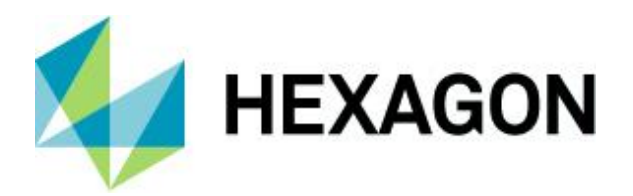

Release guide

# **Release guide**

ERDAS IMAGINE 2023 Update 1

Version 16.8.1 2 April 2024

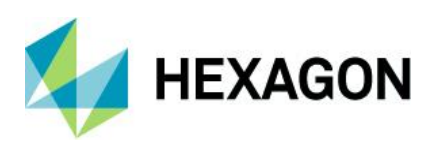

ERDAS IMAGINE 2023 Update 1

# **Contents**

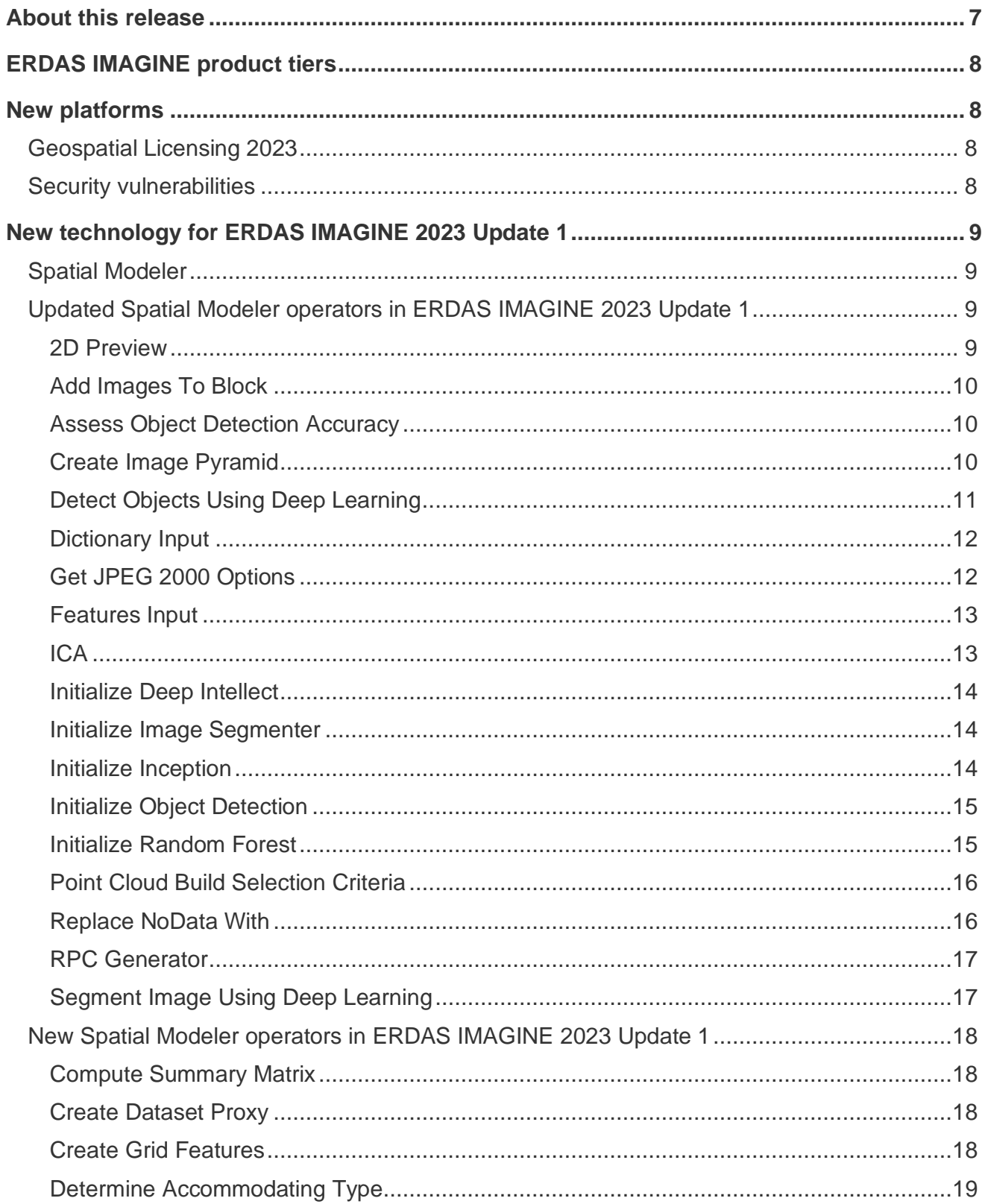

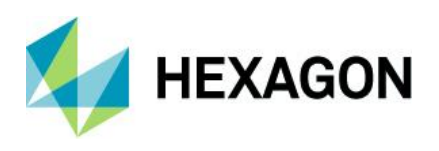

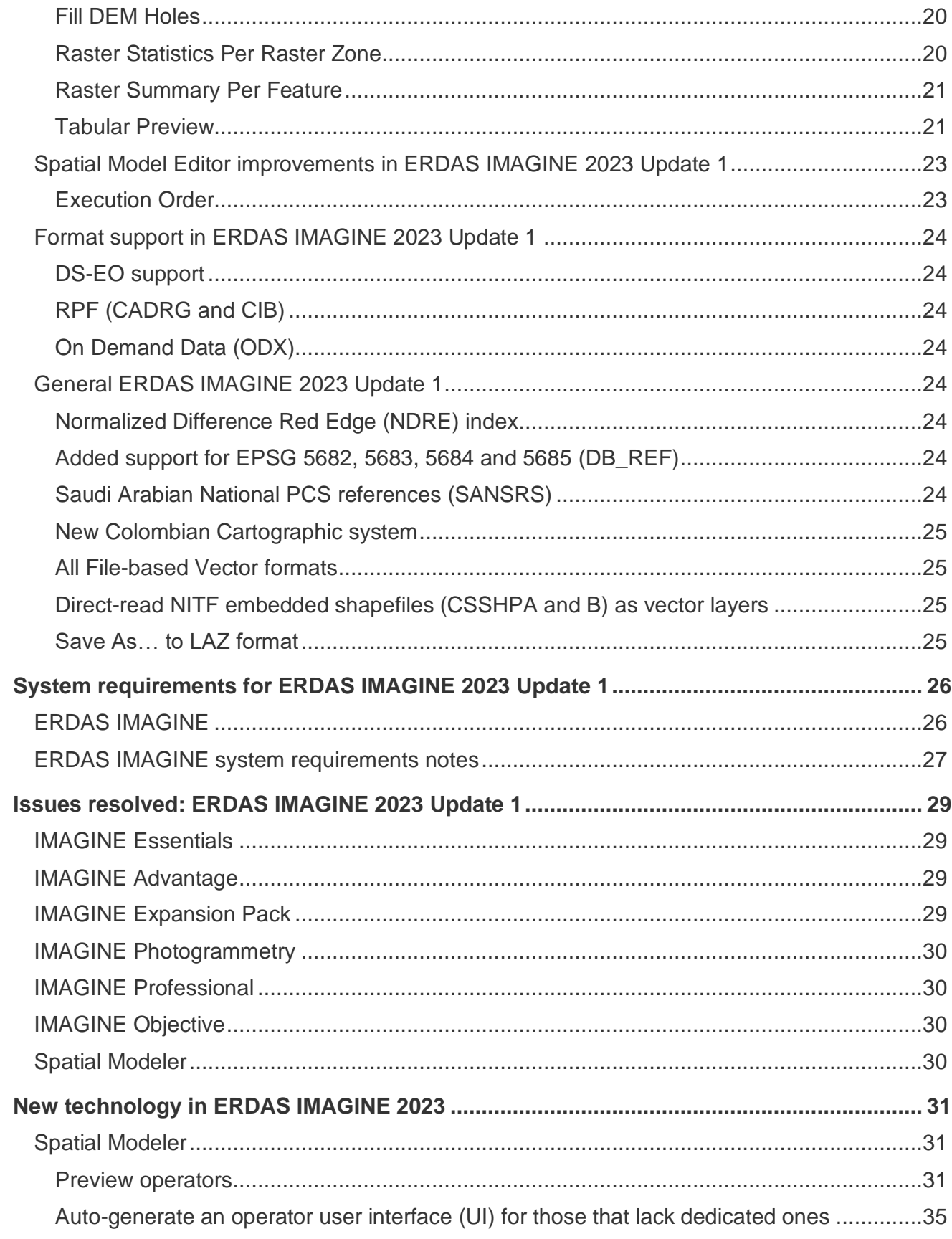

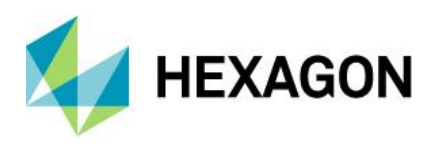

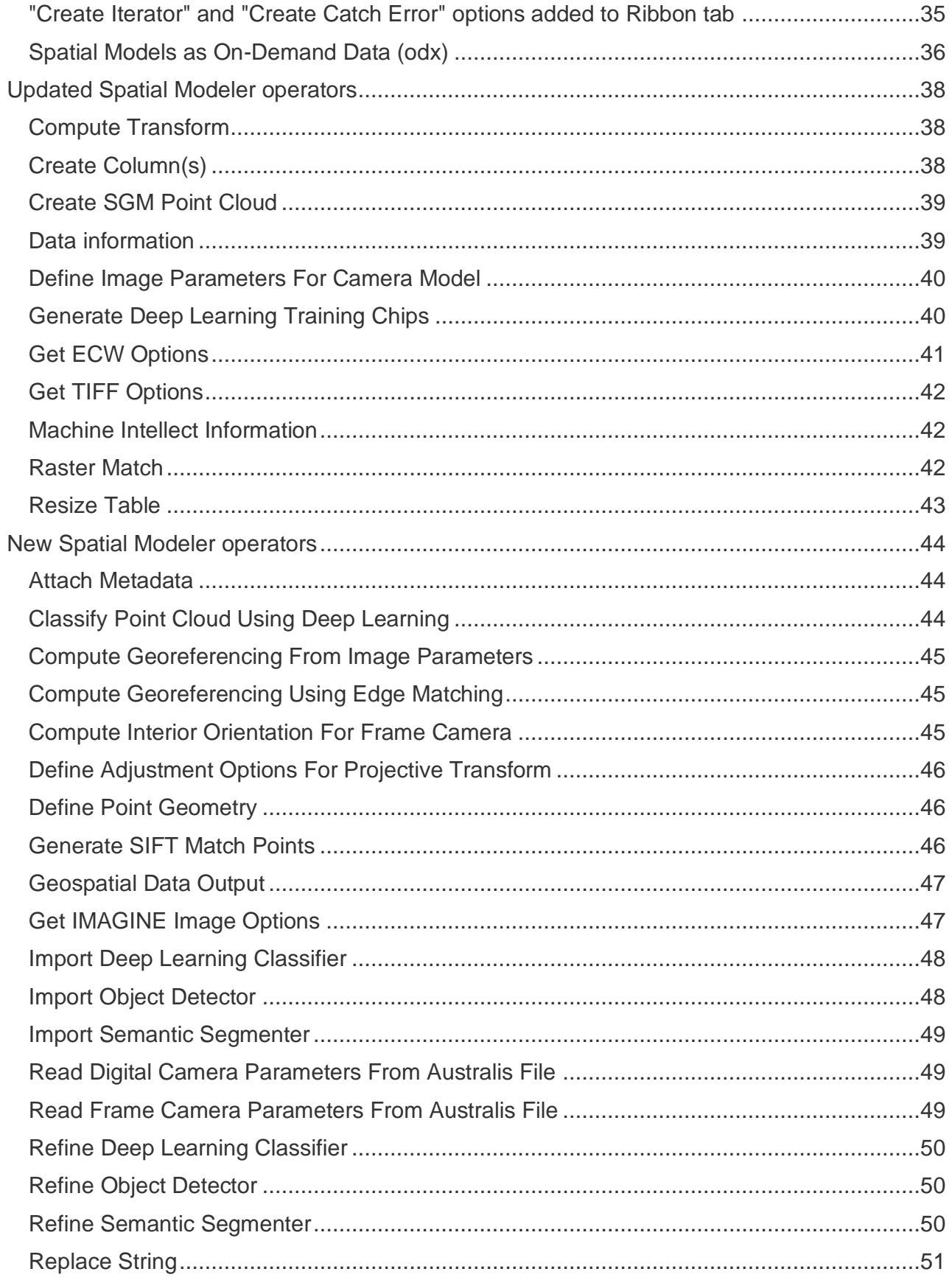

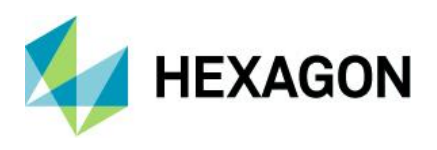

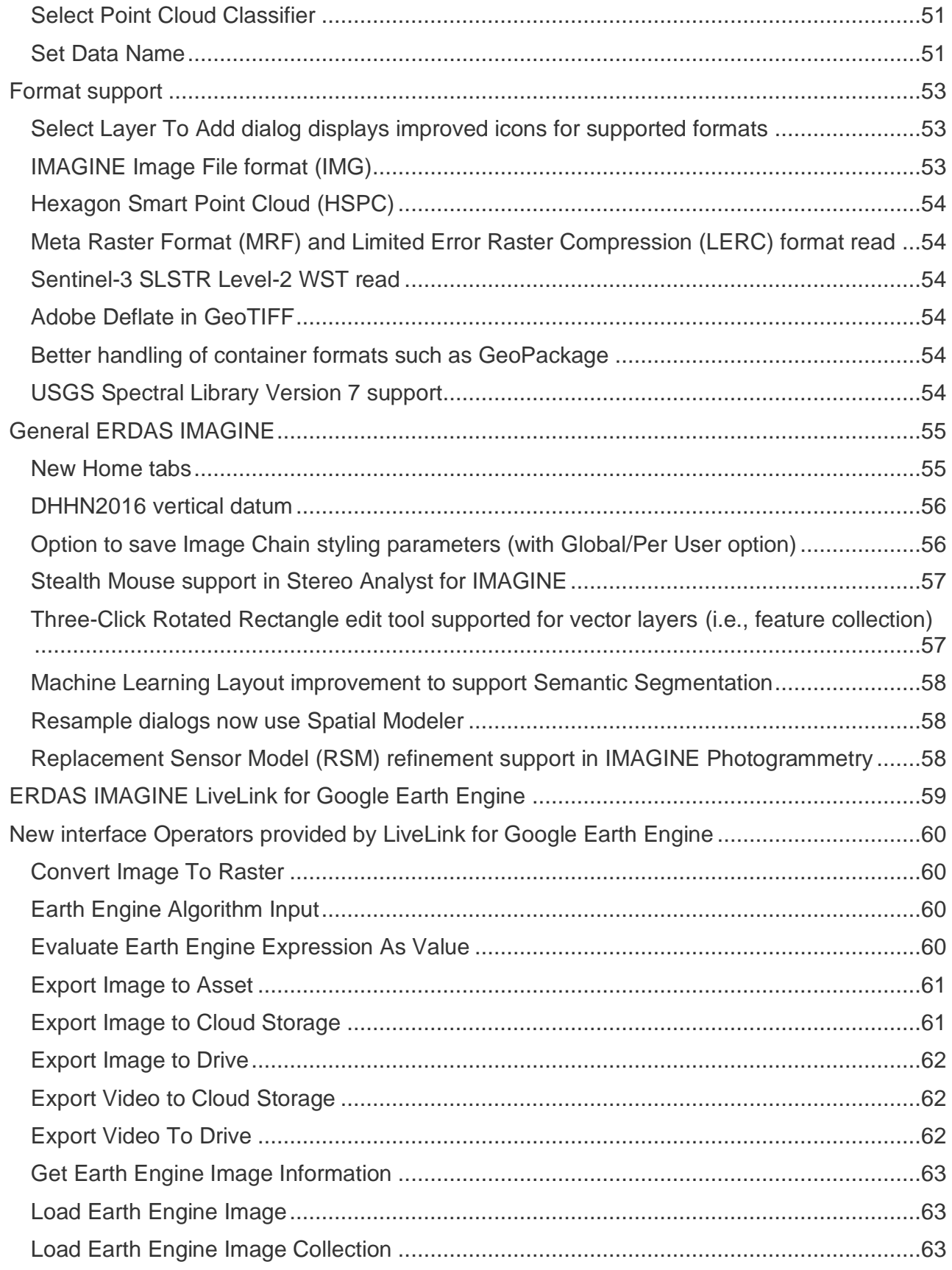

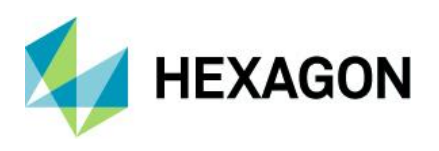

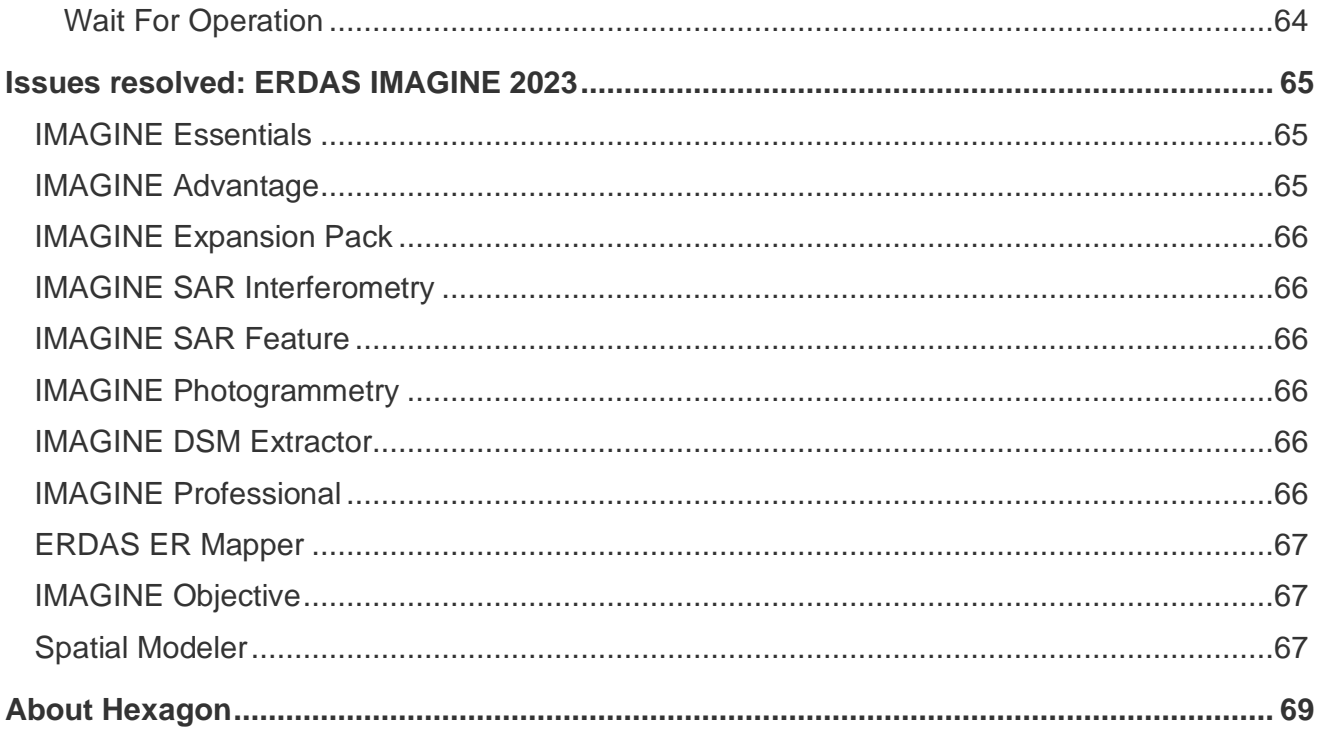

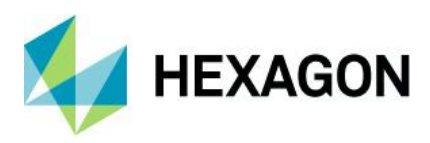

# <span id="page-6-0"></span>**About this release**

This document describes enhancements in ERDAS IMAGINE 2023 Update 1 (v16.8.1), including IMAGINE Photogrammetry (formerly LPS Core).

ERDAS IMAGINE 2023 Update 1 is a full installer, meaning you can install it either on top of ERDAS IMAGINE 2023 or on its own (i.e., there is no requirement to install, or uninstall, ERDAS IMAGINE 2023 first).

Since ERDAS IMAGINE 2023 Update 1 is a full installer this document also describes all the new features introduced with the original release of ERDAS IMAGINE 2023 in the second half of the document.

ERDAS IMAGINE 2023 Update 1 includes both enhancements and fixes. For information on fixes to customer reported issues that were made in ERDAS IMAGINE 2023 Update 1, see [Issues resolved.](#page-28-0)

This document is an overview and does not provide all details about the product's capabilities. See the product [description,](https://bynder.hexagon.com/m/2afba20de2449e9d/original/Hexagon_SIG_ERDAS_IMAGINE_2023_product_description.pdf) [online help](https://doc.hexagongeospatial.com/) and other documents provided with ERDAS IMAGINE for more information.

New features for Update 1 include:

- **Faster AI learning:** Users can define an accuracy threshold; deep learning will cease its iterations with the model once the accuracy threshold is achieved
- **Updated Random Forest operator**: Users can set the desired number of trees, enabling more robust models
- **Supporting Normalized Difference Red Edge (NDRE):** Popular vegetation index enables users in remote sensing to measure the chlorophyll content to greater depths of the canopy in plants, which gives an indication of crop health, biomass, etc.
- **New Tabular Preview operator for tables and matrices:** Users can quickly review results from the Spatial Model Editor
- **Additional Majority/Mode operator for generating thematic image pyramids:** Images are enhanced, resulting in higher quality visualization when, for example, the user zooms out on the image
- **New format support feature for RPF products with multiple images:** These now open as a mosaic for easier access
- **Support for DS-EO format:** Imagery can be orthorectified using RPCs for quick and accurate georeferencing
- **Expanded On-Demand Data (ODX) support for features and point clouds:** Overuse of valuable disk space is minimized; ODX was originally limited to raster data
- **Miscellaneous solutions to over 26 customer-reported issues**

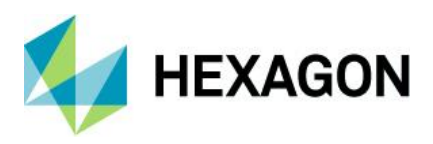

# <span id="page-7-0"></span>**ERDAS IMAGINE product tiers**

ERDAS IMAGINE performs advanced remote sensing analysis and spatial modeling to create new information. In addition, with ERDAS IMAGINE, you can visualize your results in 2D, 3D, movies and on cartographic-quality map compositions. The core of the ERDAS IMAGINE product suite is engineered to scale with your geospatial data production needs. Optional modules (add-ons) providing specialized functionalities are also available to enhance productivity and capabilities.

**IMAGINE Essentials** is the entry-level image processing product for map creation and simple feature collection tools. IMAGINE Essentials enables serial batch processing.

**IMAGINE Advantage** enables advanced spectral processing, image registration, mosaicking and image analysis and change detection capabilities. IMAGINE Advantage allows you to process parallel batches for faster output.

**IMAGINE Professional** includes a production toolset for spatial modeling, image classification, feature extraction and advanced spectral, hyperspectral and radar processing.

**IMAGINE Photogrammetry** maximizes productivity with state-of-the-art photogrammetric satellite and aerial image processing algorithms.

# <span id="page-7-1"></span>**New platforms**

#### <span id="page-7-2"></span>Geospatial Licensing 2023

Geospatial Licensing 2023 is required to provide concurrent licenses to 2023 products, including ERDAS IMAGINE 2023 Update 1. Versions of Geospatial Licensing prior to 2023 cannot successfully license ERDAS IMAGINE 2023 Update 1.

ERDAS IMAGINE installers no longer attempt to automatically install Geospatial Licensing tools as part of the installer. To use geospatial licensing tools — for example, to set up a floating/concurrent license server — you must download and install Geospatial Licensing 2023 separately.

Version 16.8 license files are required to run this release. Customers who have current Maintenance contracts and valid v16.8 licenses already do not need additional licensing to use ERDAS IMAGINE 2023 Update 1.

You can find the appropriate download in the [licensing portal.](https://supportsi.hexagon.com/help/s/licensingportal)

#### <span id="page-7-3"></span>Security vulnerabilities

A section is provided on the Hexagon community site to track security vulnerabilities and their potential impact on Hexagon products, including ERDAS IMAGINE. Please refer to this link for further information:

[Technical alerts \(hexagon.com\)](https://supportsi.hexagon.com/help/s/technical-alerts?language=en_US)

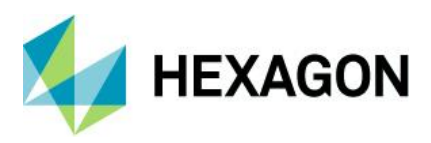

# <span id="page-8-0"></span>**New technology for ERDAS IMAGINE 2023 Update 1**

# <span id="page-8-1"></span>Spatial Modeler

Update 1 extends the capabilities offered by Spatial Modeler including new and improved operators, tabular previews for tables and matrices and support for Python 3.12.0.

# <span id="page-8-2"></span>Updated Spatial Modeler operators in ERDAS IMAGINE 2023 Update 1

#### <span id="page-8-3"></span>2D Preview

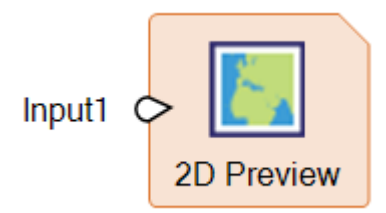

2D Preview now supports IMAGINE.Geometry directly, such as the output from Compute Footprint:

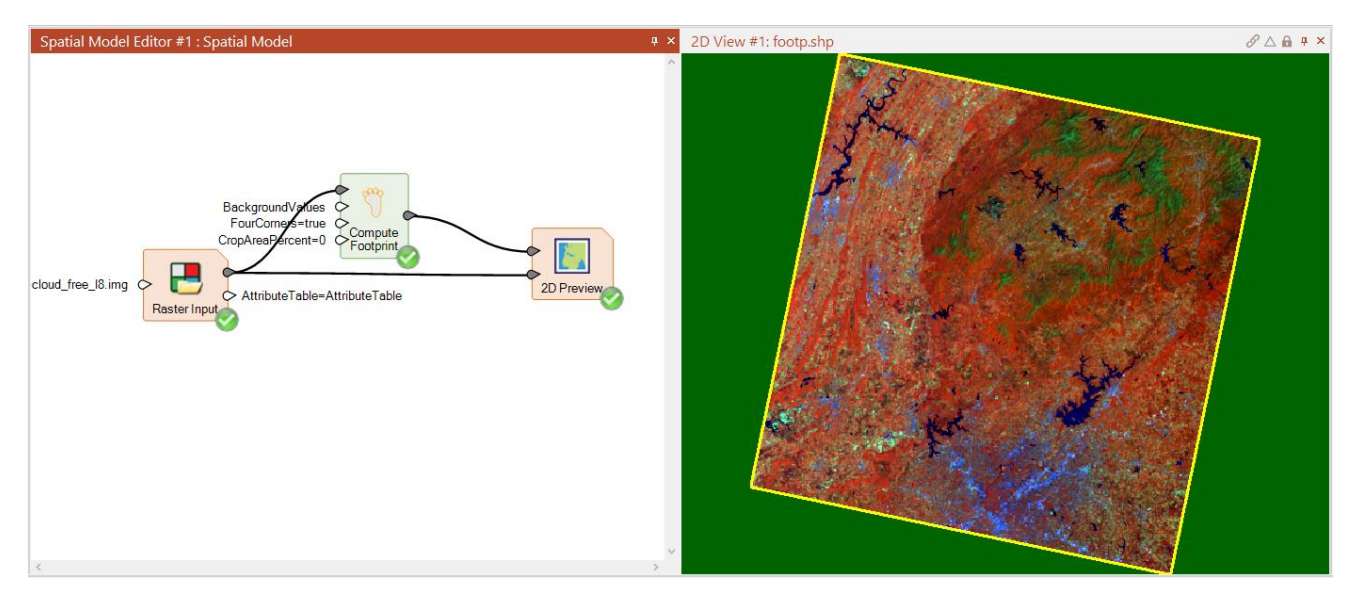

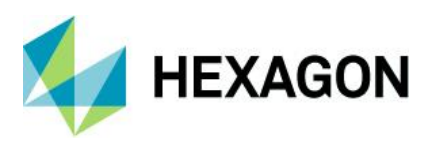

<span id="page-9-0"></span>Add Images To Block

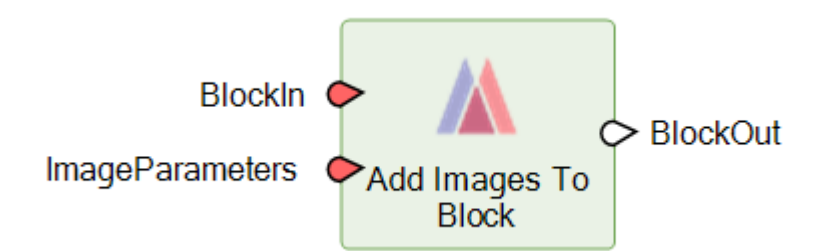

This operator adds images to a block. The images must be of the same sensor model types as those for which the block was created. As part of this process, interior orientation of the images is solved. The status of the exterior orientation of the images is also set according to the value specified in the parameter dictionary.

In previous versions this operator would fail if one (or more) of the input images was inappropriate for adding to the block. In this release this behavior has been changed so that if an inappropriate image is encountered a warning is issued, the image is skipped, and the process continues. This prevents the overall Spatial Model from failing unexpectedly.

#### <span id="page-9-1"></span>Assess Object Detection Accuracy

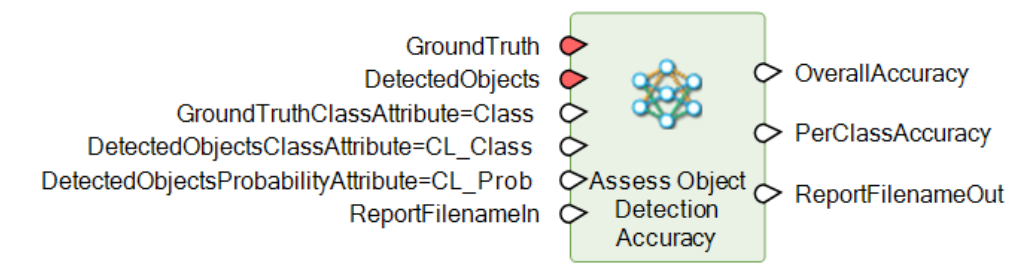

The Assess Object Detection Accuracy operator has been modified to take a list of features (since the Detect Objects Using Deep Learning operator now can generate a list of features and Assess Object Detection Accuracy needs to work through the list).

#### <span id="page-9-2"></span>Create Image Pyramid

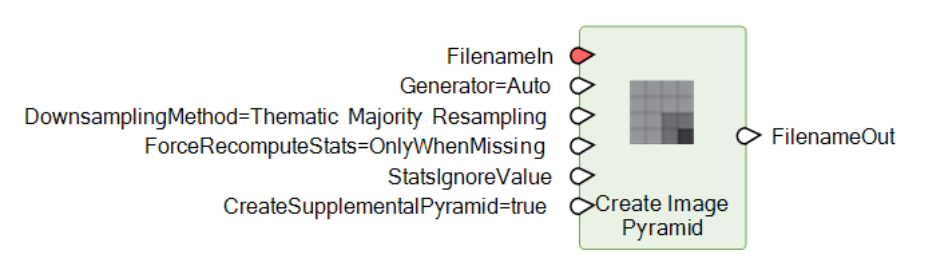

The Create Image Pyramid operator has been enhanced to provide a Thematic Majority Resampling option as an alternative to Nearest Neighbor (or Max Pixel Decimation) when creating pyramids for thematic raster data. This same option is available wherever pyramids can be created, such as the View/Edit Image Metadata dialog.

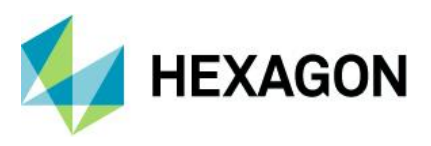

In specific cases the Thematic Majority Resampling option can result in smoother looking data when zoomed out. Below is a screenshot showing two copies of the same landcover image (13473 x 12129 pixels) displayed fit to frame with Nearest Neighbor resampled pyramids on the left and the new Thematic Majority Resampling on the right:

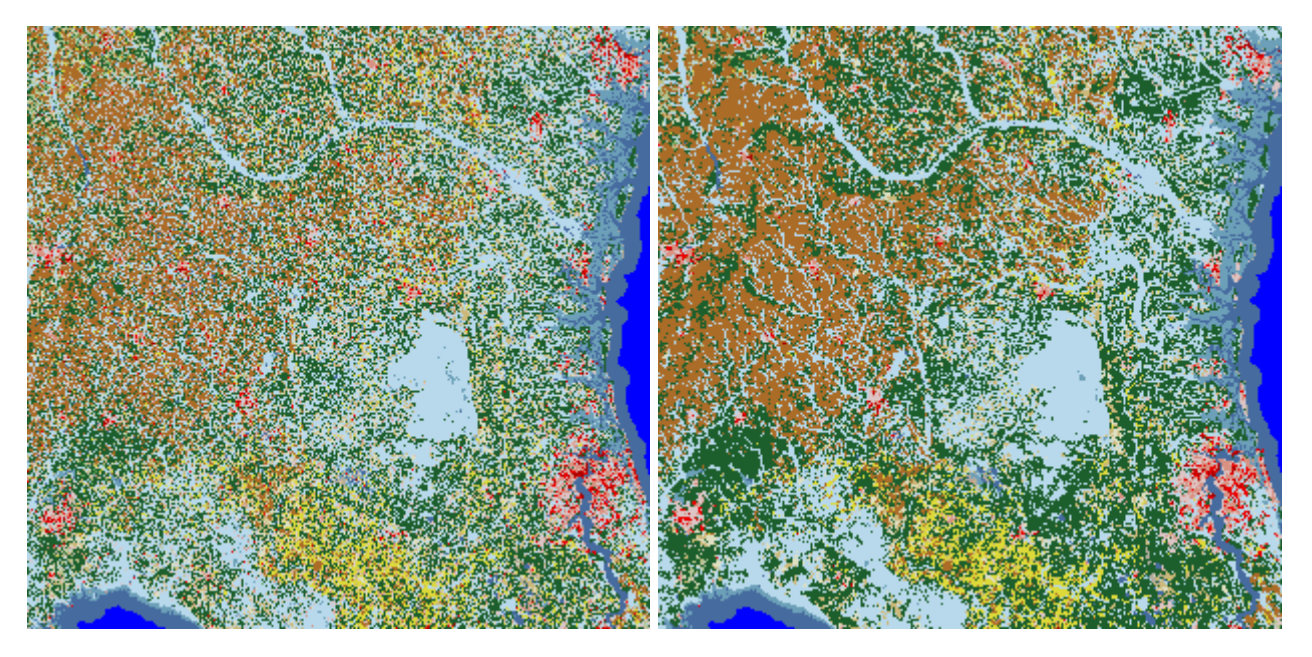

<span id="page-10-0"></span>Detect Objects Using Deep Learning

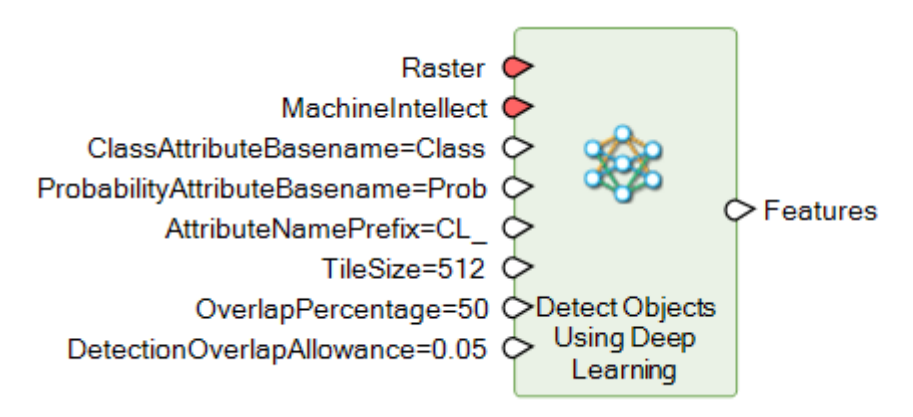

Detect Objects Using Deep Learning will now accept a list of rasters for input.

For example, the Spatial Model below reads the file names of all NITF images in a source directory, passes the list of file names to an Iterator which reads each one to a list of rasters and feeds that list of rasters to the Detect Objects Using Deep Learning operator in order to identify trained objects in each input image.

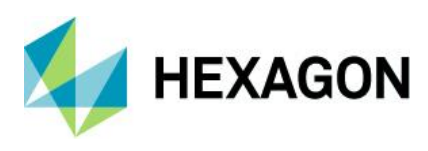

<span id="page-11-0"></span>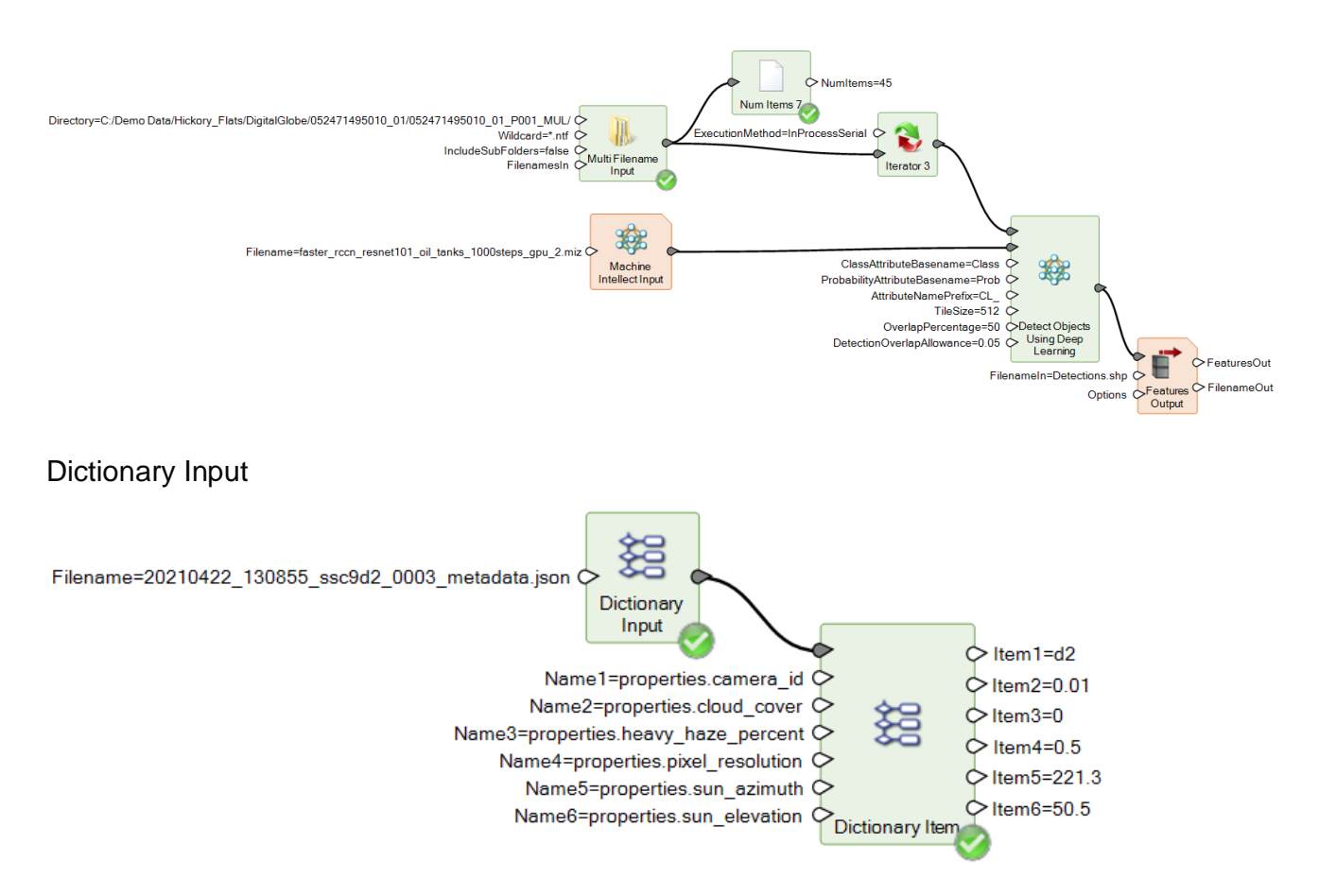

The Dictionary Input operator now reads JSON input files, which are sometimes supplied with satellite imagery to list metadata that can be useful in processing the data.

#### <span id="page-11-1"></span>Get JPEG 2000 Options

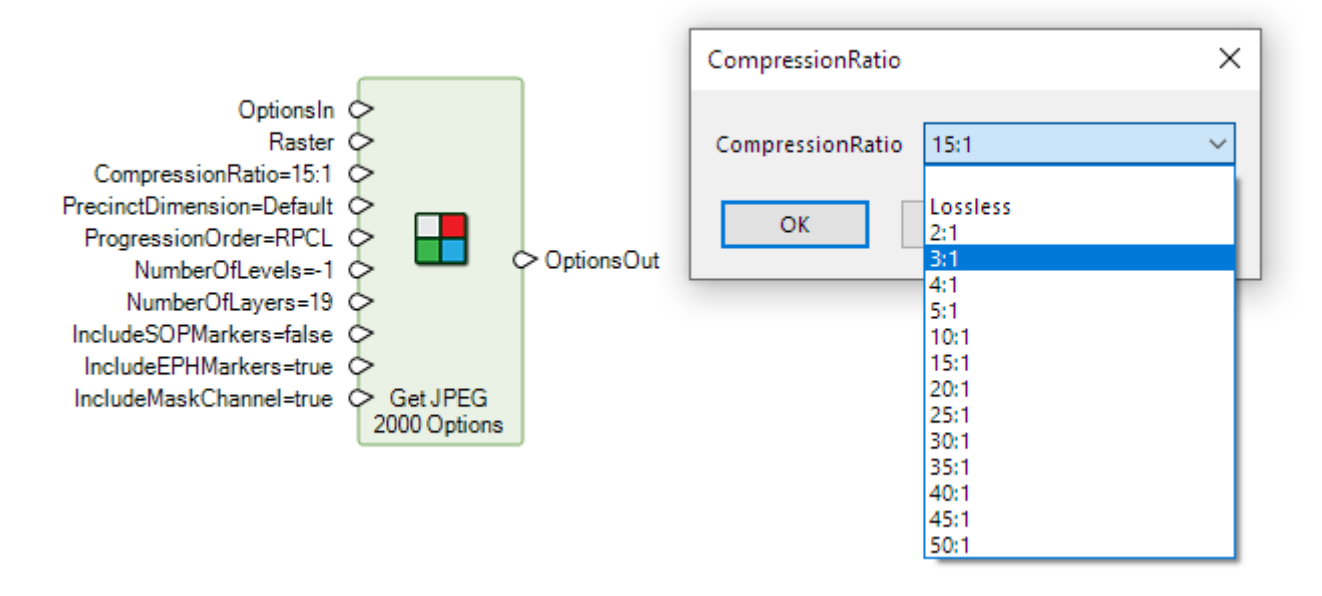

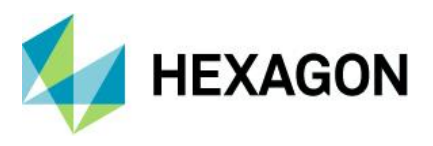

The Get JPEG 2000 Options operator now supports a wider range of pre-supplied options on the **CompressionRatio** port, as well as the ability to type arbitrary ratios via the Properties panel. This makes it possible to apply visually lossless compression ratios.

<span id="page-12-0"></span>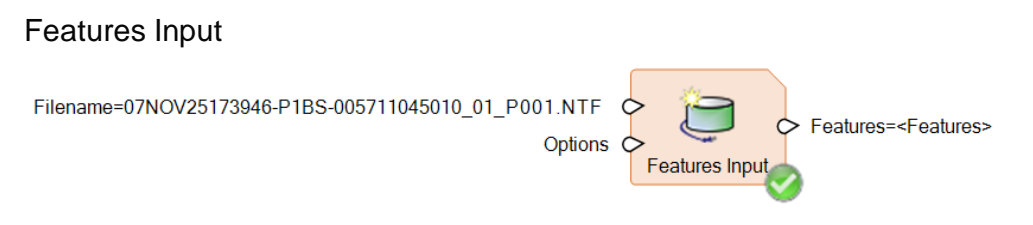

Features Input will now extract features embedded in NITF files, such as the image footprint, cloud locations, etc.

<span id="page-12-1"></span>ICA

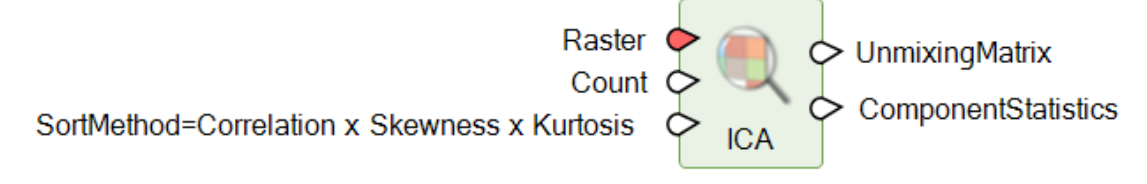

The Independent Component Analysis (ICA) operator has been overhauled to work with larger (multigigabyte) input images.

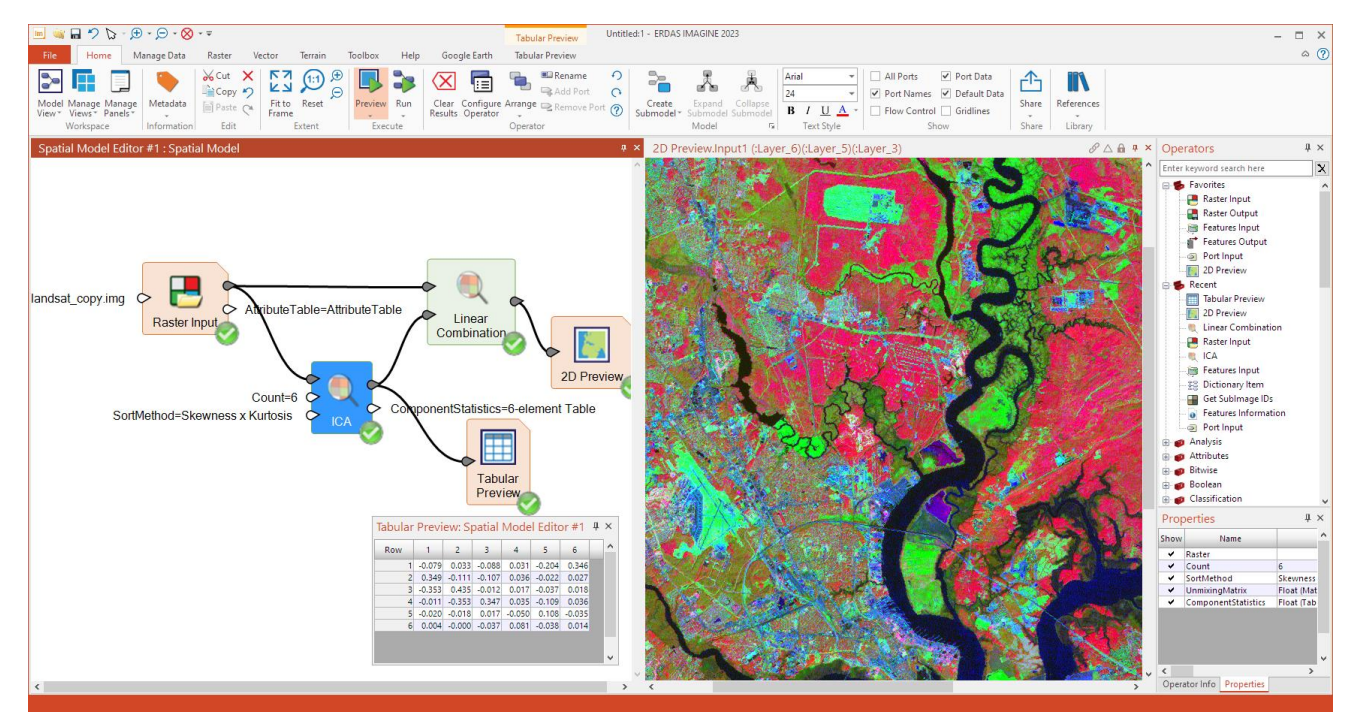

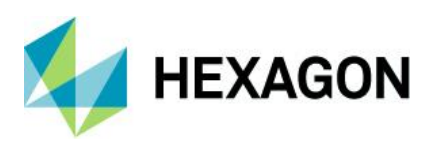

#### <span id="page-13-0"></span>Initialize Deep Intellect

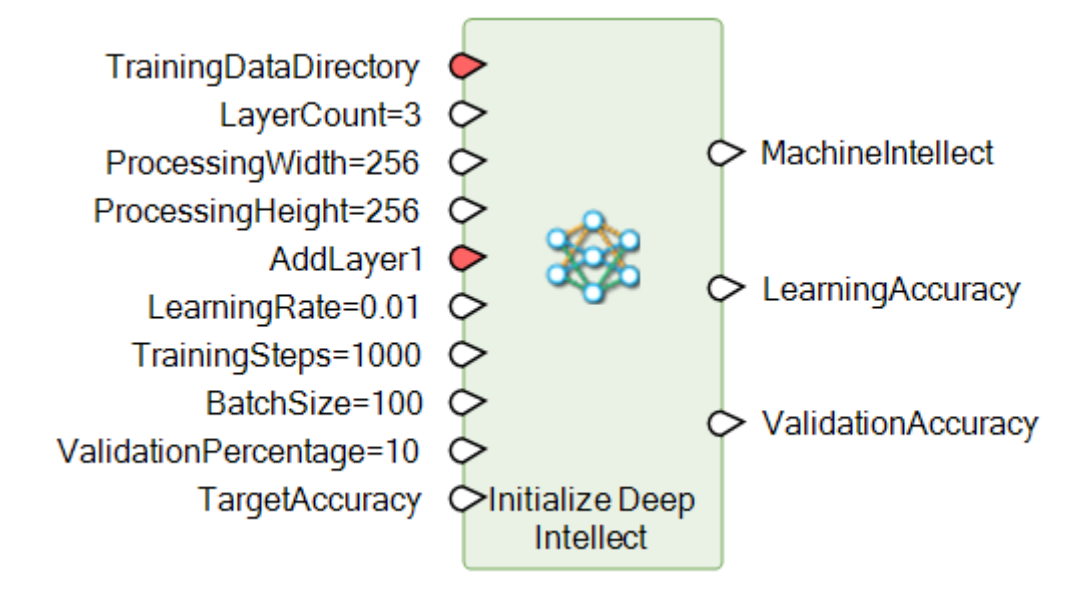

Initialize Deep Intellect now has a user-definable accuracy threshold at which to cease iterations.

<span id="page-13-1"></span>Initialize Image Segmenter

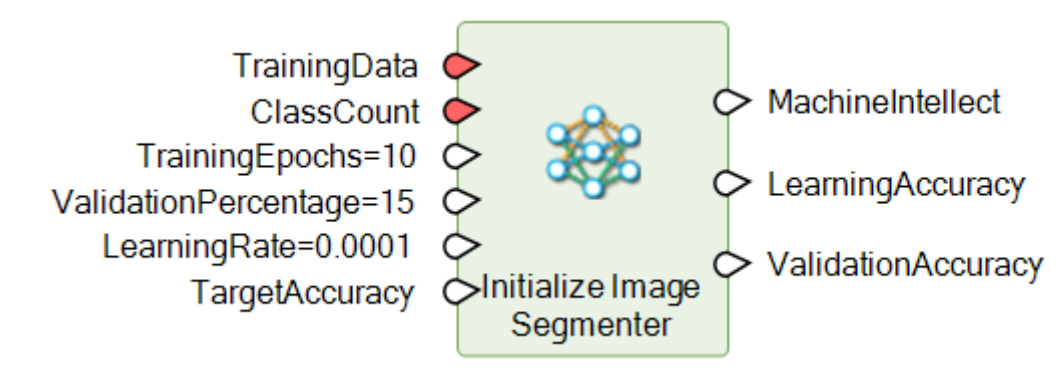

Initialize Image Segmenter now has a user-definable accuracy threshold at which to cease iterations.

#### <span id="page-13-2"></span>Initialize Inception

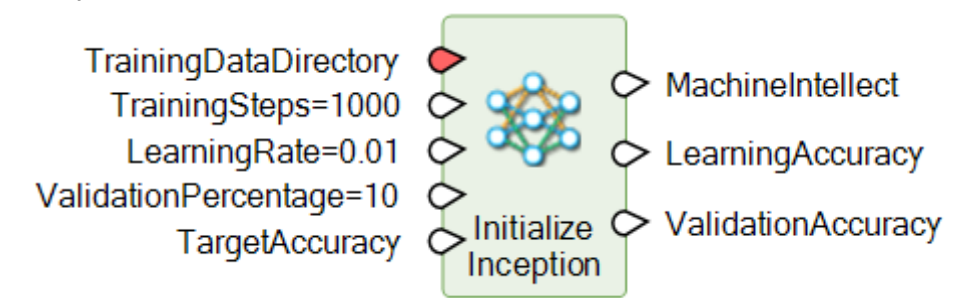

Initialize Inception now has a user-definable accuracy threshold at which to cease iterations.

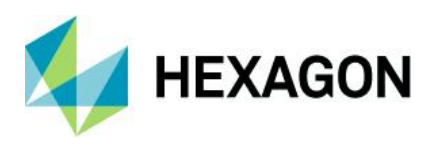

#### <span id="page-14-0"></span>Initialize Object Detection

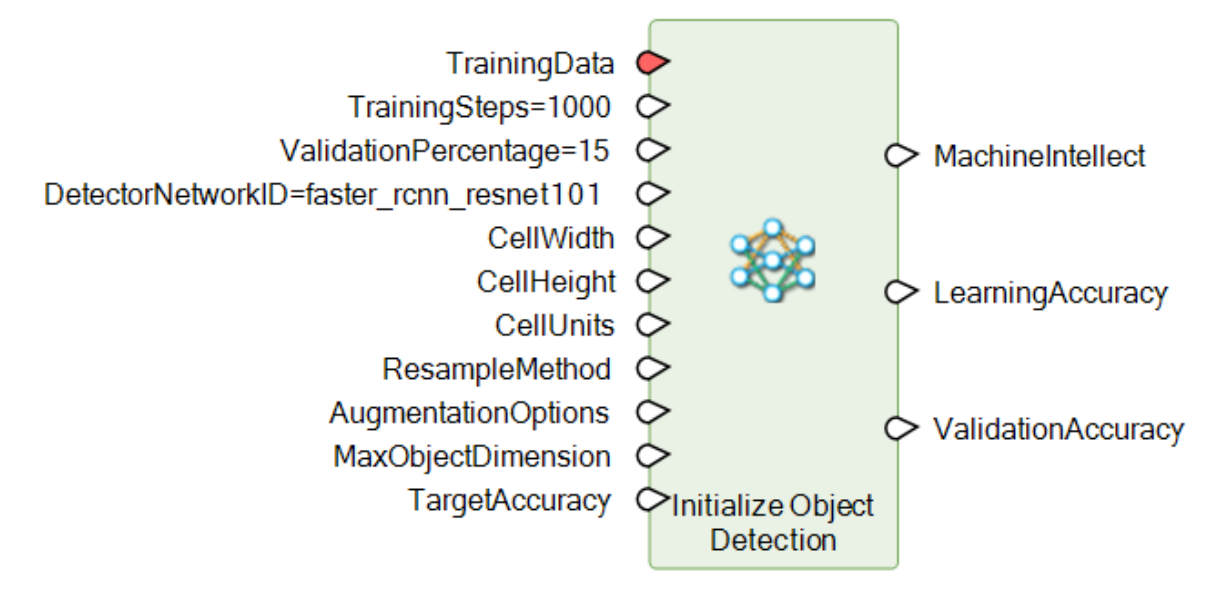

Initialize Object Detection now has a user-definable accuracy threshold at which to cease iterations.

<span id="page-14-1"></span>Initialize Random Forest

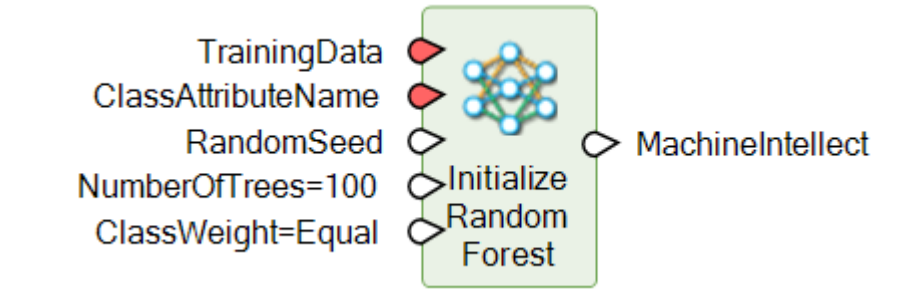

Initialize Random Forest has been extended to specify the number of trees and set the class weights, enabling tuning of model robustness.

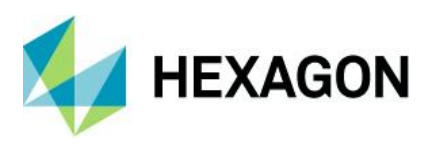

## <span id="page-15-0"></span>Point Cloud Build Selection Criteria

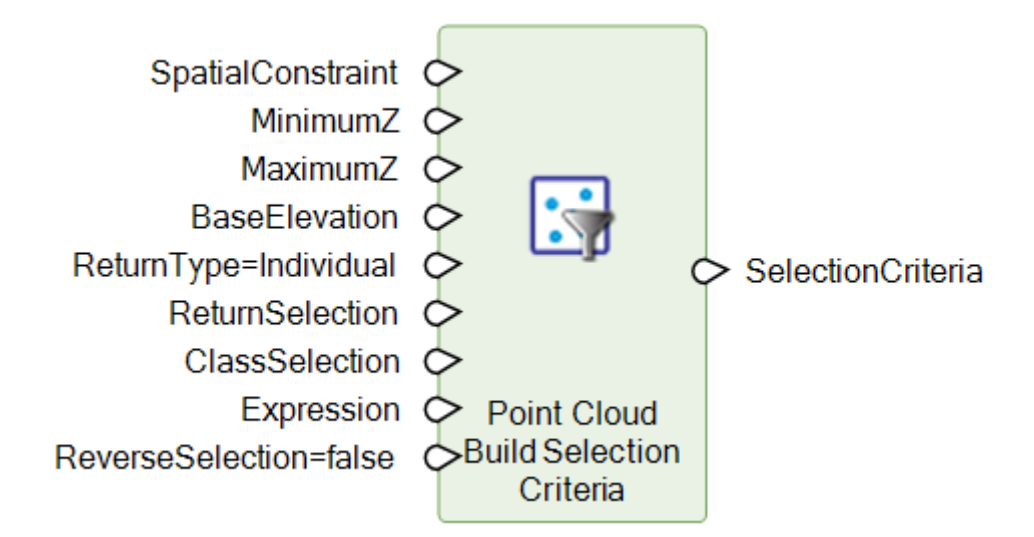

In order to simplify the process of setting **MinimumZ**/**MaximumZ** ranges specific to each **SpatialConstraint** geometry, the Point Cloud Build Selection Criteria operator has been enhanced.

You may now define an elevation constraint for each feature on port **SpatialConstraint** by providing an IMAGINE.List of IMAGINE.Double on port **MaximumZ** and/or **MinimumZ**, where the number of values in the list is the same as the number of features. If there are more values than features, the excess values are ignored. If there are fewer values than features, only the spatial constraint is applied. Alternatively, you may provide an attribute field name for **MaximumZ** and/or **MinimumZ**, in which case the attribute values are combined with each corresponding feature geometry to define the 3D spatial constraint.

<span id="page-15-1"></span>Replace NoData With

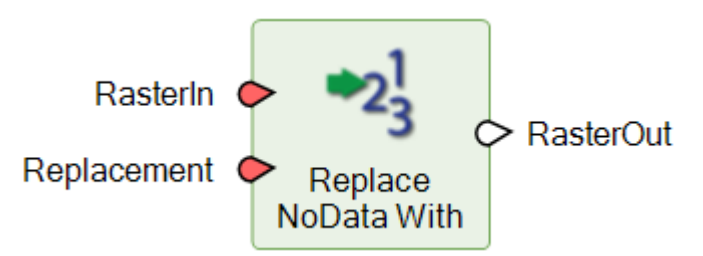

Replace NoData With no longer attempts to fill beyond the image's extent with the replacement value(s), i.e., outside the image remains NoData. This provides for more consistent processing when multiple datasets are being processed that have differing geospatial extents.

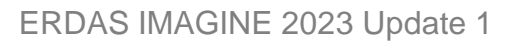

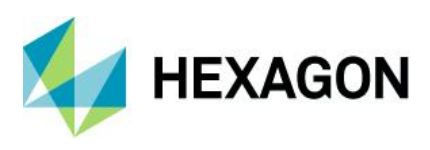

<span id="page-16-0"></span>RPC Generator

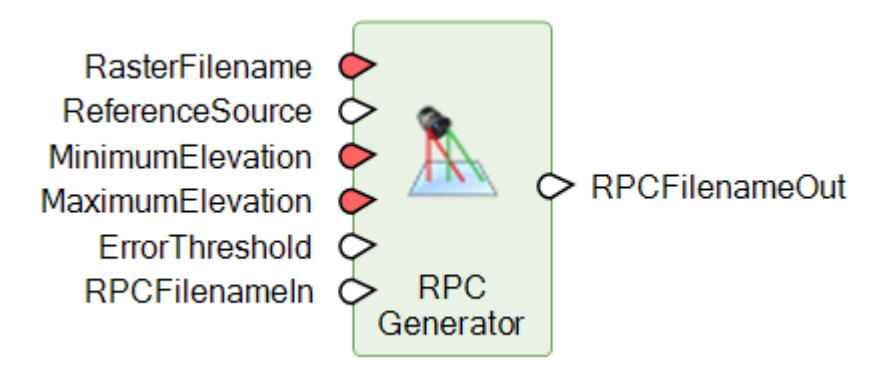

The RPC Generator operator now accepts a block as input on the **ReferenceSource** port.

Previously, when using the RPC Generator operator to create an RPC file to go alongside an image file the image file had to already be associated with a 3D geometric model. This made it difficult to build a suitable Spatial Model if the model itself was going to build the 3D geometric model (i.e., if it did not already exist). Now that information can be stored in a block as part of the Spatial Model and that block is referenced for the 3D geometric model information.

<span id="page-16-1"></span>Segment Image Using Deep Learning

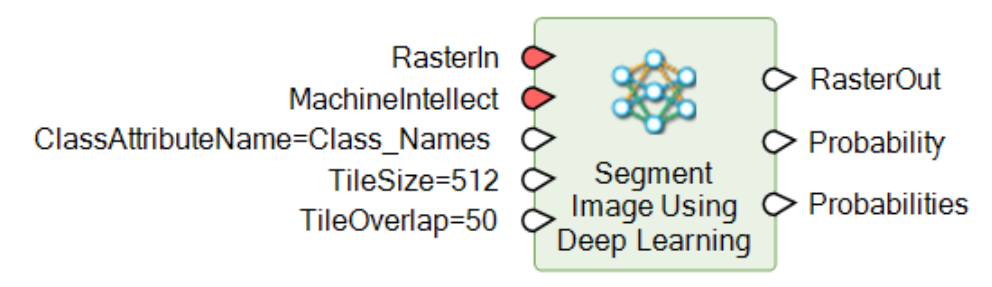

Segment Image Using Deep Learning will now accept a list of rasters for input.

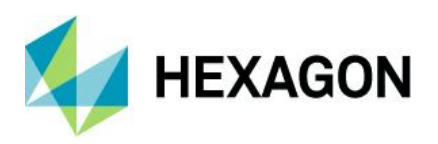

# <span id="page-17-0"></span>New Spatial Modeler operators in ERDAS IMAGINE 2023 Update 1

<span id="page-17-1"></span>Compute Summary Matrix

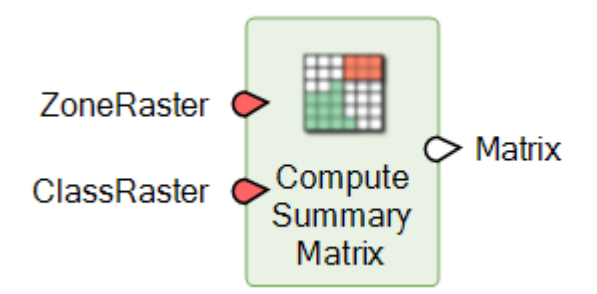

Compute Summary Matrix returns a matrix containing a cross tabulation of the two input rasters. In the returned matrix, row-column position [i, j] contains the number of pixels that have value i in **ZoneRaster** and value j in **ClassRaster**. The values in **ZoneRaster** are referred to as zones and the values in **ClassRaster** as classes.

The **Matrix** output by this operator is intended as input to the Zonal Summary <Statistic> operators in order to compute the <Statistic> of the classes of **ClassRaster** in the zones of **ZoneRaster**.

<span id="page-17-2"></span>Create Dataset Proxy

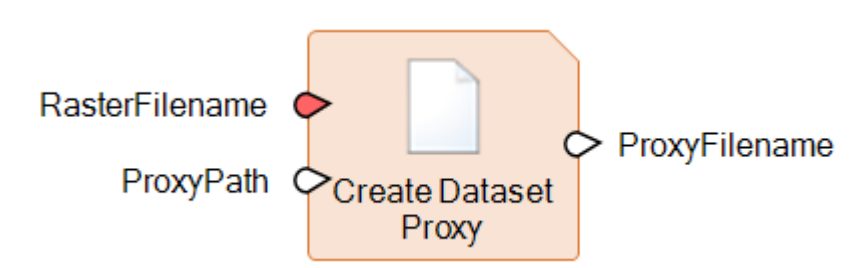

Use Create Dataset Proxy to create an Unrestricted Access Image (UAI) file for a raster dataset in a specified directory, optionally with a specified name. The primary use of a UAI file is to provide writeable access to a raster dataset that is stored in a read-only location or is not itself writeable for some other reason. If the File Formats → Image Files (General) → Access Read-only Image Datasets through Writable Proxy Datasets preference is turned on, UAI files are created automatically in a default location when attempting to perform an edit operation on a read-only dataset. Use this operator if you want control over when or where a UAI file is created and used.

<span id="page-17-3"></span>Create Grid Features

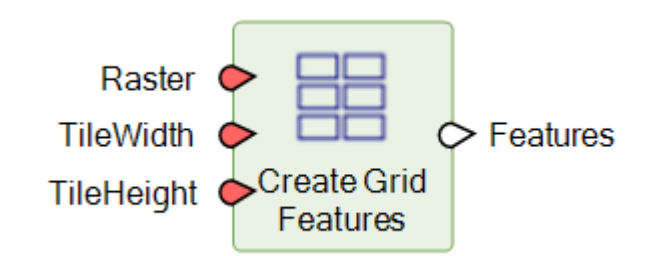

This operator generates a grid of rectangular feature tiles over the extent of the input raster stream.

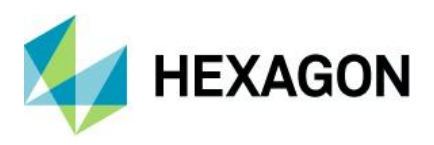

The output features stream will contain ceil(raster width/**TileWidth**) x ceil(raster height/ **TileHeight**) area geometries. The geometries will butt join. The features on the right and bottom edges of the grid may extend beyond the extent of the input raster.

Below is an example of using the Create Grid Features operator to create the tiling structure required for classifying an image using deep learning.

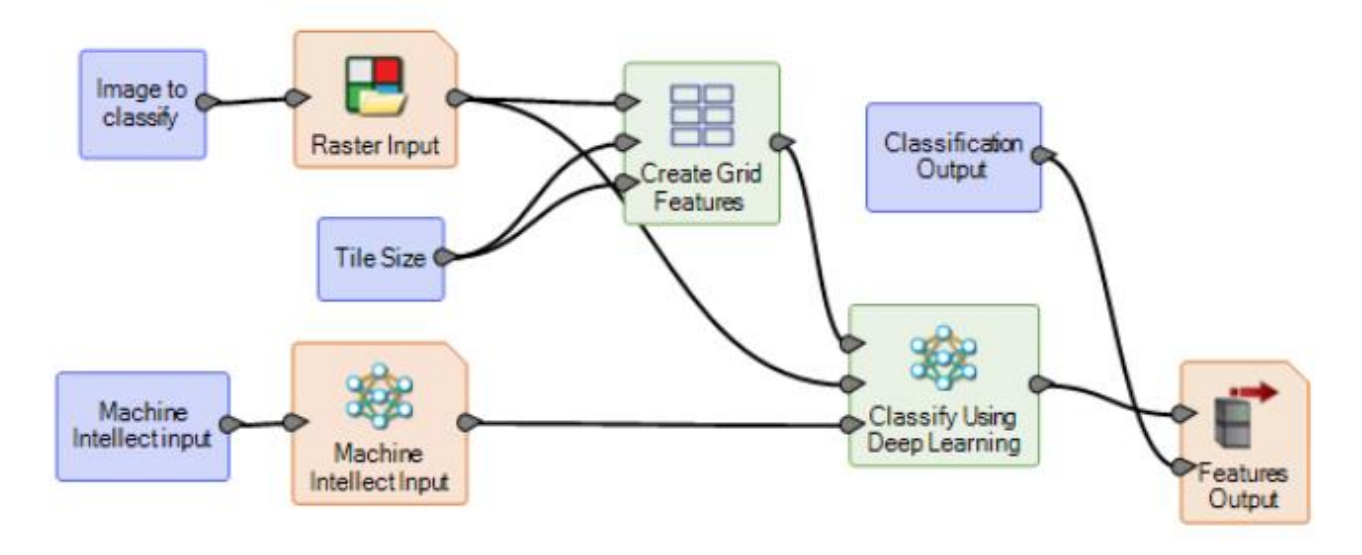

<span id="page-18-0"></span>Determine Accommodating Type

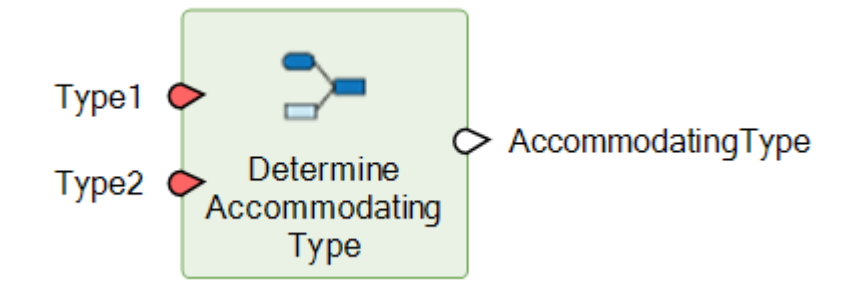

Determine the minimum NumberType that will accommodate all possible values of all NumberTypes in the list.

For example, if **Type1** contains "u4" and **Type2** contains "u8," "u8" is set as the **AccommodatingType** because all possible unsigned 4-bit values and all possible unsigned 8-bit values can be represented in an unsigned 8-bit value. However, if **Type1** contains "u8" and **Type2** contains "s8," "s16" is set as the **AccommodatingType**, because all possible unsigned 8-bit values and all possible signed 8-bit values cannot be represented by either an unsigned 8-bit value or a signed 8-bit value; it requires a signed 16-bit value to be able to represent the full range of both signed and unsigned 8-bit values.

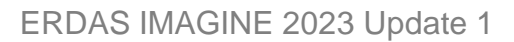

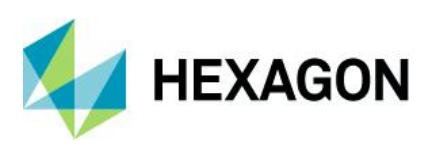

<span id="page-19-0"></span>Fill DEM Holes

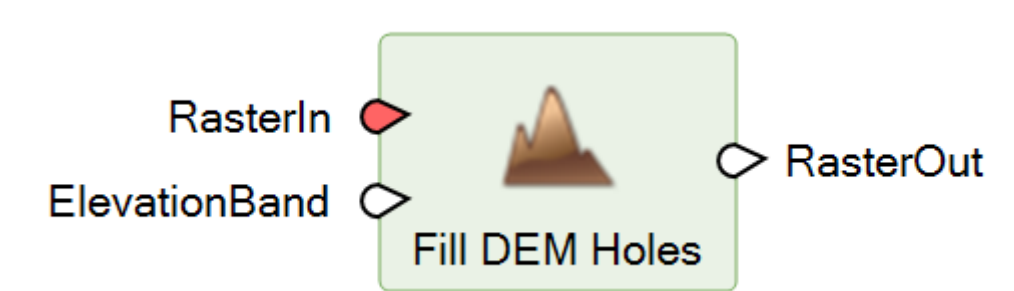

The operator identifies NoData pixels or areas, otherwise known as holes, in the input raster. It uses TIN interpolation between pixels that border the NoData areas, to determine the DN values used to update NoData pixels. Only NoData pixels within the convex hull of the TIN are modified. All other pixel DN values are passed through unchanged.

<span id="page-19-1"></span>Raster Statistics Per Raster Zone

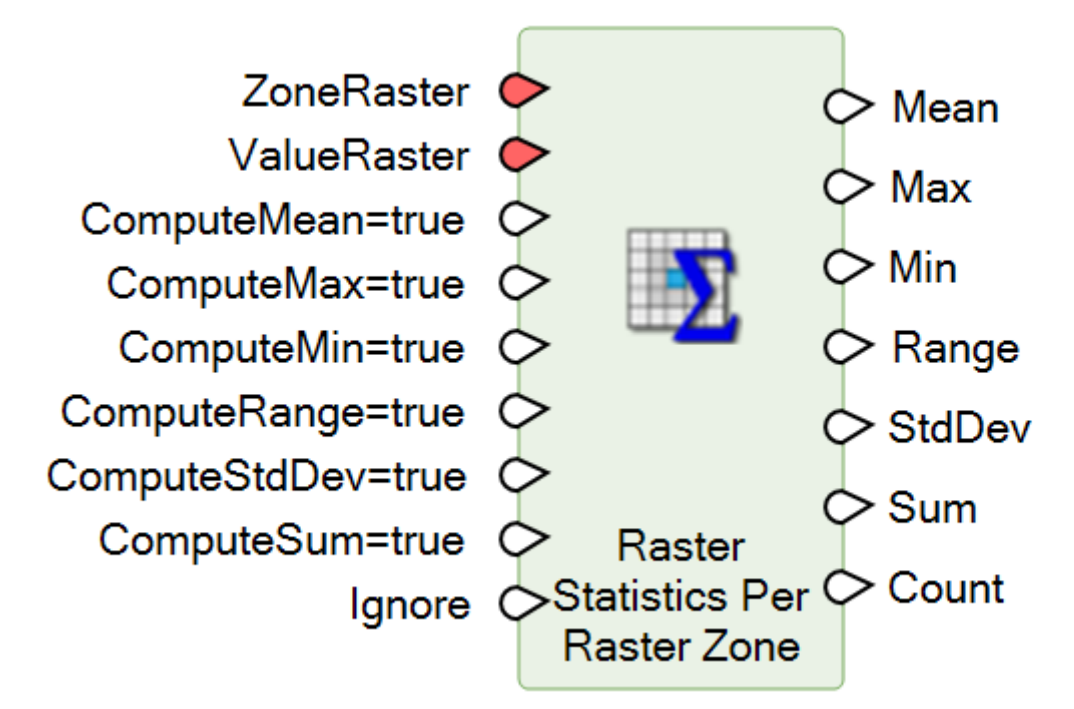

This operator computes selected statistical measures of all pixel DN values from **ValueRaster** that are overlaid by each zone (i.e., DN value) of **ZoneRaster**. Row i of the returned Table contains the statistical measure from **ValueRaster** of all pixels that have value i in **ZoneRaster**. By default, all supported statistics are computed and output.

If required, the output Tables can be attached to the **ZoneRaster** raster stream as attribute fields by using the Create Column(s) and Attach Attributes operators.

This operator provides a more efficient alternative to using multiple Zonal <Statistic> operators when multiple statistical measures are required.

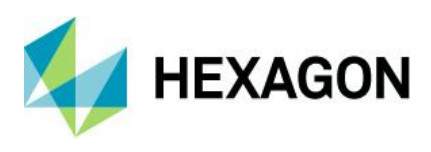

#### <span id="page-20-0"></span>Raster Summary Per Feature

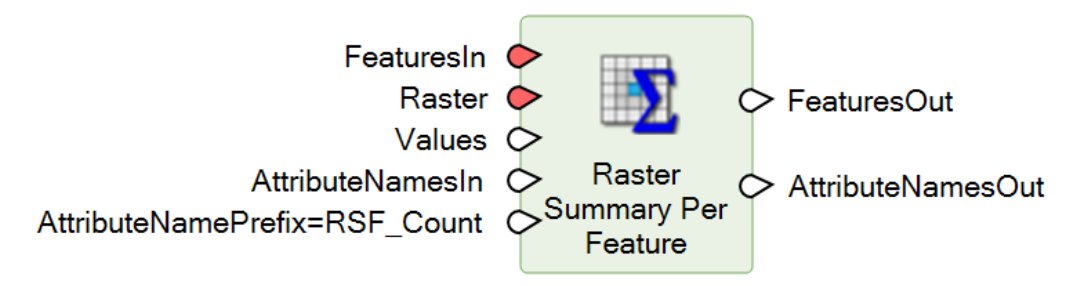

This operator computes the count of each DN value of the pixels of the input raster that are contained within a feature geometry (using the Primary Geometry field). The computed counts are added as attributes to the feature stream, one per value discovered in the input raster. The attributes are named by combining the value held by port **AttributeNamePrefix** and "<N>" where N is the pixel value. For example, by default, the name of the first column is "RS\_Cnt1."

<span id="page-20-1"></span>Tabular Preview

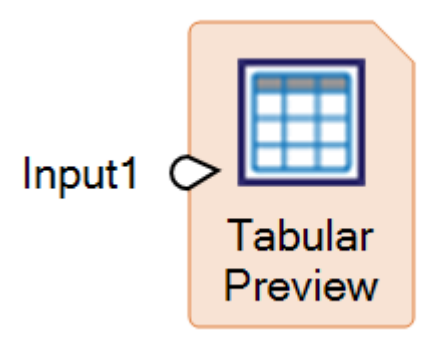

View AttributeTable, Table, Matrix or Scalar data on the fly in a tabular view. If multiple Tables or multiple Scalars are attached to the Tabular Preview operator, each Table or Scalar is represented as a column in the Tabular Preview pane. If an AttributeTable is being previewed, the Tabular Preview pane shows all columns for a single layer. You can choose which layer to preview on the Tabular Preview ribbon. Only a single AttributeTable or single Matrix can be previewed with each Tabular Preview operator. AttributeTables, Tables, Matrices and Scalars cannot be combined. If any Table or Table in an AttributeTable has a Bin Function, all Tables must have the same Bin Function.

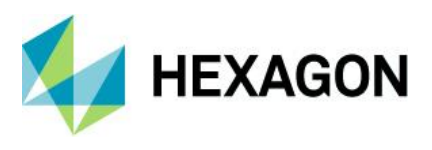

The example below shows how this operator could be used to display a tabular view of three Tables output from Raster Statistics Per Raster Zone:

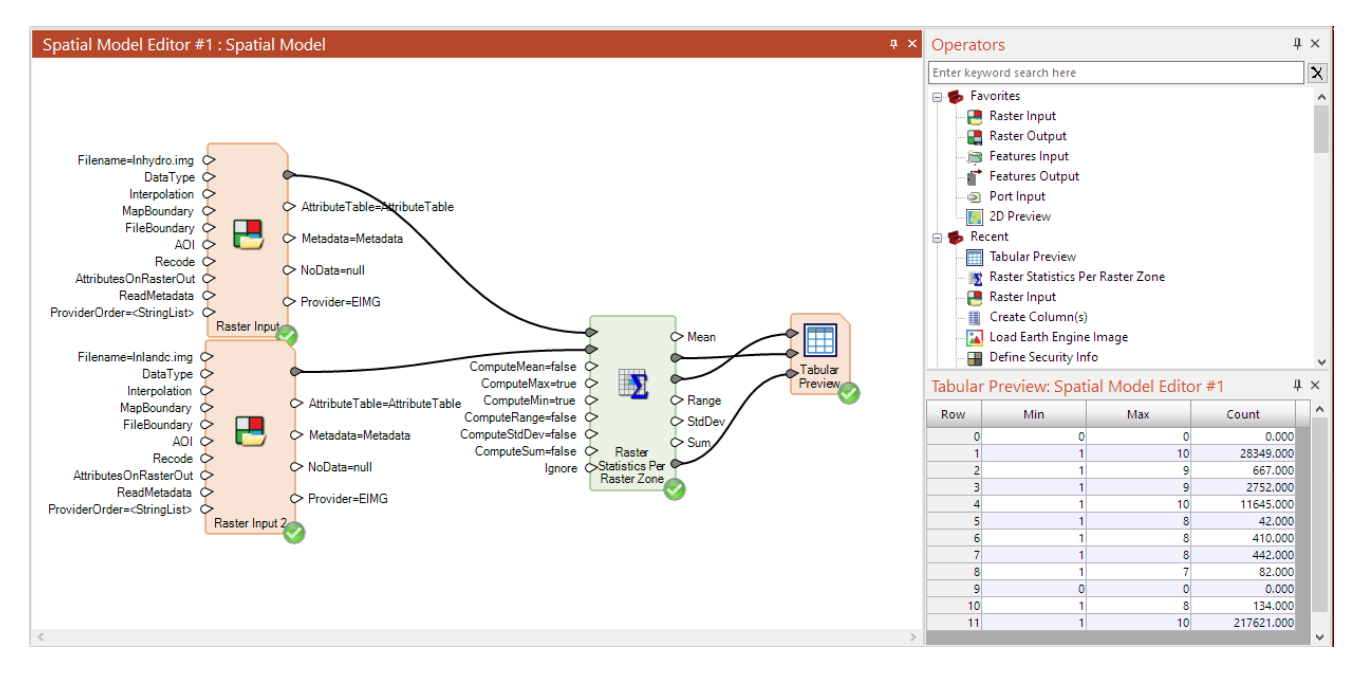

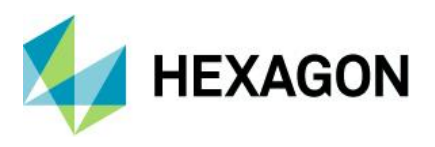

## <span id="page-22-0"></span>Spatial Model Editor improvements in ERDAS IMAGINE 2023 Update 1

#### <span id="page-22-1"></span>Execution Order

A new panel has been added to the Spatial Model Editor called Execution Order.

Spatial Modeler uses a pull model type of observer pattern where the end of the model chain requests data from its parent(s) and waits until the requested data is provided. This allows the chain to process only the data necessary to satisfy the request, so a subset of the input data may be used. Because of this, all execution of a model starts at the tail end of the chain. Any operator that does not have one or more of its output ports connected to another operator is a tail. A model may have multiple tails. In some cases, it is useful to recognize tail operators and know in which order multiple chains in a model will be executed.

The Execution Order panel shows the order in which execution of operators in the current model will be initiated and allows you to change the order.

When the Execution Order panel is active, each tail operator in the current model will have a number shown in the upper-right corner. This number indicates the order in which the operator will be executed.

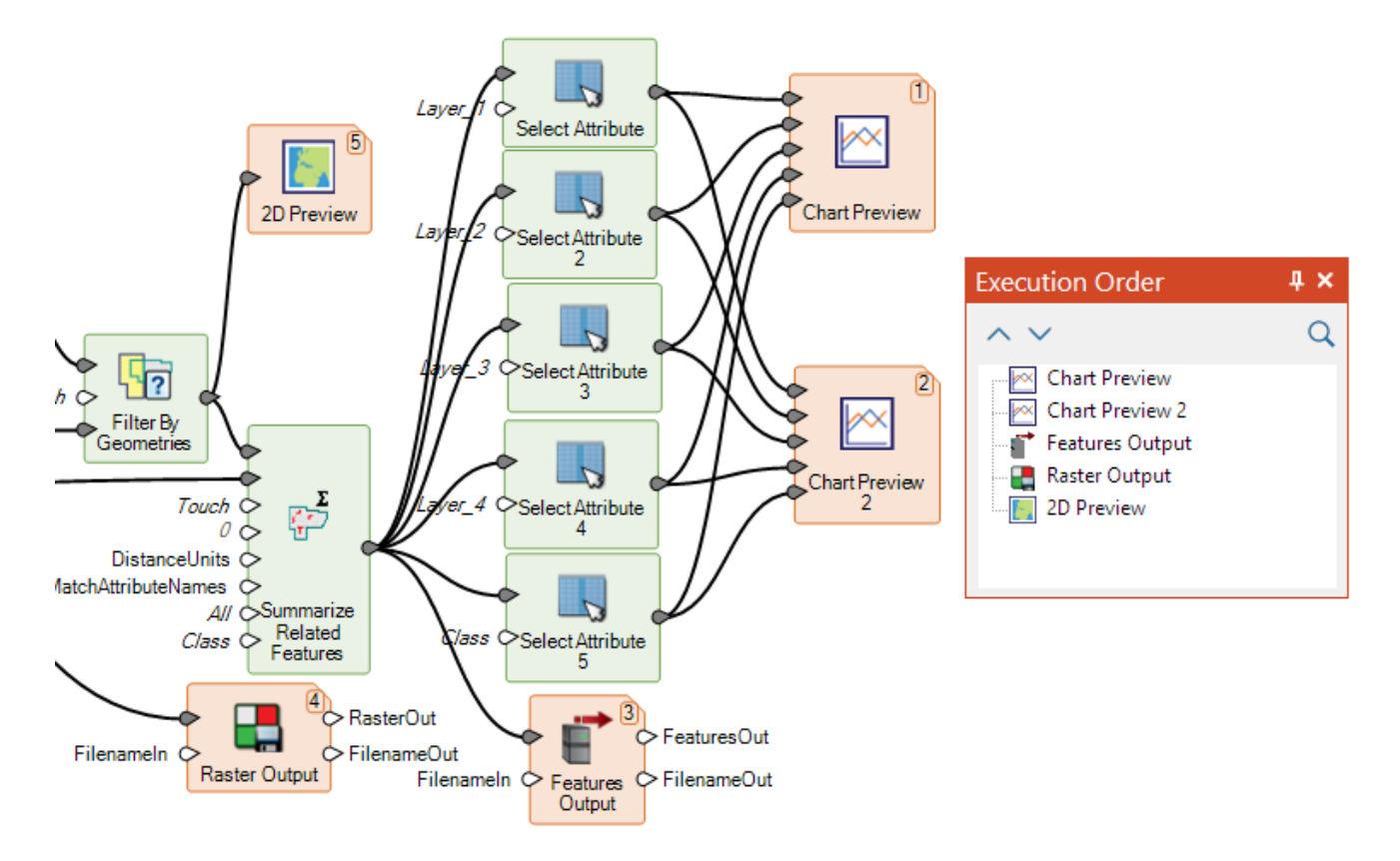

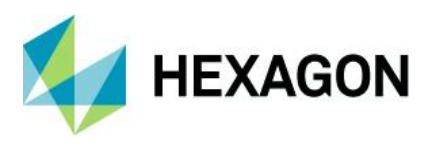

## <span id="page-23-0"></span>Format support in ERDAS IMAGINE 2023 Update 1

#### <span id="page-23-1"></span>DS-EO support

DS-EO imagery can be orthorectified using RPCs for quick and accurate georeferencing.

#### <span id="page-23-2"></span>RPF (CADRG and CIB)

RPF products containing multiple images default to opening as a mosaic for easier access.

#### <span id="page-23-3"></span>On Demand Data (ODX)

ODX was originally introduced in ERDAS IMAGINE 2023 as a space-saving concept based on the capability of a Spatial Model to provide on-the-fly processing and preview of raster data. These "virtual datasets" helped minimize overuse of valuable disk space. However, the concept was originally limited to raster data. ERDAS IMAGINE 2023 Update 1 has expanded support to features and point clouds.

#### <span id="page-23-4"></span>General ERDAS IMAGINE 2023 Update 1

The following section highlights some other new capabilities added to ERDAS IMAGINE.

#### <span id="page-23-5"></span>Normalized Difference Red Edge (NDRE) index

NDRE has become a common vegetation health index, especially in precision agriculture, replacing the use of NDVI. So, while it could already be easily applied via the Indices dialog, it has been added as a standard named option.

The normalized difference red edge index (NDRE) is a vegetation index used in remote sensing for measuring the chlorophyll content in plants, which can be an indicator of crop health, biomass, etc. It is similar to the NDVI but uses the ratio of Near-Infrared and Red Edge wavelengths as follows:

NDRE=(NIR−RE)/(NIR+RE)

The Red Edge is the part of the electromagnetic spectrum centered around 715 nm.

The Red Edge light of the electromagnetic spectrum isn't as strongly absorbed by chlorophyll pigments as Visual Red light in vegetation, so the light can penetrate deeper into the canopy. Therefore, NDRE not only estimates the chlorophyll content of the outermost layer of a vegetation canopy, but also for that at lower levels, making it ideal for detecting the health of later-stage crop growth or of dense forest ecosystems.

#### <span id="page-23-6"></span>Added support for EPSG 5682, 5683, 5684 and 5685 (DB\_REF)

Several EPSG codes used by engineering survey and topographic mapping for railway applications in Germany (DB\_REF) have been added.

#### <span id="page-23-7"></span>Saudi Arabian National PCS references (SANSRS)

Support has been added for the new Saudi Arabian National PCS references (SANSRS).

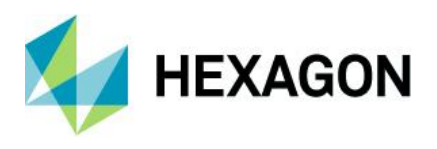

#### <span id="page-24-0"></span>New Colombian Cartographic system

Support for EPSG code 9377 (CTM12): new Colombian Cartographic system has been added.

### <span id="page-24-1"></span>All File-based Vector formats

The file chooser now has an option in the File Type menu for "All File-based Vector formats," which can also be set as the default filter when opening vector data. This makes it quicker and easier to search for you vector data.

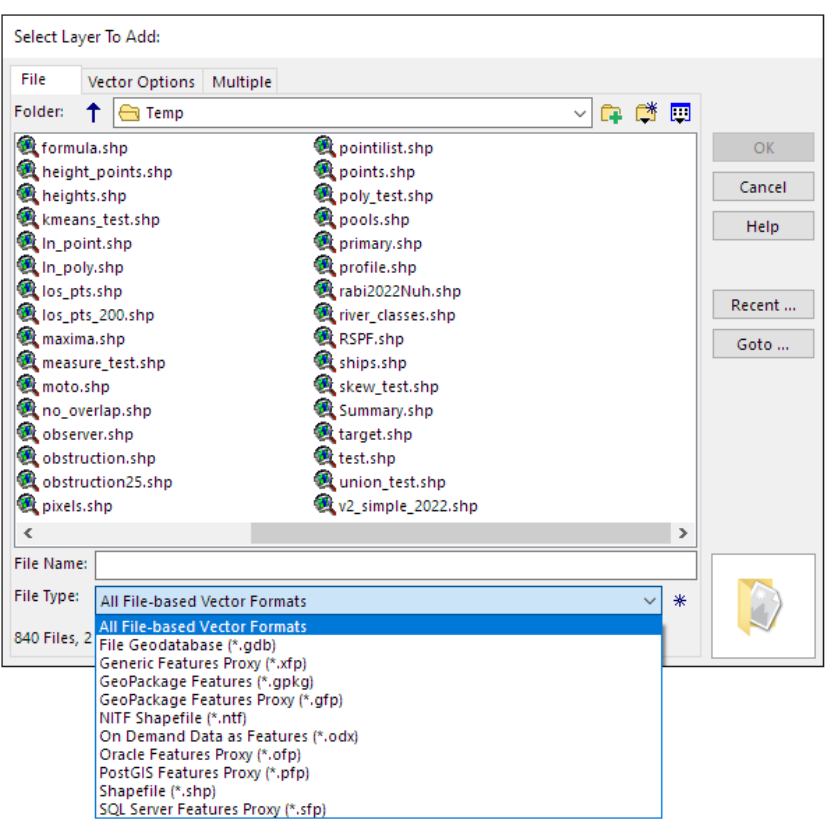

<span id="page-24-2"></span>Direct-read NITF embedded shapefiles (CSSHPA and B) as vector layers

Previously, the CSSHPA & CSSHPB DES shapefiles embedded in some NITF files had to be extracted as physical files before they could be displayed or used. Now they can be read directly from the NITF file without conversion.

#### <span id="page-24-3"></span>Save As… to LAZ format

Previously point cloud data could only be saved to LAS format. Now it can also be saved to LAZ.

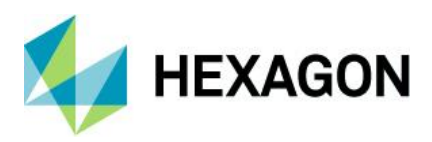

# <span id="page-25-0"></span>**System requirements for ERDAS IMAGINE 2023 Update 1**

## <span id="page-25-1"></span>ERDAS IMAGINE

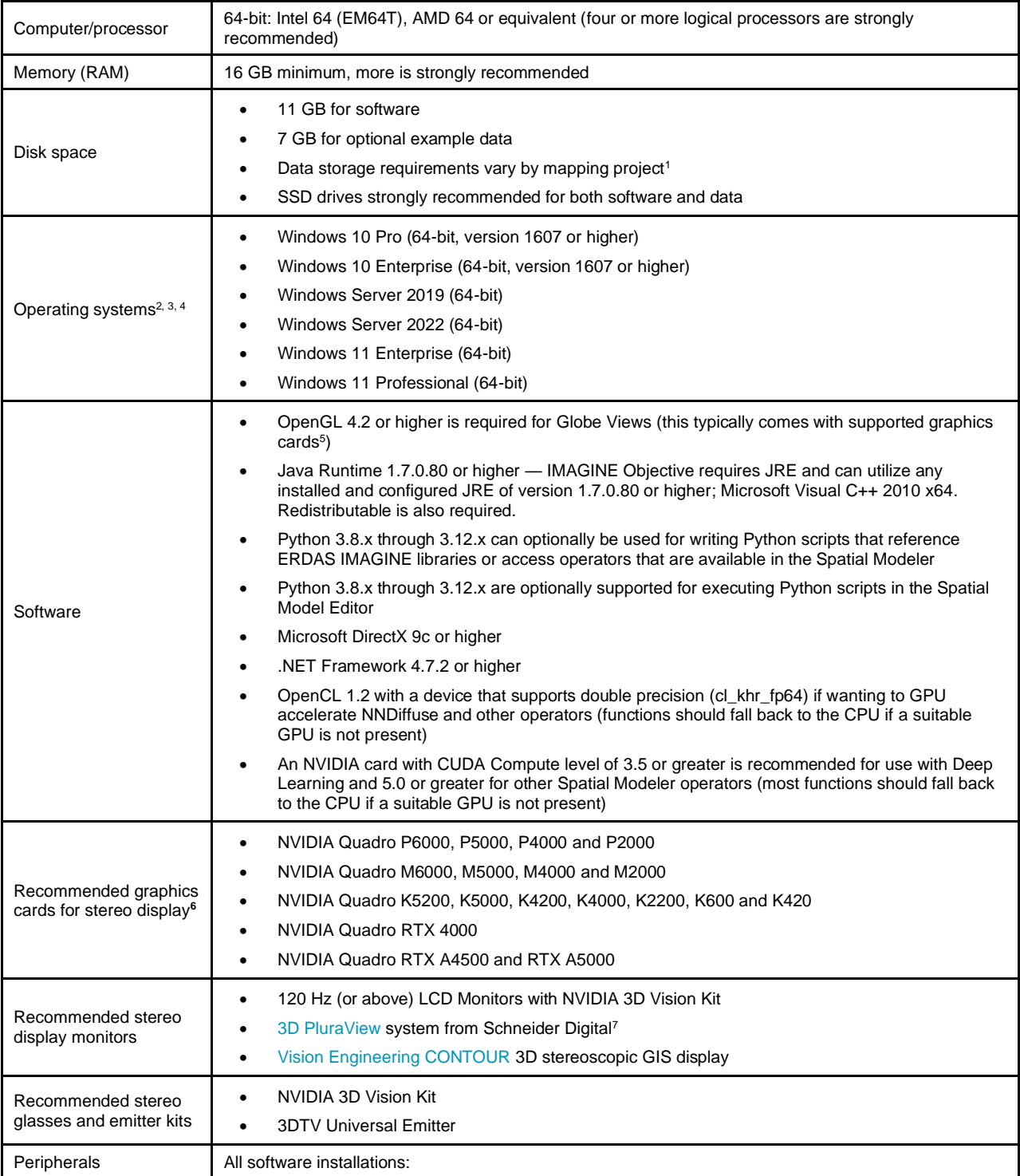

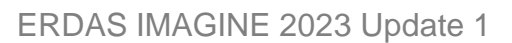

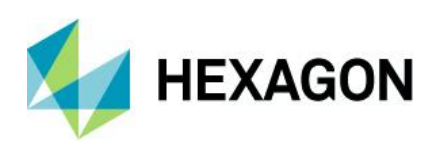

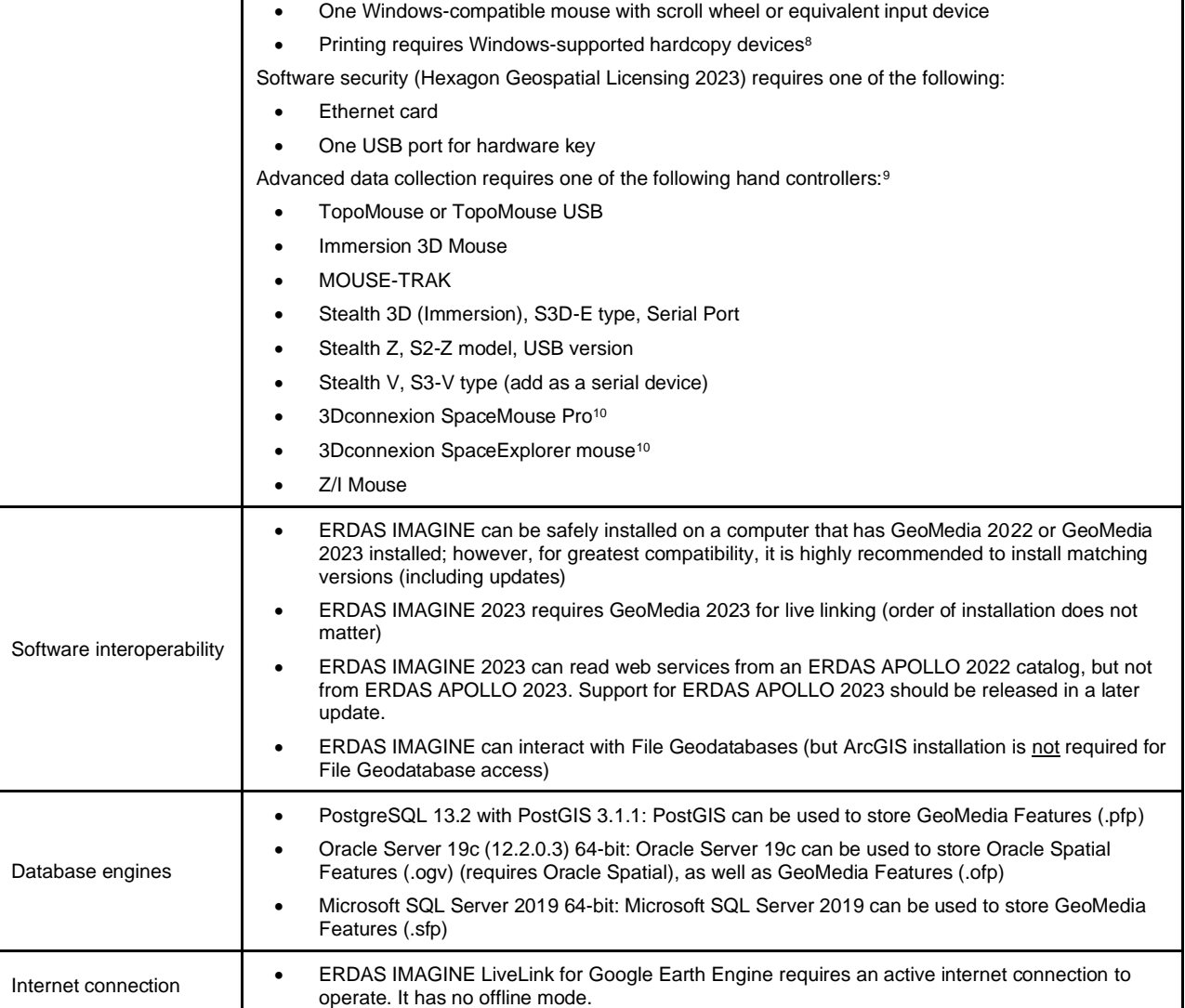

### <span id="page-26-0"></span>ERDAS IMAGINE system requirements notes

<sup>1</sup> Disk I/O is usually the slowest task in geospatial data processing. Faster hard disks improve productivity. Reading data from one disk, writing temporary data to a second disk and writing data to a third disk improves performance. Disk arrays improve productivity, but some RAID options slow performance. Network disk drives are subject to network limitations.

<sup>2</sup> Server operating systems are not supported for IMAGINE Photogrammetry, ORIMA or ERDAS ER Mapper.

<sup>3</sup> The 3D stereo viewing and peripheral requirements of IMAGINE Photogrammetry limit its operating system options.

4 Includes ERDAS ER Mapper support.

<sup>5</sup> Windows provides a generic OpenGL driver for all supported graphics cards; however, an OpenGLoptimized graphics card and driver are recommended for these applications.

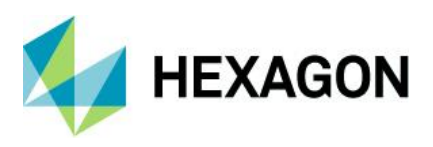

<sup>6</sup> Graphics cards certified with previous versions of IMAGINE Photogrammetry and ORIMA may also be compatible but are not certified in the current version. Drivers must not be newer than R418. NVIDIA dropped 3D Vision support for drivers released after R418 U4 (425.31), which was released on April 11, 2019.

<sup>7</sup> Stereo monitors certified with previous versions of IMAGINE Photogrammetry and ORIMA may also be compatible but are not certified in the current version.

8 HP-RTL drivers are recommended. Windows 64-bit print servers require 64-bit print drivers.

<sup>9</sup> Stealth S-Mouse (S2-S model) and MOUSE-TRAK are the only supported hand controllers in Stereo Analyst for ERDAS IMAGINE.

<sup>10</sup> 3Dconnexion mice are supported in IMAGINE Photogrammetry.

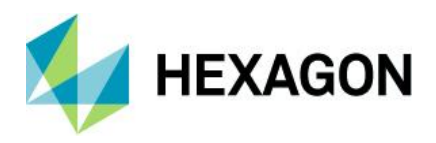

# <span id="page-28-0"></span>**Issues resolved: ERDAS IMAGINE 2023 Update 1**

## <span id="page-28-1"></span>IMAGINE Essentials

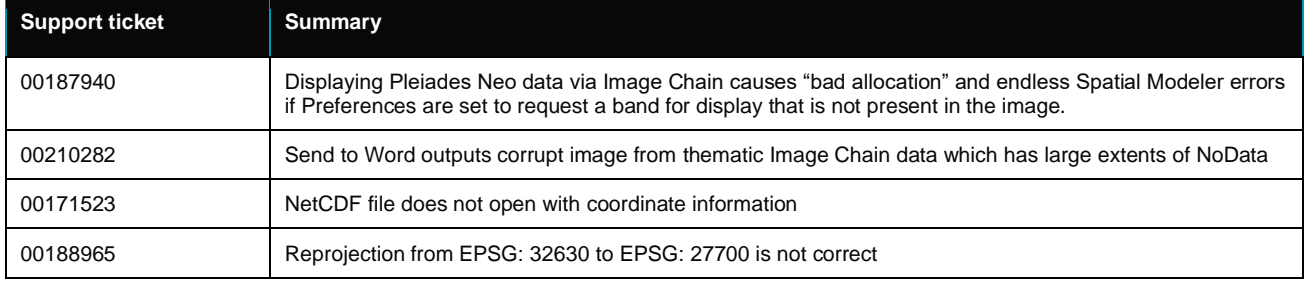

# <span id="page-28-2"></span>IMAGINE Advantage

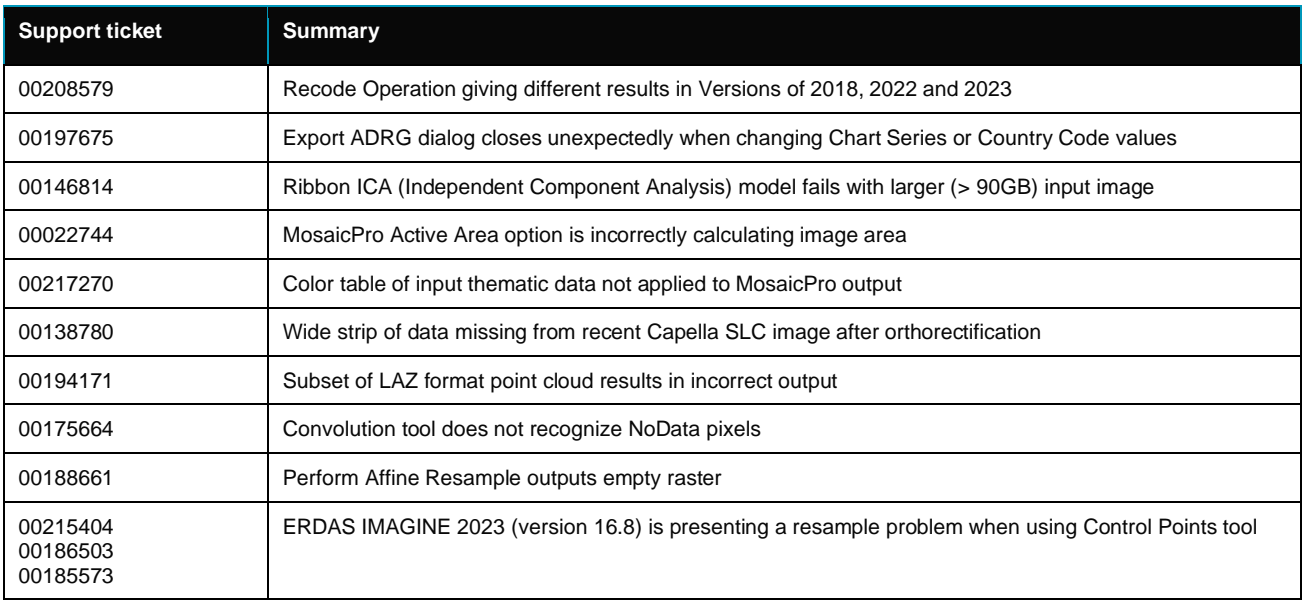

## <span id="page-28-3"></span>IMAGINE Expansion Pack

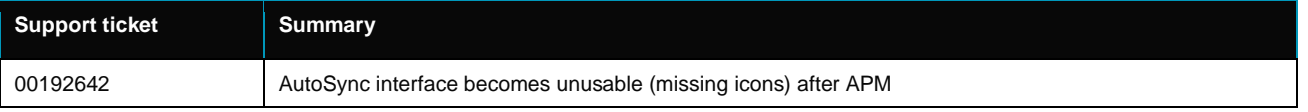

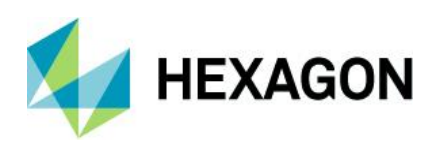

# <span id="page-29-0"></span>IMAGINE Photogrammetry

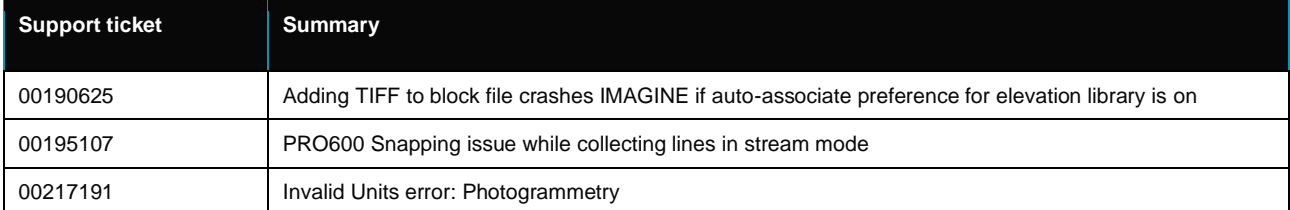

# <span id="page-29-1"></span>IMAGINE Professional

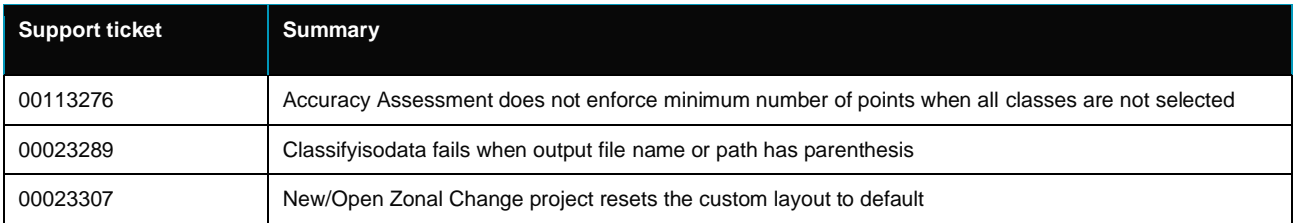

# <span id="page-29-2"></span>IMAGINE Objective

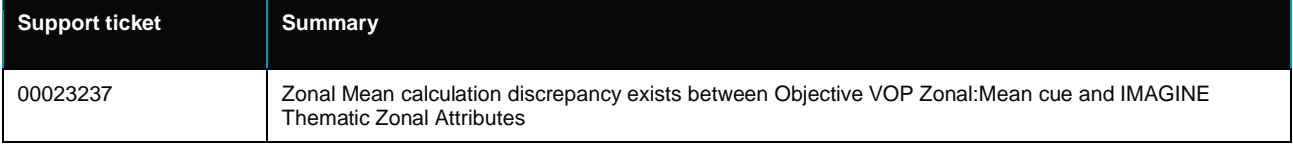

# <span id="page-29-3"></span>Spatial Modeler

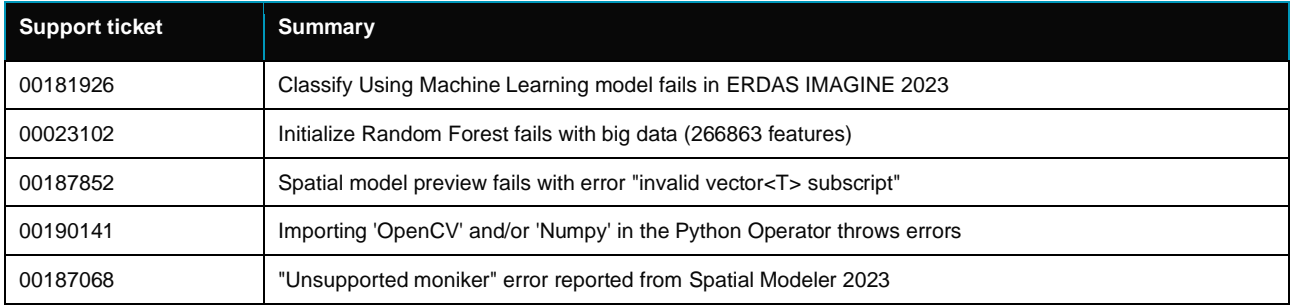

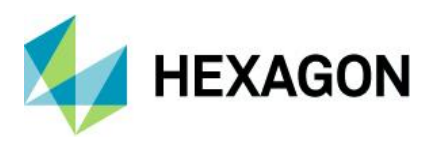

# <span id="page-30-0"></span>**New technology in ERDAS IMAGINE 2023**

This section describes the enhancements provided by the original release of ERDAS IMAGINE 2023

## <span id="page-30-1"></span>Spatial Modeler

#### <span id="page-30-2"></span>Preview operators

The Preview operator has been renamed 2D Preview and three additional types of Preview operators have been added: 3D, Chart and Web.

Previews are tools provided by the Spatial Modeler Editor that are generally used for visualizing intermediate and terminal outputs of a Spatial Model during development to quickly determine if the processing appears to be producing the expected result. Rather than having to wait for the data to be processed in its entirety and outputs written to a disk, Previews can pull just the data required through the model to display the selected extent and scale. For example, if previewing raster via 2D Preview results in a 2D View with a Fit to Window extent, only the appropriate pyramid level of the input data will be used for processing. Conversely, if the data is displayed at 1:1 raster pixels to screen pixels, only the pixels that fall within the extent of the 2D View will be processed and displayed. In this manner, the amount of data processed is minimized so results can be viewed more quickly and analyzed for the impacts of changing upstream parameters. Note that this relies on there being no upstream operators that are global in nature (i.e., that require the entire extent of the data to be processed at full resolution to produce results, such as the Clump or Intersect Features operators.) If there are global operators present, the benefits of processing only the displayed scale and extent will be diminished, and previewing may be slower if your incremental changes to the model are upstream of any global operators.

#### 2D Preview

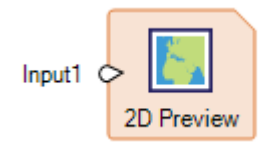

When you click on the Preview button on the Home tab, the data connected to a 2D Preview operator is displayed in a 2D View. If there is an empty 2D View, the layer will be created in that 2D View; if there is no empty 2D View, a new 2D View is created. A separate layer will be created for each item on each Input port on the 2D Preview operator, and a separate 2D View is used for each 2D Preview operator in the model. Any port that does not contain data will be ignored; however, if no input ports contain data, the operator will give a warning and no preview will be created.

If the data connected to the Input port is raster, an Image Chain layer is created and one of the Image Chain context tabs will be available for the layer, depending on the type of the raster. If the data connected to the Input port are Features or PointCloud, the layer in the 2D View will have a Preview context tab.

PointCloud data can also be previewed in 3D by adding a 3D Preview operator to your model.

2D Preview now accepts List of IMAGINE.Features and List of IMAGINE.PointCloud (along with the already supported List of IMAGINE.Raster) to facilitate previews of outputs from Iterators and others.

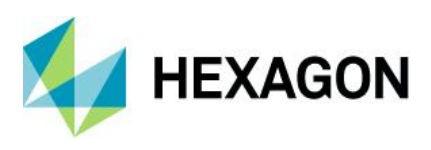

#### 3D Preview

. 3D Previews are designed to enable efficient review of point cloud information flowing through a spatial model. For example, you may wish to visualize the results of removing noise from point cloud data in the Globe View. This will give you the opportunity to assess if the noise points have been removed from the data and, if necessary, to tweak the parameters.

When you click on the Preview button on the Home tab, the data connected to the 3D Preview operator is displayed in a Globe View. A separate layer will be created for each item on each Input port on the 3D Preview operator, and a separate Globe View is used for each 3D Preview operator in the model. Any port that does not contain data will be ignored; however, if no input ports contain data, the operator will give a warning and no preview will be created.

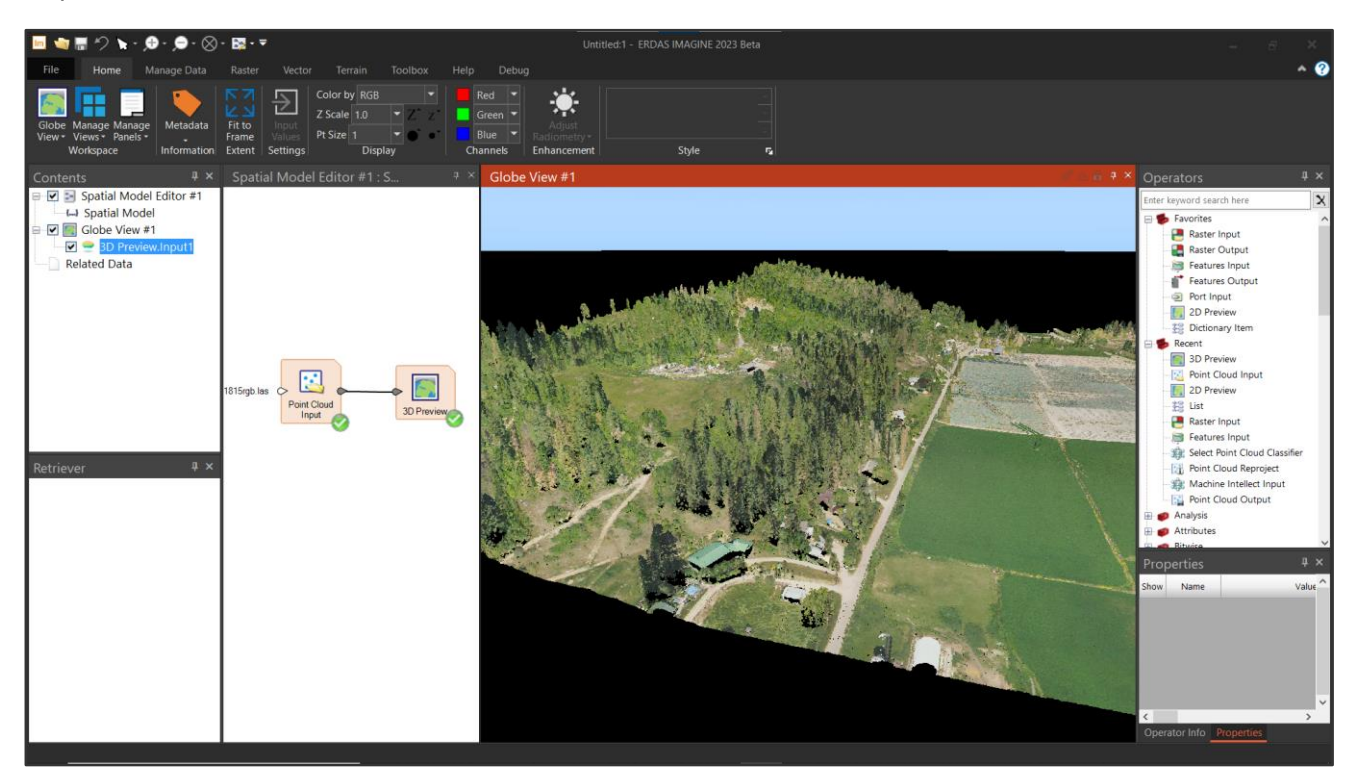

Limitations:

Globe Views require a graphics card that supports OpenGL 4.2 or higher. If the requirements are not met, the Globe View will fail to open with a message advising you of the nature of the shortcoming(s).

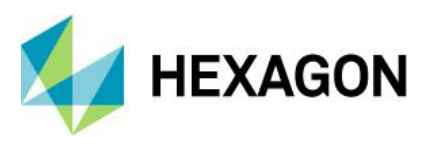

Chart Preview

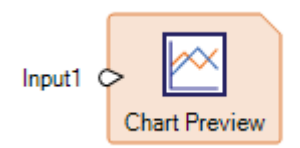

View Table data on the fly in a Chart.

Previews are tools provided by the Spatial Modeler Editor that are generally used for visualizing intermediate and terminal outputs of a Spatial Model during development to quickly determine if the processing appears to be producing the expected result. Chart Previews are designed to provide an efficient method for reviewing tabular information in a spatial model. For example, you might wish to visualize if the distribution of classes in landcover data appears to be correct by sending the histogram information to a Table, inputting that to a Chart Preview and generating a pie or bar chart of the relative areas covered by each class. Altering an upstream parameter in the Spatial Model might then cause a change in the visible distribution of classes in the pie chart.

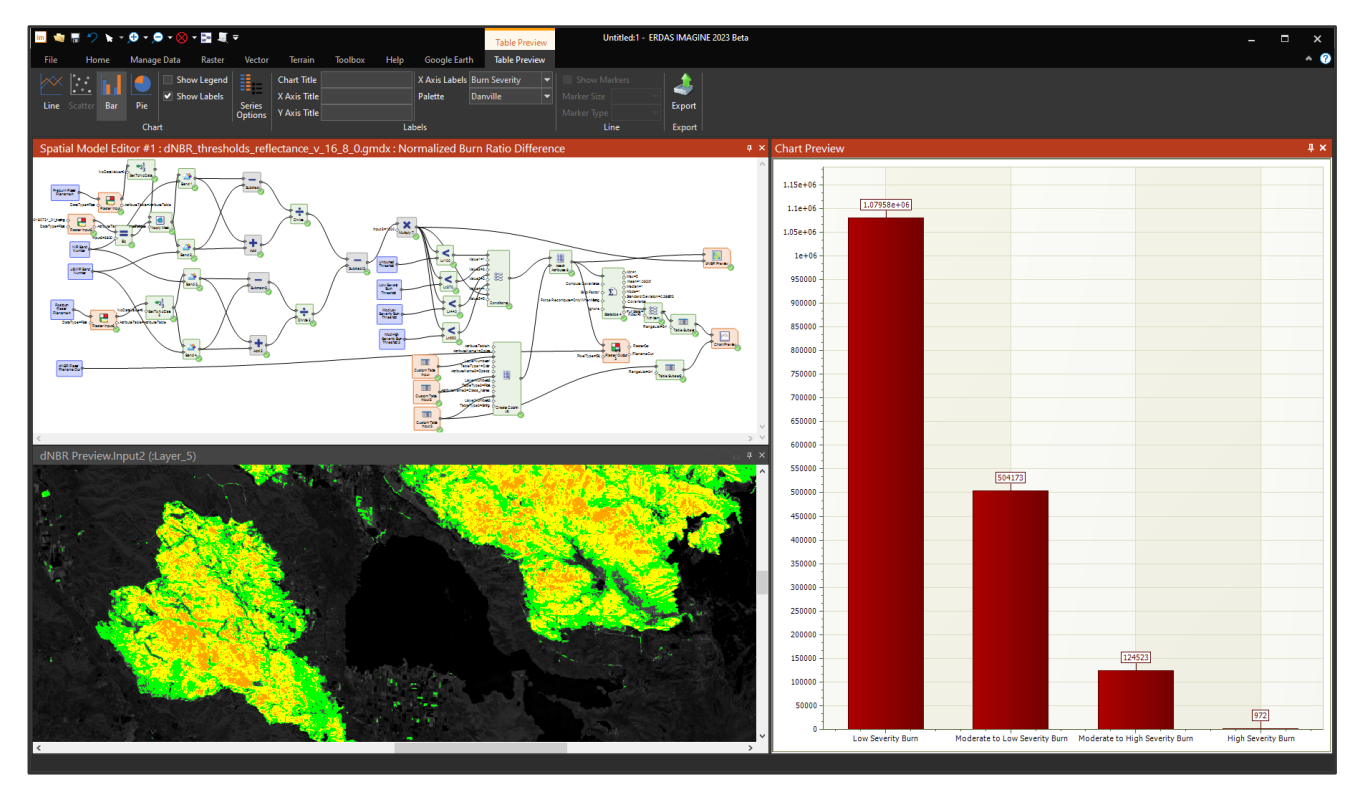

When you click on the Preview button on the Home tab, the data connected to the Chart Preview operator is displayed in a Chart Preview pane. The data from all Input ports on the Chart Preview operator will be displayed in a single Chart Preview pane, and a separate Chart Preview pane will be created for each Chart Preview operator in the model. Any port that does not contain data will be ignored; however, if no input ports contain data, the operator will give a warning and no preview will be created.

The values to be graphed are usually the numeric values present in one or more input Tables. String type tables can also be input, but their use is primarily limited to labeling the corresponding numeric values from a second Table. Color type tables can be used for the color palette of line, scatter or bar charts or for the colors in pie charts.

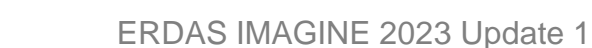

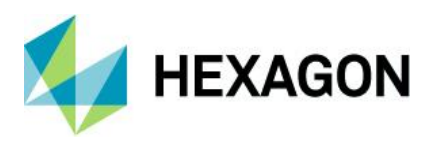

The screenshot below shows a Spatial Model that analyzes polygonal geometries to be used as training areas for supervised classification. The pixels falling within the extent of each class polygon are mapped as band-toband scatterplots in the Chart Tools to visually explore the separability of the training data.

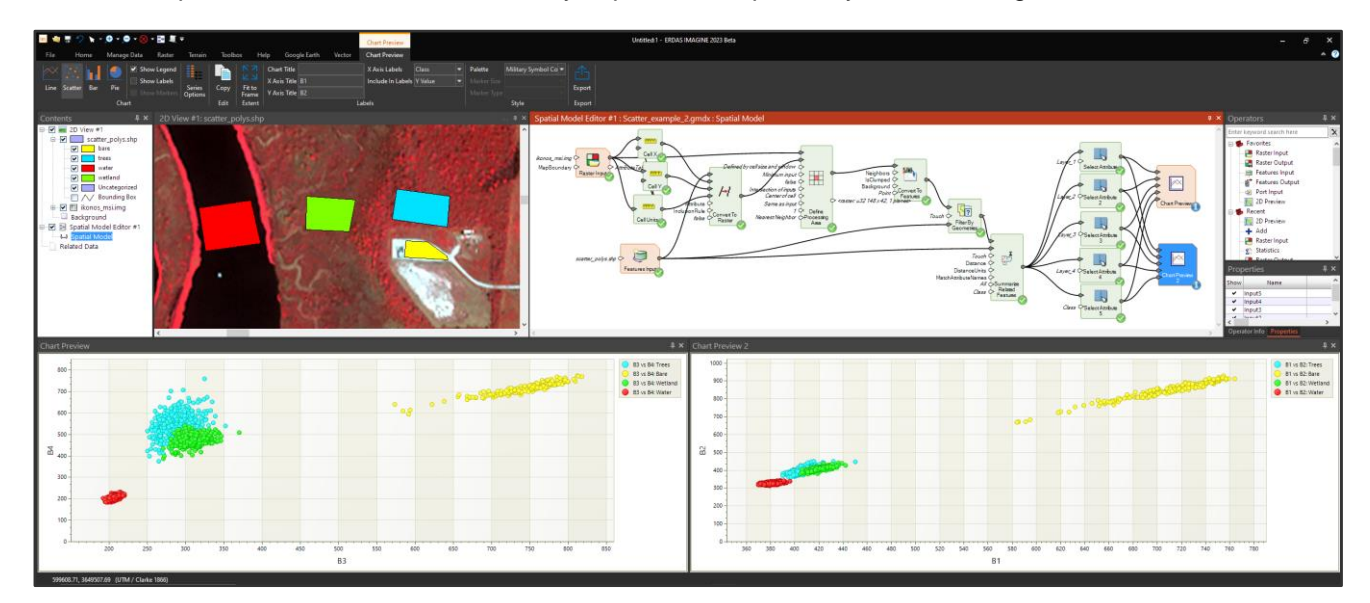

Web Preview

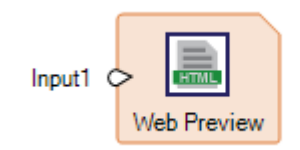

The Web Preview operator enables you to view a file in an embedded browser pane. When you click on the Preview button on the Home tab, the files specified by the connections to the Web Preview operator are opened in an embedded browser pane. A separate browser pane will be created for the file(s) on each Input port of each Web Preview operator in the model. Any port that does not contain data will be ignored; however, if no input ports contain data, the operator will give a warning and no preview will be created.

Any file type that is supported by a web browser – such as GIF, MP4 and PDF – can be viewed.

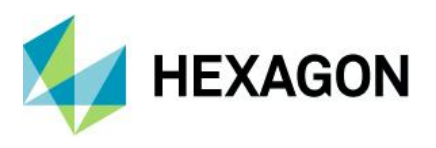

#### <span id="page-34-0"></span>Auto-generate an operator user interface (UI) for those that lack dedicated ones

In a prior release, a function was added to change the cursor if it passed over an Operator that could start a dedicated dialog if double-clicked. Confusion among users remained as to when an operator could be doubleclicked.

Consequently, the 2023 release extends the capability so that all operators can be double-clicked to start a configuration dialog. If they do not have a dedicated dialog for editing properties, then one will be autogenerated in a similar fashion to the auto-generated dialogs when a Spatial Model is Run or Previewed.

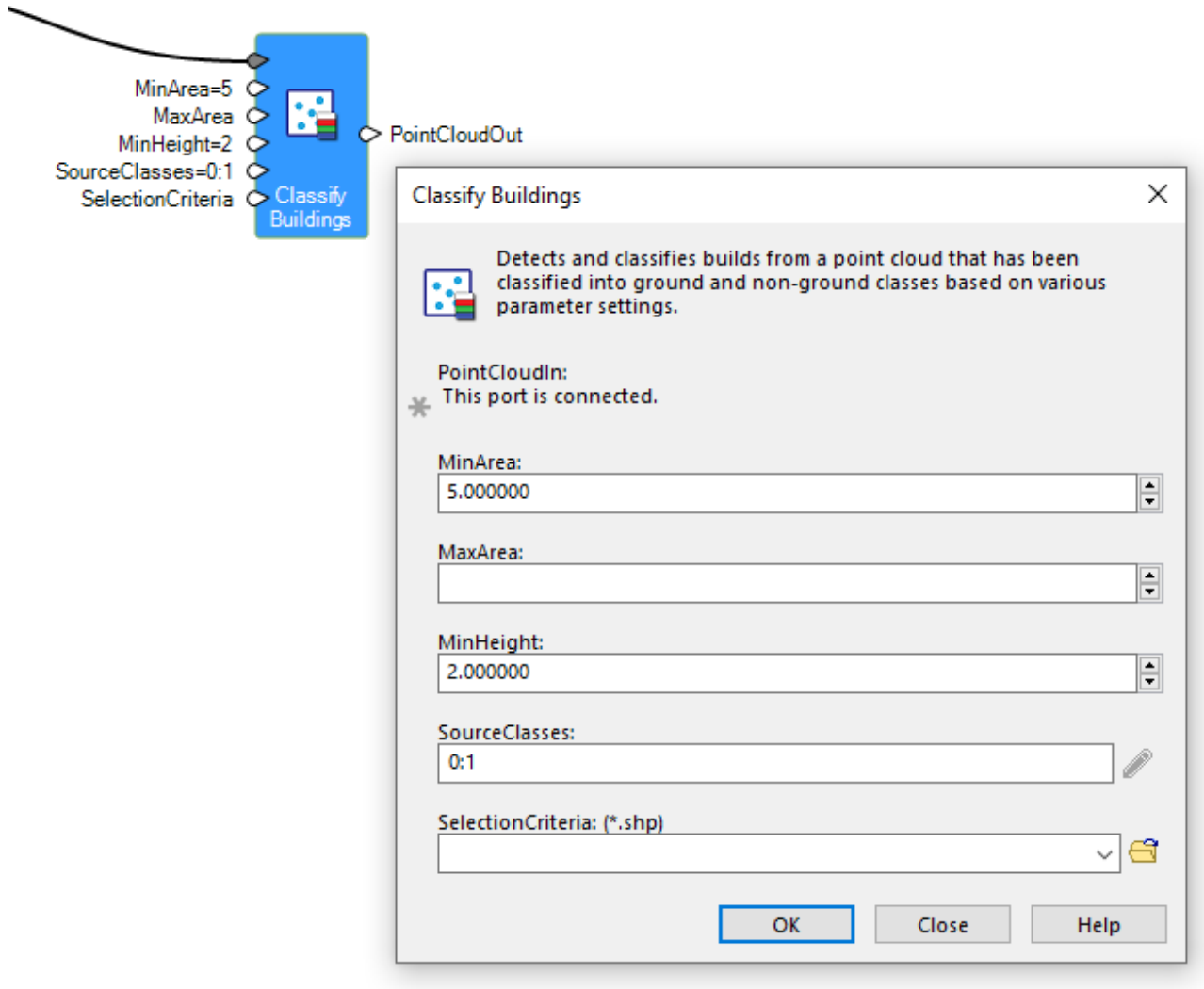

<span id="page-34-1"></span>"Create Iterator" and "Create Catch Error" options added to Ribbon tab

When prototyping a Spatial Model, especially when creating sections that require use of an Iterator or other sub-model, it's often easiest to build and test that section of the model using just one of the inputs, such as simulating a single iteration. Once the model is working correctly with one item you can turn that section into an Iterator. With the 2023 release this is made easier with the addition of "Create Iterator" and "Create Catch Error" options that apply to the selected operators:

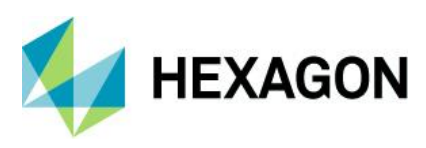

# ERDAS IMAGINE 2023 Update 1

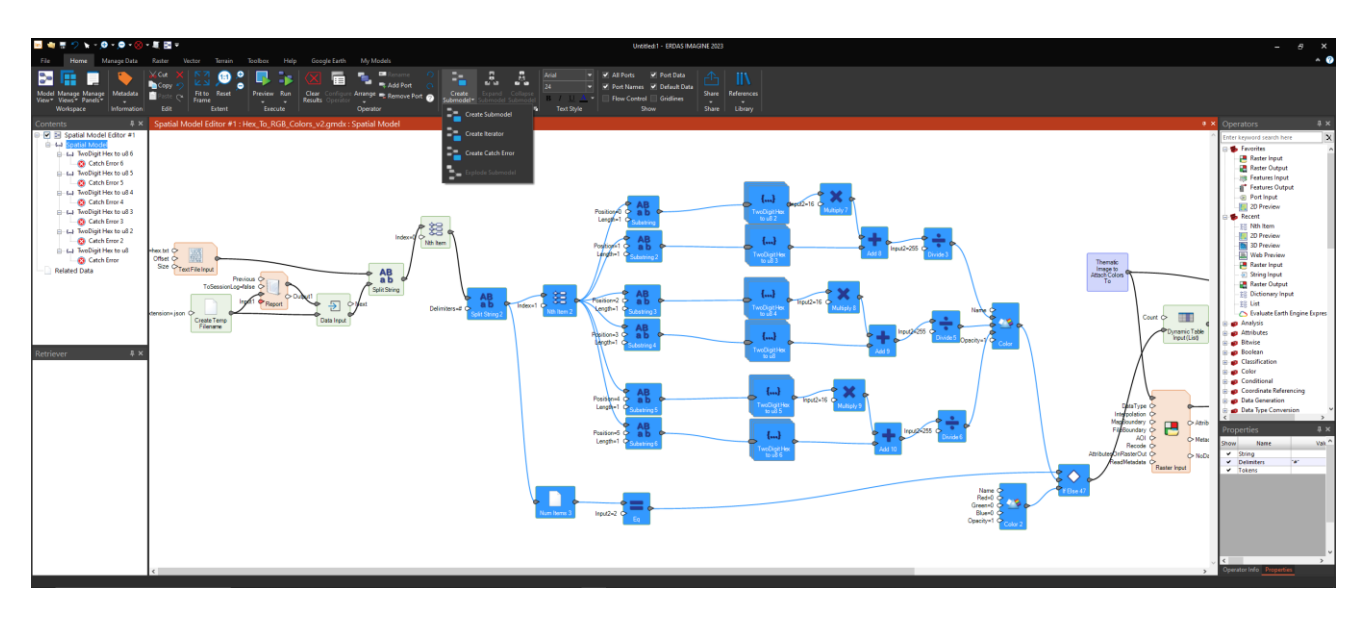

#### …helps create:

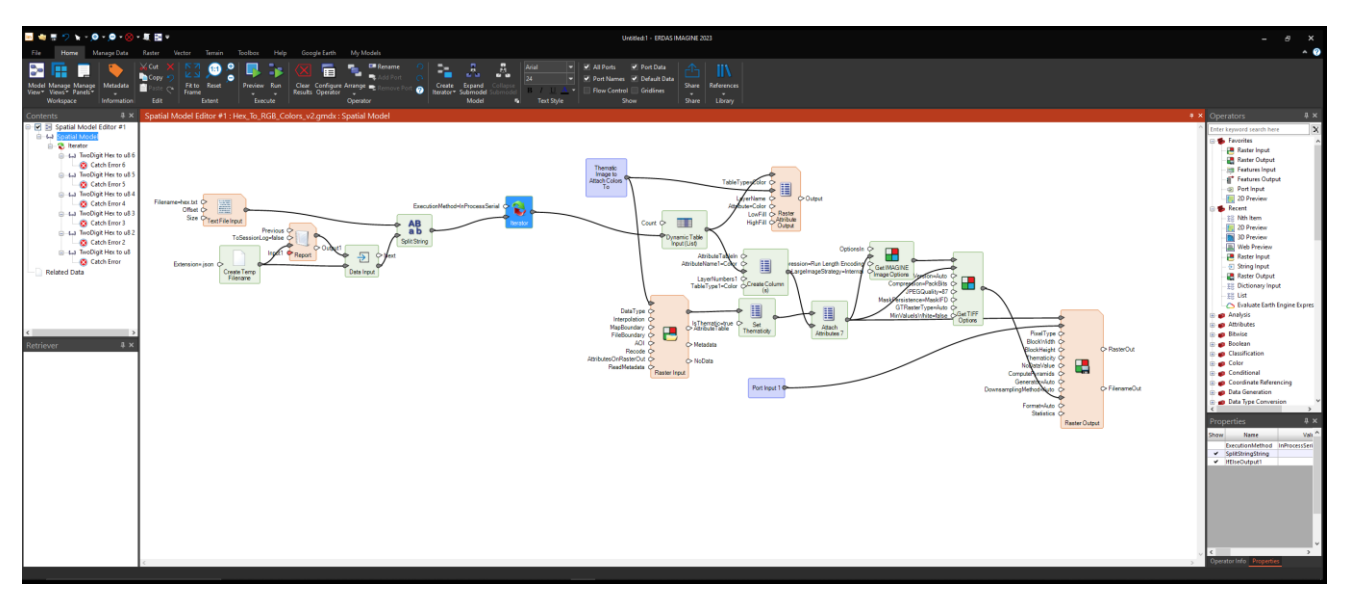

### <span id="page-35-0"></span>Spatial Models as On-Demand Data (odx)

On-Demand Data is a space-saving concept based on the capability of a Spatial Model to provide on-the-fly processing. Consider a situation where you have a 1GB Landsat multispectral image. From this image you might want to derive: an NDVI; a Leaf Area Index (LAI); a pan-sharpened true-color view; a Snow and Ice Index; an atmospherically corrected surface reflectance version; a land/water mask; a Tasseled Cap; the first three Principal Components; and a change detection when compared to a different date image. Creating all those products as output files would be easy using individual spatial models, but each results file would consume considerable additional disk space and time.

Instead, On-Demand Data (.odx) can be created for each product. These "virtual datasets" consume negligible space and time. Only the original input Landsat multispectral image file needs to be stored on disk. The other products are derived on the fly from the Spatial Model that defines the On-Demand Data. But the On-Demand Data can still be used like other input datasets in ERDAS IMAGINE (or other applications that use Spatial Modeler) to be viewed in a 2D View, fed into an Unsupervised Classification, exported to an exotic file format or fed into another Spatial Model.

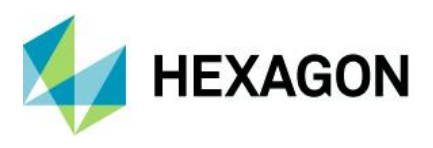

Looking closer at one of the examples above, you might want to take the Landsat multispectral image and calculate an LAI to look at vegetation health in the area. However, LAI requires the input data to be Reflectance data (in the unitless 0-1 approximate range.) The Landsat file has been corrected to Surface Reflectance by the data provider (USGS), but it was also scaled and offset to unsigned 16-bit integer for ease of dissemination (along with a metadata file that provides information such as the multiplier and offset for each band to convert back to floating point surface reflectance values). It is therefore easy to build a small Spatial Model that takes in the Landsat image, reads the metadata file, extracts the multiplier and offset values and applies these to the DN values to produce true floating point surface reflectance values suitable for feeding to the LAI function. But you don't want to create a floating-point version of the Landsat image on disk simply to feed it into the LAI function and produce a third dataset. So rather than (or in addition to) adding a Raster Output operator in the Spatial Model to convert to Surface Reflectance, a Preview operator is added at the point where the required data would be produced by the model. If a Preview operator is selected in the Spatial Model Editor, an option will be enabled to Create On-Demand Data. This will prompt you to provide a name of the On-Demand Data file (a small .odx file on disk that contains the Spatial Model and pointers to the input data). This On-Demand Data file can then be treated like any other geospatial dataset supported by the software. For example, the On Demand Data file defining how to convert DNs to Surface Reflectance could be fed as input to the LAI option in the Indices dialog.

You may wish to avoid the use of On-Demand Data in some cases. Spatial Models that include global operations may not be suitable for efficient display in a 2D View, for example. Or if the data will be re-used multiple times, such as needing the Landsat Surface Reflectance values as input to several different processes. In these cases, it might be more efficient to produce an actual dataset on disk.

#### Create an On-Demand Data File

If a Spatial Model contains one or more Preview operators an On-Demand Data file can only be created corresponding to one selected Preview operator. However you could create multiple Virtual Datasets, one for each Preview.

A single Preview operator can also have multiple input ports. In this instance, the On-Demand Data derived from that Preview will be considered a multilayer dataset. The File Chooser will present the Sub-Images tab (or another appropriate tab) so that the desired layer can be selected. If displayed in a 2D View the On-Demand Data will populate a Related Data panel.

On-Demand Data is also not necessarily limited to raster data.

#### Open an On-Demand Data File

In a File Selector, click the File Type dropdown arrow to select On-Demand Data (\*.odx).

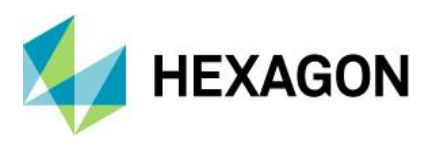

## <span id="page-37-0"></span>Updated Spatial Modeler operators

#### <span id="page-37-1"></span>Compute Transform

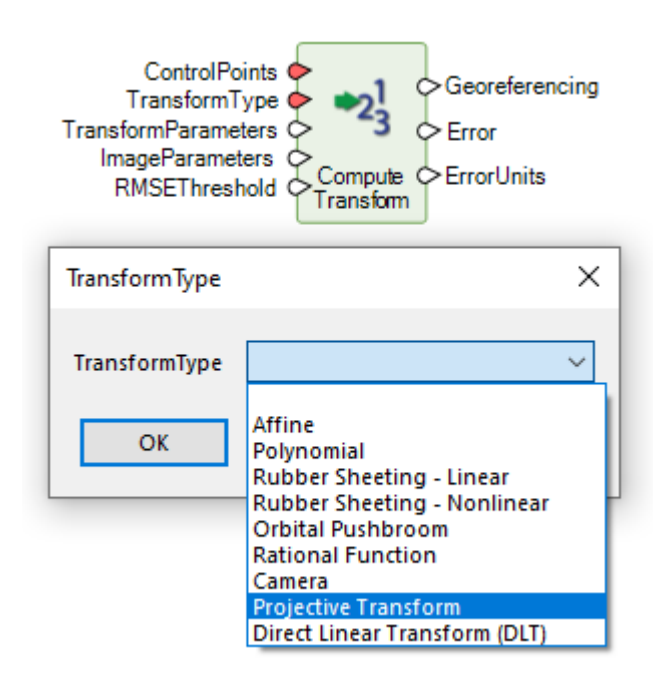

This operator takes control points and their measurements in an image and creates a transform from the image coordinate system to the control point coordinate system.

ERDAS IMAGINE 2023 has been updated to support the creation of a wider range of 3D orthorectification transform types including:

- **Camera**
- Projective Transform
- Direct Linear Transform (DLT)

<span id="page-37-2"></span>Create Column(s)

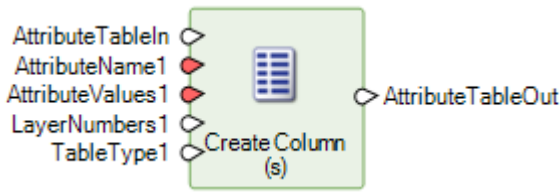

A column is defined by a name and a Table of values. The Attribute Table set on the **AttributeTableOut** port can be added to a Raster or Features using other operators, such as to add color definitions or class names for thematic pixels.

The operator has been updated to automatically adjust the number of rows in cases where the number of rows defined on **AttributeTableIn** and **AttributeValues***n* differs.

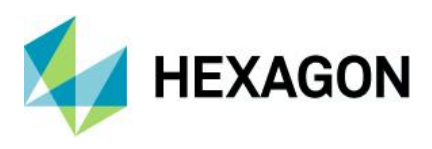

#### <span id="page-38-0"></span>Create SGM Point Cloud

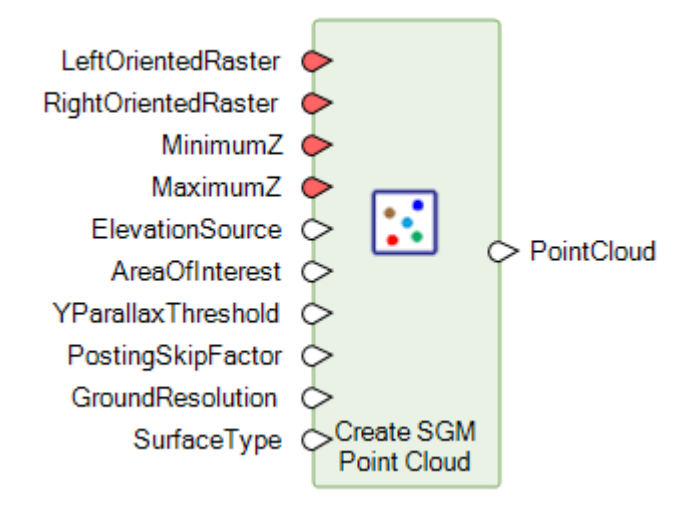

This operator extracts a point cloud from a stereo image pair using Semi-Global Matching (SGM) and saves it to an output point cloud.

It has been enhanced with a new **GroundResolution** port to account for high vs. low resolution input images.

Accepted values are:

- **Auto**
- High
- Low

In High-resolution images, features such as buildings, utility poles, tree canopies, road markings and other infrastructure details are clearly visible. Images with a ground resolution of 50 cm or smaller are considered High-resolution images.

The point cloud creation process attempts to extract the elevations of these features as accurately as possible.

If set to Auto (the default), the operator determines if the input images are High-resolution or not.

This option is applicable only when **SurfaceType** is "Sharp."

<span id="page-38-1"></span>Data information

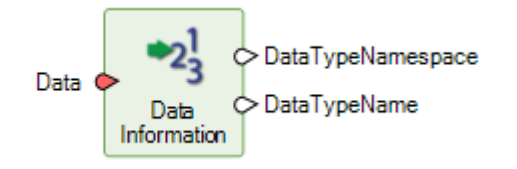

This operator provides basic information about a data stream. Use of this operator in sub-models has been made easier via better error messaging.

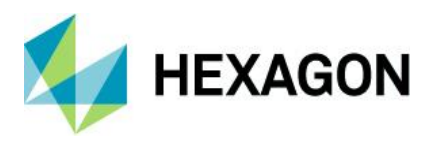

### <span id="page-39-0"></span>Define Image Parameters For Camera Model

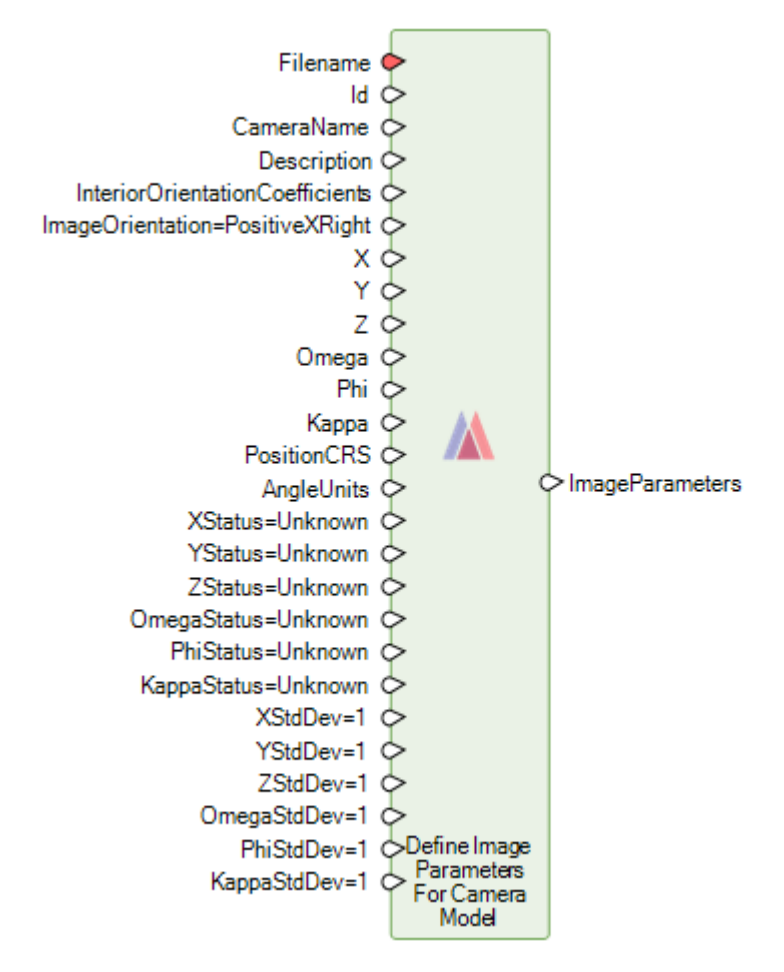

This operator creates a set of image parameters that are used when adding a camera sensor model to an image.

The **CameraName** port has been modified to optionally take an input dictionary in which the full set of parameters that describe the frame or digital camera that generated the data may be specified. If these image parameters are added to a block, the camera parameters will also be added if they do not already exist.

<span id="page-39-1"></span>Generate Deep Learning Training Chips

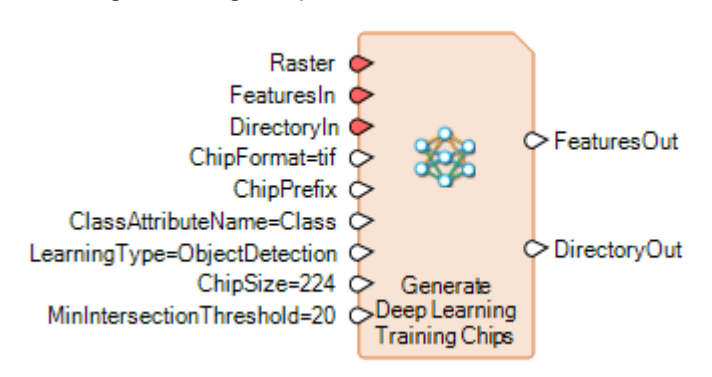

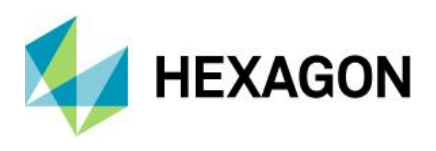

Generate Deep Learning Training Chips is now capable of generating image chips for use in Semantic Segmentation.

<span id="page-40-0"></span>Get ECW Options

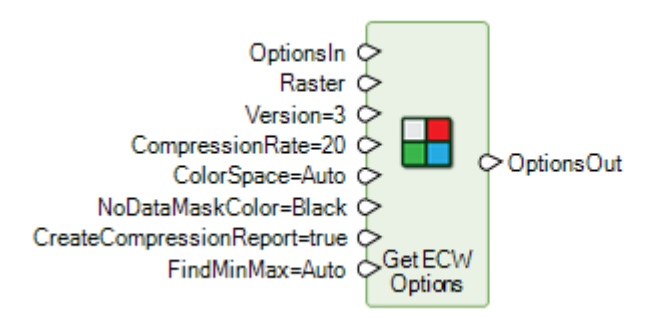

This operator creates the format-specific output-option dictionary for Enhanced Compressed Wavelet (ECW) format. This can then be fed to the Raster Output operator to control how an output ECW file might be generated.

When compressing 16-bit imagery to ECW it is important to provide the minimum and maximum DN values of the input data to avoid over-compression of the output. For example, if the data effectively has an actual bits per pixel of 11 bits, but has to be stored as 16 bit, it is important to specify the range is 0-2047, not 0-65535. Consequently, a **FindMinMax** port has been added.

If set to True and there are no statistics available on the input **Raster**, this port option causes the software to go through the pixels to find the minimum and maximum values. This improves compression and image quality, but will take more time.

When Auto is selected, it is equivalent to a **FindMinMax** value of False for 8-bit output and **FindMinMax** value of True for 16-bit output.

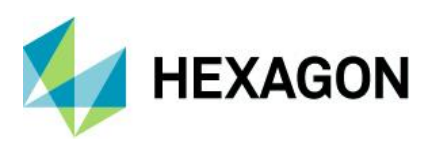

<span id="page-41-0"></span>Get TIFF Options

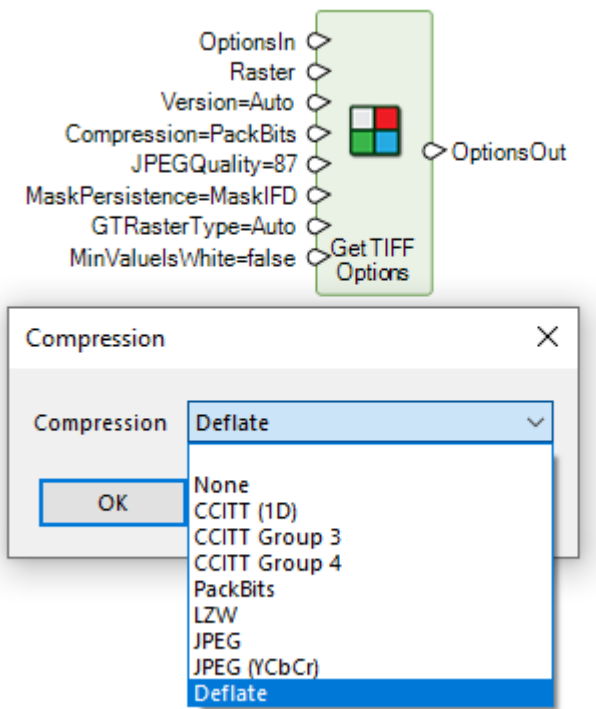

The Get TIFF Options operator creates the format-specific output-option dictionary for Tagged Image File Format (TIFF) Support.

An option has been added for reading and writing using Adobe Deflate compression.

<span id="page-41-1"></span>Machine Intellect Information

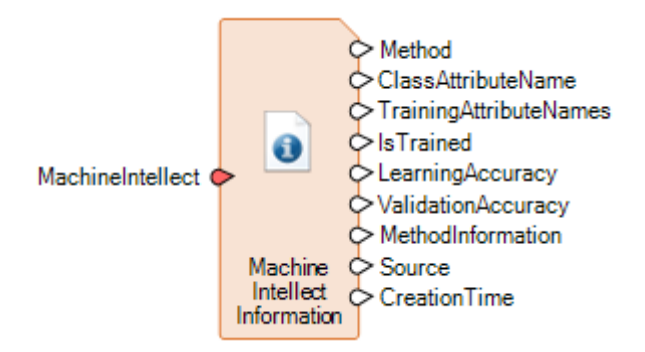

This operator provides basic information about a machine intellect and has been extended to provide information about imported deep learning models (see the Import operators detailed below.)

<span id="page-41-2"></span>Raster Match

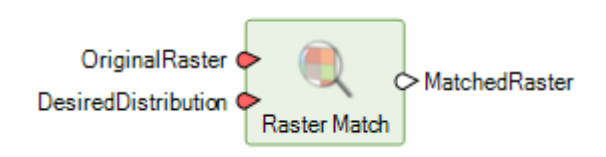

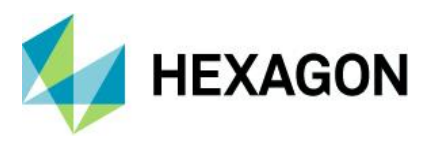

This operator is used to change the distribution of pixel values in a Raster (**OriginalRaster**) to be like a given distribution (**DesiredDistribution.**) **DesiredDistribution** can either be another Raster or a Table (such as an ideal histogram distribution.)

The operator has been corrected to now work with 16-bit imagery.

<span id="page-42-0"></span>Resize Table

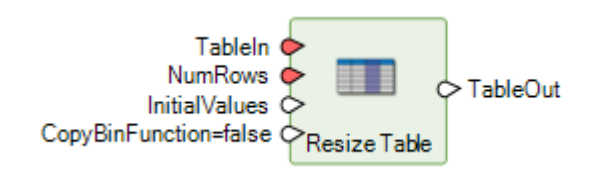

This operator has been enhanced to copy the (appropriately adjusted) bin function when resizing a Table.

The **CopyBinFunction** port specifies whether to copy the bin function (if present) from **TableIn** to **TableOut**.

If **CopyBinFunction** is true and **TableIn** has a Direct or Linear bin function, the bin function on **TableIn** will be extended or truncated (depending on whether rows are added or removed) and set on **TableOut**. If **CopyBinFunction** is false or **TableIn** has no bin function, **TableOut** will have no bin function. If **CopyBinFunction** is true and the bin function on **TableIn** is not Direct or Linear, the operator will fail.

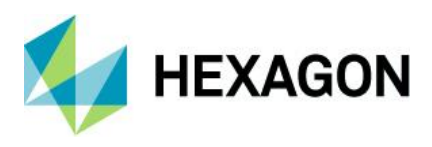

### <span id="page-43-0"></span>New Spatial Modeler operators

<span id="page-43-1"></span>Attach Metadata

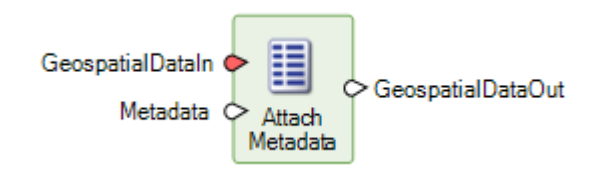

This operator attaches metadata to **GeospatialDataIn**. Any existing metadata is replaced. If no metadata is supplied, **GeospatialDataOut** will have no attached metadata.

Only the metadata is affected by this operator. Properties that might be removed by other streaming operators due to alteration of the streamed data, such as the Attributes or Vertical CRS of a Raster, are fully retained.

Below is an example of using the Attach Metadata operator to reattach the metadata from the input raster to the output raster, for example when performing a Raster Expurgation operation.

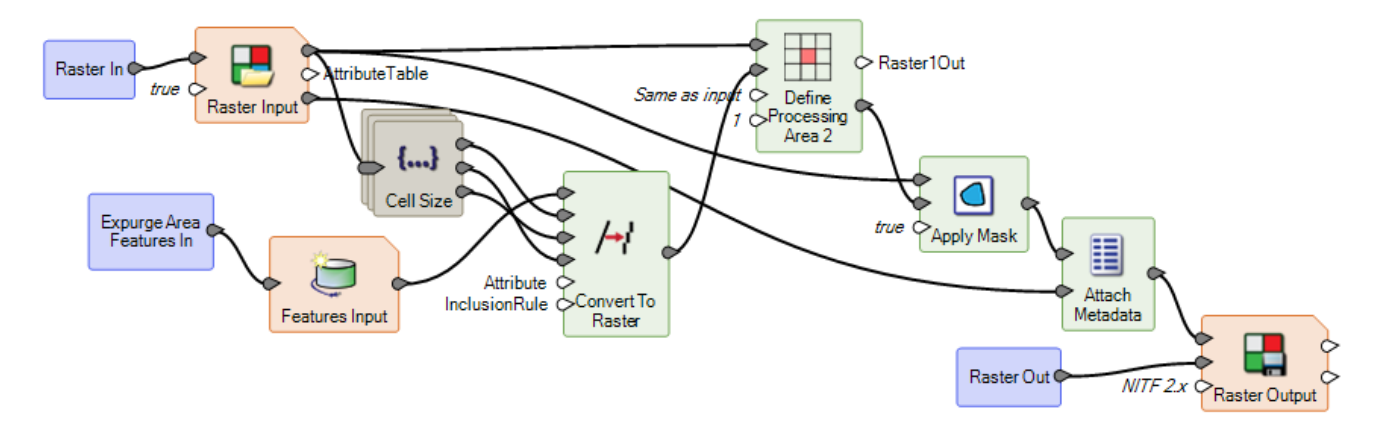

<span id="page-43-2"></span>Classify Point Cloud Using Deep Learning

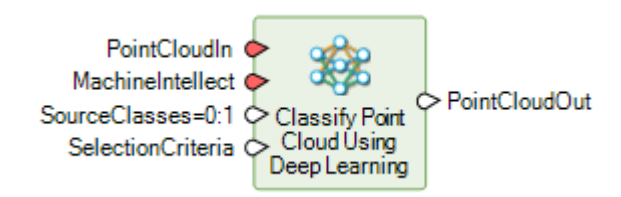

This operator uses deep learning to classify points from the input point cloud.

Only those points whose current class value matches one of the value(s) specified in the **SourceClasses** port will be considered for classification. By default, class values 0 (Never Classified) and 1 (Unclassified) are considered as source classes.

The points from **SourceClasses** can be filtered further by providing additional criteria using the **SelectionCriteria** port. All points input via **PointCloudIn** will be output to **PointCloudOut** even if they were not considered for classification.

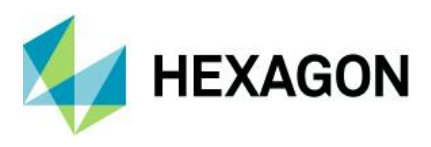

### <span id="page-44-0"></span>Compute Georeferencing From Image Parameters

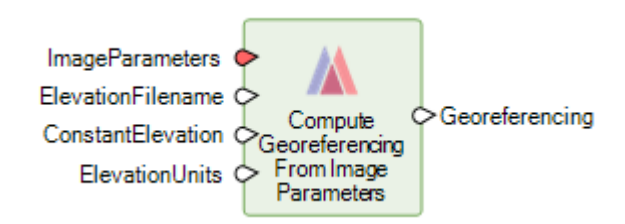

This operator creates Georeferencing (of type IMAGINE.CoordinateOperation) from an image parameter dictionary that is based on a sensor model.

The Georeferencing can then be passed to the Associate Georeference operator, for example, to orient the image with the model. The georeferenced image can be used for downstream processes such as point matching with a reference image using Generate Control Points Based On Reference.

#### <span id="page-44-1"></span>Compute Georeferencing Using Edge Matching

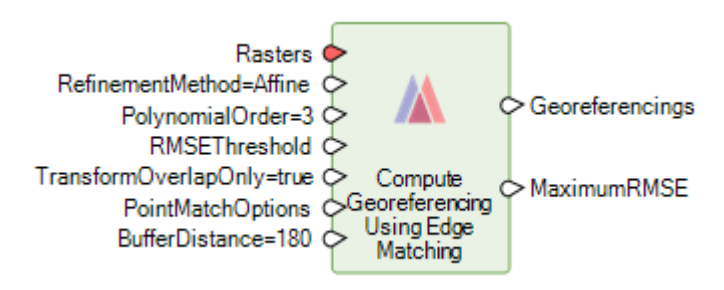

This operator accurately aligns the overlap area between adjacent georeferenced rasters to each other using edge matching. This will generate refined georeferencing for all rasters because the required shifts will be divided between the rasters. Edge matching may also be a good choice when the overlap area is small and it is undesirable to apply the same transform that is suitable for the overlap region to the entire raster.

<span id="page-44-2"></span>Compute Interior Orientation For Frame Camera

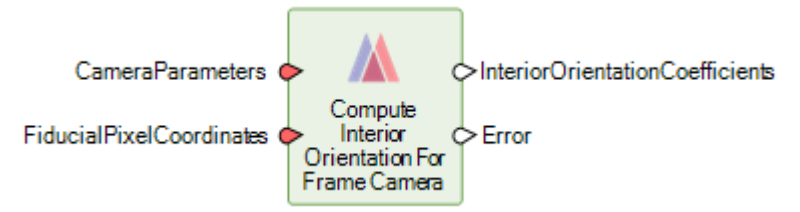

This operator produces coefficients that can be used to construct an affine transformation that converts from millimeters in film space (Fx, Fy) to pixels in pixel space (Px, Py) of the sensor.

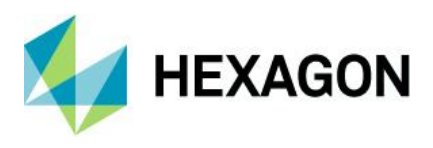

### <span id="page-45-0"></span>Define Adjustment Options For Projective Transform

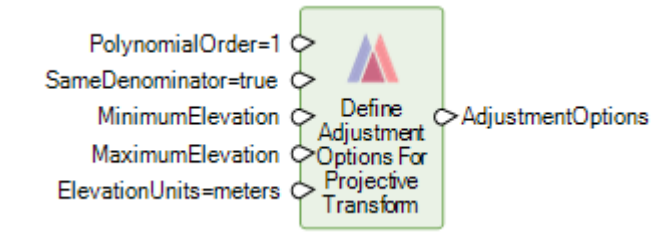

This operator defines adjustment options for a 2D/3D projective transform model for use with the Compute Transform operator (see above). If the input points to Compute Transform are 2D, a 2D transform will be created. If the points are 3D, the transform will be 3D.

The Projective Transform model is based on a Rational Polynomial Functions and provides a powerful modeling capability for multiperspective satellite images such as Landsat, SPOT and QuickBird. While the best way to transform and orthorectify is to use sensor-specific models, the projective transform can be used in situations where no sensor model and ephemeris information are available.

<span id="page-45-1"></span>Define Point Geometry

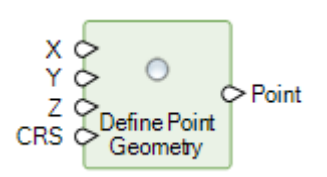

This operator creates a Point geometry from a set of input values representing the coordinate.

The coordinate reference system given to the operator will determine the coordinate inputs that must be set (3D requires X Y and Z; 2D requires X and Y; 1D requires Z). If no coordinate reference system is given, an unknown CRS will be used whose dimensionality will be determined by which coordinate inputs are set.

#### <span id="page-45-2"></span>Generate SIFT Match Points

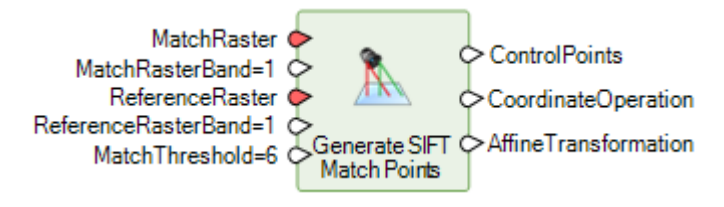

This operator uses a variant of the Scale Invariant Feature Transform (SIFT) algorithm to automatically identify common points (scale and orientation invariant features) that occur in both an input image (which is usually unreferenced) and a reference image. Using these point matches, a transformation is generated that maps the coordinate space of the input image to that of the reference. This technique is commonly used as part of a process to georeference unreferenced imagery based on a geospatially accurate reference image base or to simply co-register two images. It is also commonly used as an initial step in a more complex photogrammetric matching approach.

In addition to generating an affine transformation that can be easily applied to the input image, the automatically generated feature points can also be output to a ControlPoints dictionary so that they can be used in more complex geometric models if desired.

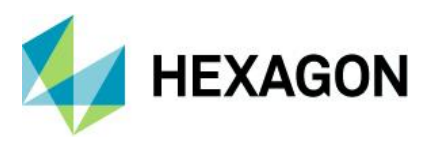

Below is an example of a Spatial Model that uses Generate SIFT Match Points to create an initial location for the unreferenced input image and then further refines the geometry model by using Generate Control Points Based On Reference and then Compute Transform with the new Projective Transform option to then ortho correct the image.

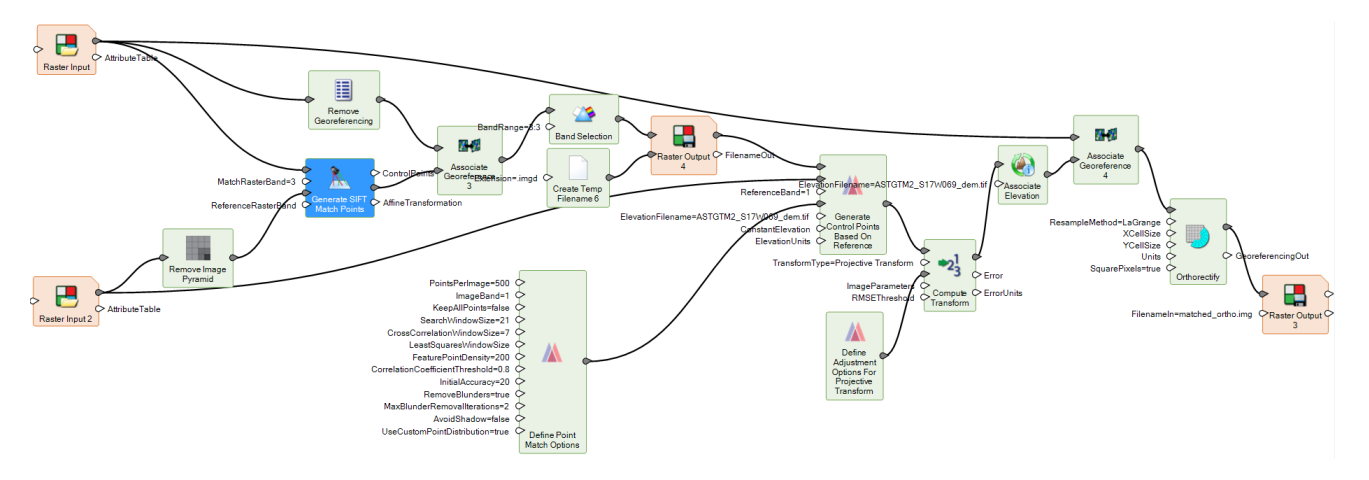

#### <span id="page-46-0"></span>Geospatial Data Output

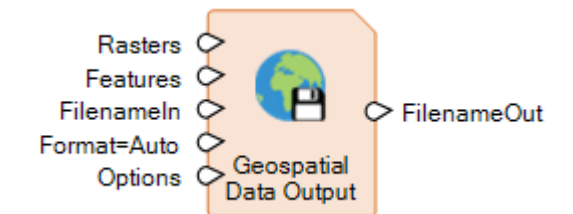

This operator saves geospatial data to a new file-based container. The formats supported by Geospatial Data Output allow for multiple Rasters and/or Features to be part of the same dataset (referred to as a container). Single Rasters may be saved to a larger selection of formats (including non-container formats) via the Raster Output operator. Likewise, single Features may be saved to a larger selection of formats (including noncontainer formats) via the Features Output operator.

Container formats currently include GeoPackage.

Names for the individual layers in the output container file can be set using the Set Data Name operator.

#### <span id="page-46-1"></span>Get IMAGINE Image Options

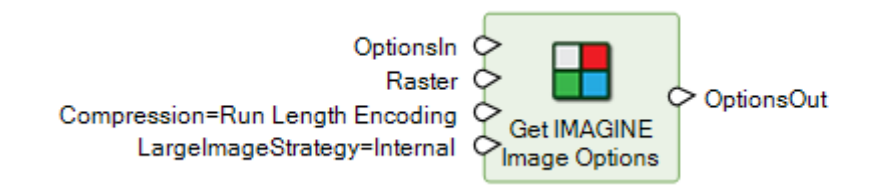

This operator creates the format-specific output-options dictionary for IMAGINE Images.

The primary reason for introducing this operator is to provide control over the new **LargeImageStrategy** for .img files. This provides a new way of storing data Internal to a .img file that includes the ability to losslessly compress data even if it is over 2GB (rather than using an uncompressed .ige external file), as well as being able to store NoData location information as a mask (rather than using a value). However, these new

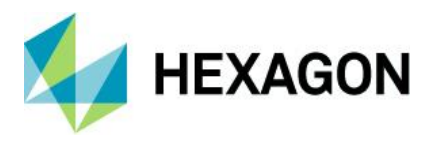

capabilities may not be supported by other software applications, so the option to store using the older External formatting is also provided.

These options work as described below:

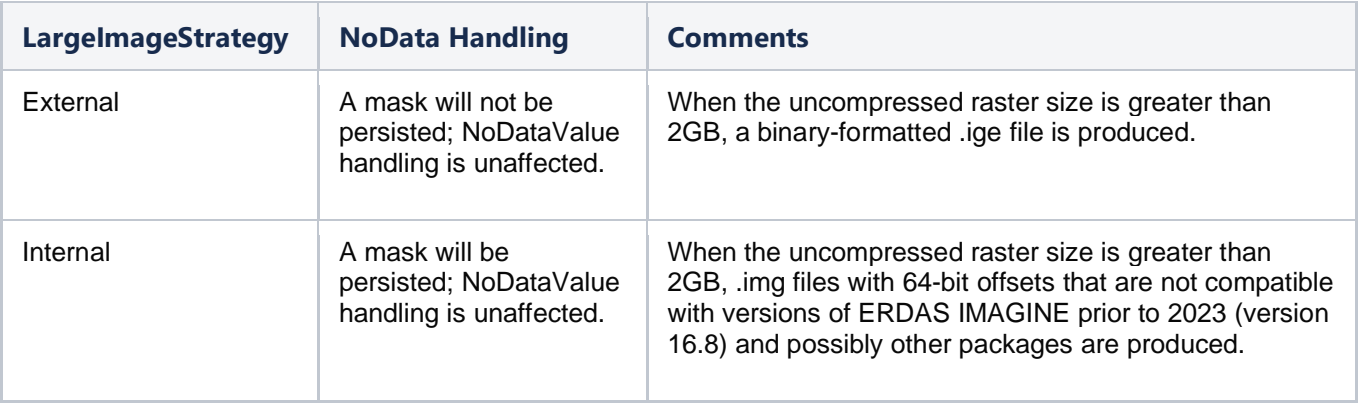

<span id="page-47-0"></span>Import Deep Learning Classifier

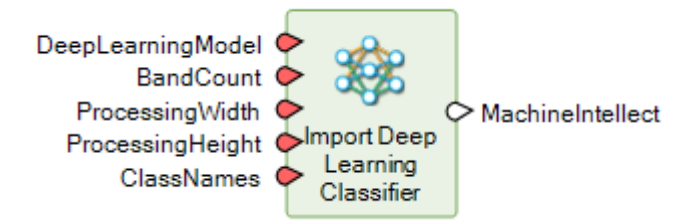

This operator imports TensorFlow deep learning classifiers created with other software.

A classification model is a deep learning model that accepts a batch of rasters and produces a batch of probabilities that each image is of a given class. The model operates on rasters of size ProcessingWidth x ProcessingHeight.

Classification models should accept one array of shape (BatchSize, ProcessingWidth, ProcessingHeight, BandCount) as input, representing the input raster to classify. They should produce an array of shape (BatchSize, ClassCount) floating point numbers as output, representing the probability that the input is of that class.

The model should be a TensorFlow 2 model, saved using tensorflow.keras.model.save or downloaded from TensorFlow Hub.

<span id="page-47-1"></span>Import Object Detector

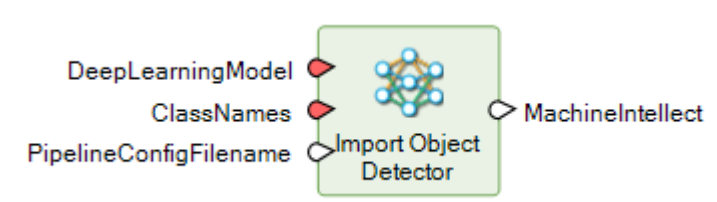

This operator imports TensorFlow deep learning object detector created with other software.

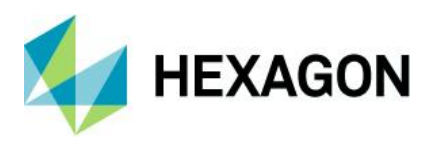

An object detector is a deep learning model that accepts a batch of rasters and produces a batch of detected objects.

Object detectors should accept one array of shape (BatchSize, ProcessingWidth, ProcessingHeight and 3) as input representing the input raster in which to detect objects. ProcessingWidth and ProcessingHeight are defined by the Detect Objects Using Deep Learning operator.

<span id="page-48-0"></span>Import Semantic Segmenter

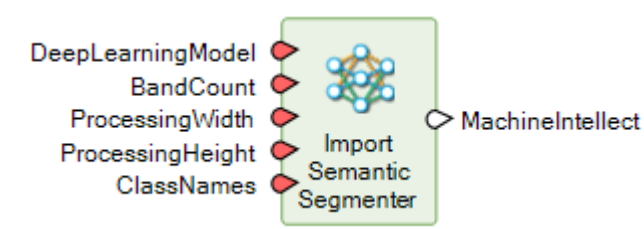

This operator imports TensorFlow deep learning segmentation models created with other software.

A segmentation model is a deep learning model that accepts a batch of raster tiles and produces a batch of rasters where each pixel represents the probability that the input pixel is of a given class. The model operates on rasters of size ProcessingWidth x ProcessingHeight.

Segmentation models should accept one array of shape (BatchSize, ProcessingWidth, ProcessingHeight and BandCount) as input representing the input raster tile to segment and produce an array of shape (BatchSize, ProcessingWidth, ProcessingHeight and ClassCount) floating point numbers as output representing the probability that each input pixel is of that class.

#### <span id="page-48-1"></span>Read Digital Camera Parameters From Australis File

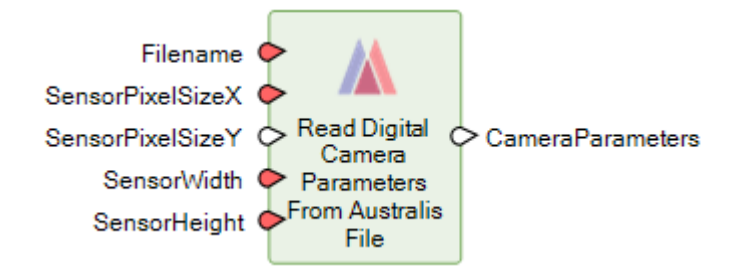

This operator reads digital camera parameters needed for setting up a Digital Camera from an Australis camera file.

<span id="page-48-2"></span>Read Frame Camera Parameters From Australis File

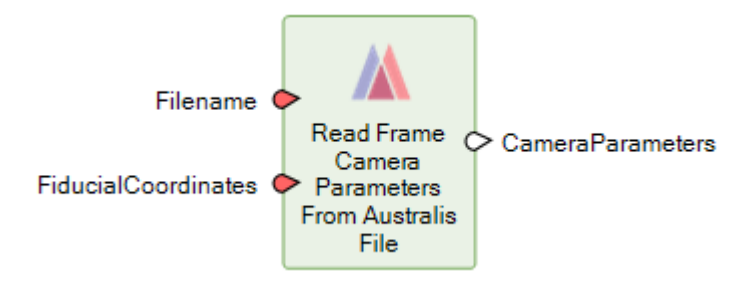

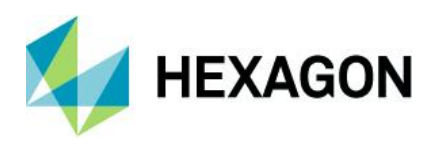

This operator reads frame camera parameters needed for setting up a Frame Camera from an Australis camera file.

<span id="page-49-0"></span>Refine Deep Learning Classifier

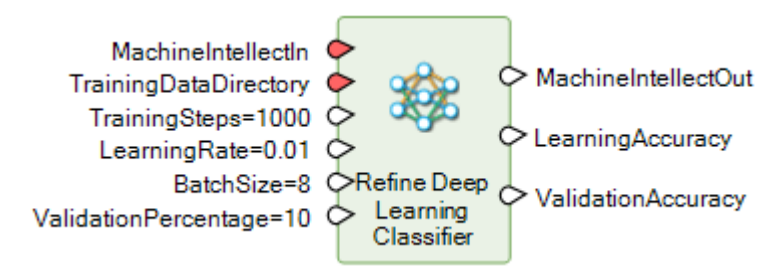

This operator refines the training on an existing deep learning classifier by supplying more training samples. This can be used to improve the overall accuracy or to tailor training for a new environment. The classes and band count in the training data must match the input machine intellect.

### <span id="page-49-1"></span>Refine Object Detector

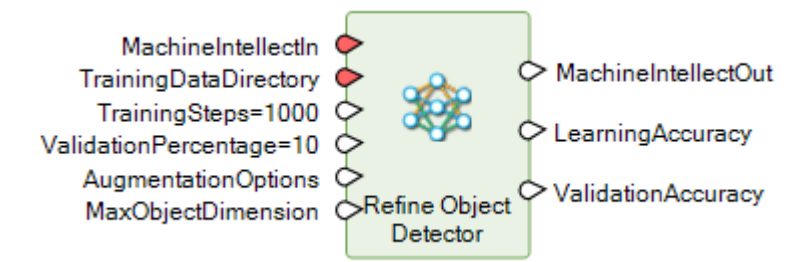

This operator refines an existing object detector by supplying more training samples. This can be used to improve the overall accuracy or to tailor the training for a new environment. The classes in the training data must match the input machine intellect.

<span id="page-49-2"></span>Refine Semantic Segmenter

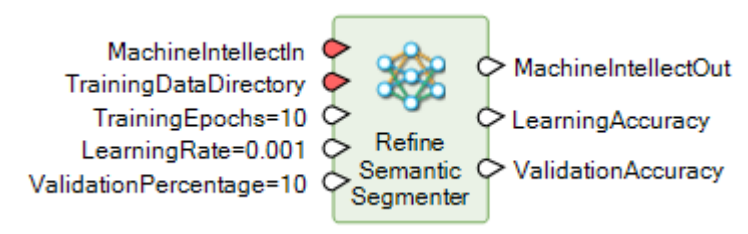

This operator refines the training on an existing Semantic Segmentation machine intellect by supplying more training samples. This can be used to improve the overall accuracy or to tailor the training for a new environment. The classes and band count in the training data must match the input machine intellect.

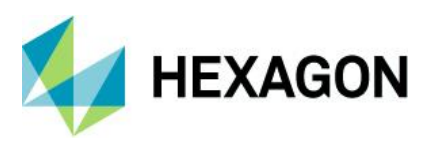

<span id="page-50-0"></span>Replace String

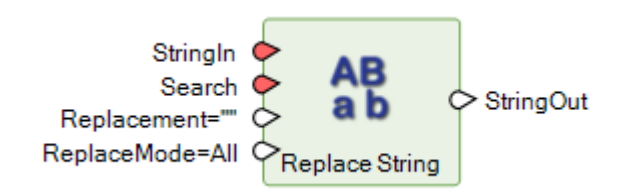

Replace String searches **StringIn** for occurrences of **Search** and replaces them with **Replacement**. You can search and replace the first, last or all occurrences of **Search**. The search is performed case-insensitive (based on the default locale), but the replacement is done with **Replacement** exactly as it is supplied to the operator.

Below is an example of how this operator might be used in a model to convert an input IMG file to TIFF and create the output TIFF file in the same directory as the input IMG.

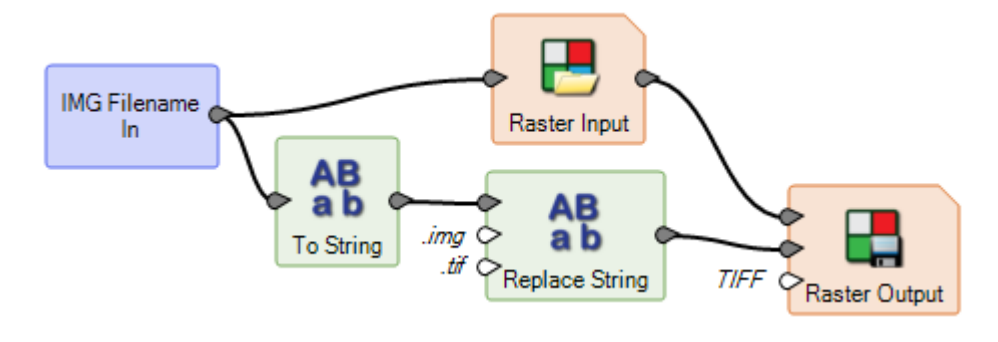

#### <span id="page-50-1"></span>Select Point Cloud Classifier

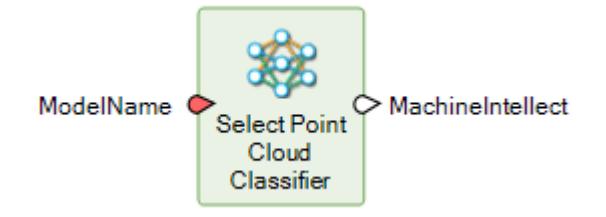

Spatial Modeler provides a selection of trained machine intellects for point cloud classification for different types of datasets/domains, for example, Airborne LiDAR. The operator allows you to select one of these intellects for use with the Classify Point Cloud Using Deep Learning operator.

#### <span id="page-50-2"></span>Set Data Name

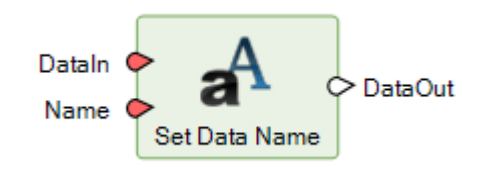

This operator sets the name property of the data, if supported. This may be used by Output operators to set the identifier of the data. For example, in Geospatial Data Output (see above), the name will be used as the table name when creating a GeoPackage. Another use of this operator is to set the name that will be displayed for the Layer in the Table of Contents when Previewing a dataset.

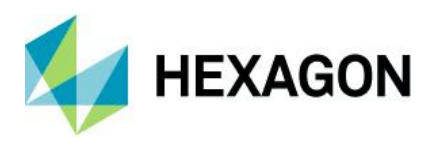

Below is an example of a model that outputs both a Raster and Features to a single GeoPackage file using the Geospatial Data Output operator. The Set Data Name operator is used to set the name that will be used for the layer-specific table when creating the GeoPackage.

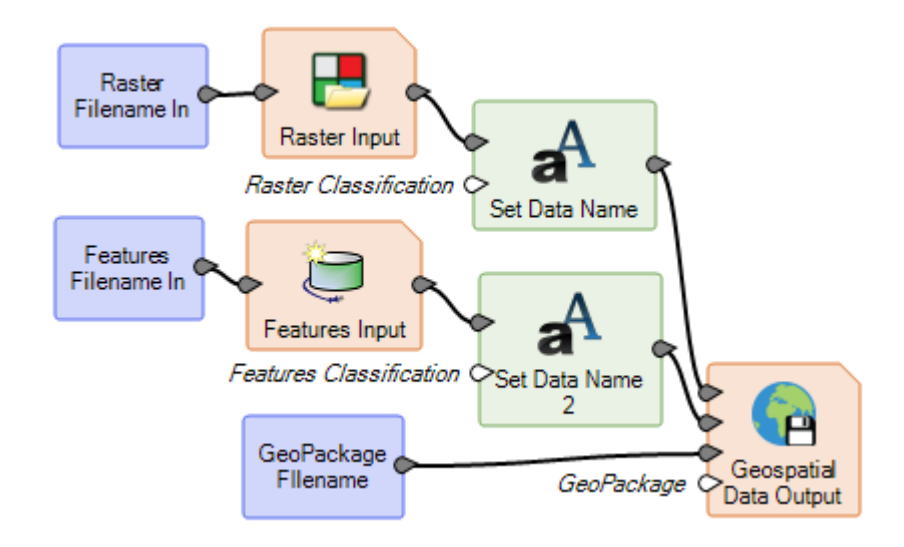

Below is an example of a model that previews three Raster data streams. By using the Set Data Name operator to set the name on the stream before feeding it to 2D Preview, the Table of Contents for the 2D View then identifies each dataset with the given name, making it easy to tell which dataset is which. The title bar of the 2D View also shows the dataset name of the top layer.

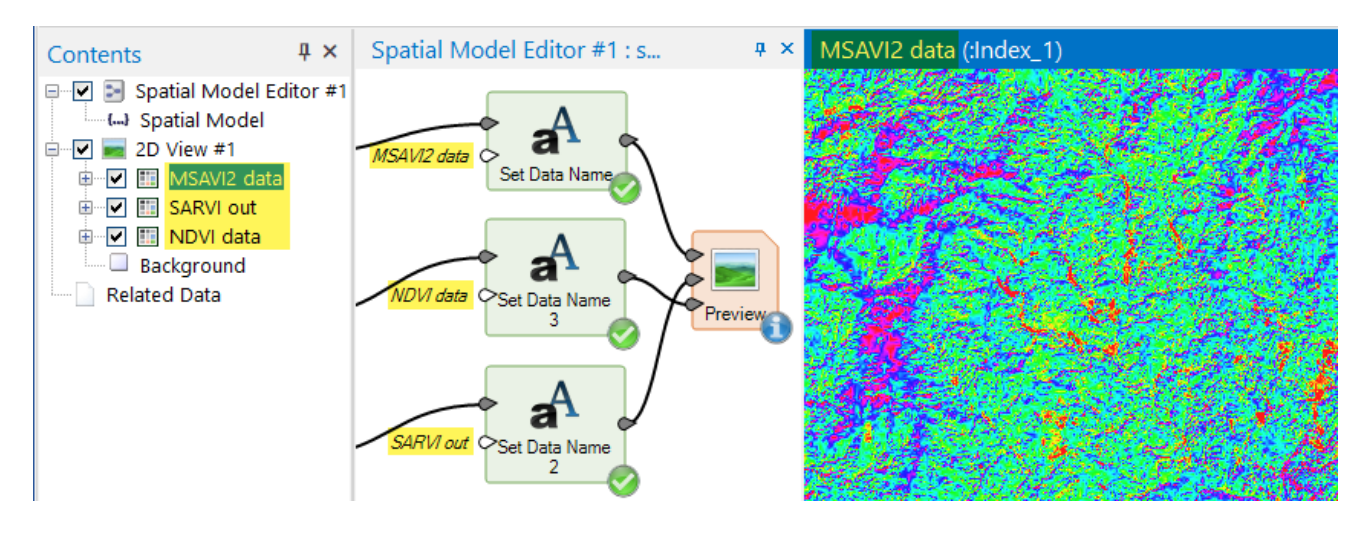

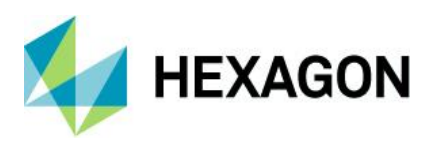

### <span id="page-52-0"></span>Format support

#### <span id="page-52-1"></span>Select Layer To Add dialog displays improved icons for supported formats

In prior releases the Select Layer To Add dialog would show some files, such as .jp2 files, with generic icons such as the "file" page icon, giving the false impression that the file might not be supported. This release has updated numerous file extensions to show more appropriate icons.

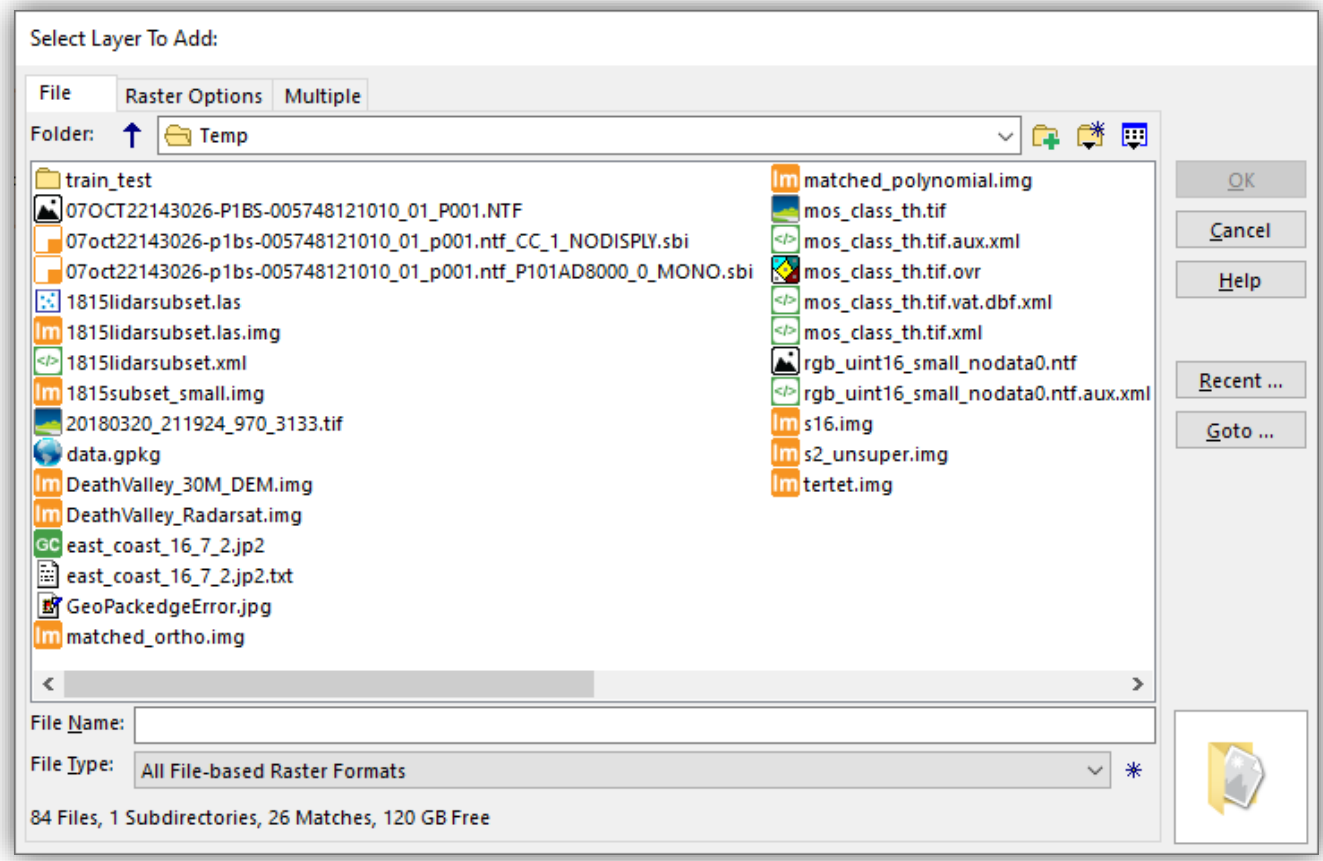

#### <span id="page-52-2"></span>IMAGINE Image File format (IMG)

The IMAGINE Image File Format (IMG) has been extended to provide support for lossless compressed IMG files larger than 2GB (rather than using an uncompressed .ige external file), as well as the ability to persist a NoData mask within the IMG file (rather than using a value).

However, these new capabilities may not be supported by other software applications yet, so the option to store using the older External formatting is provided via a Preference. See the IMAGINE Image Files (Native) preference category.

The screenshot below shows the same large thematic image stored first as an External format IMG and second as a new Internal format IMG. Note that the External formatting results in a set of three files that in total are 2.5 times larger than the two files created using the new Internal formatting.

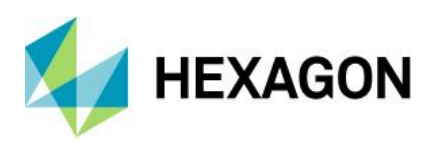

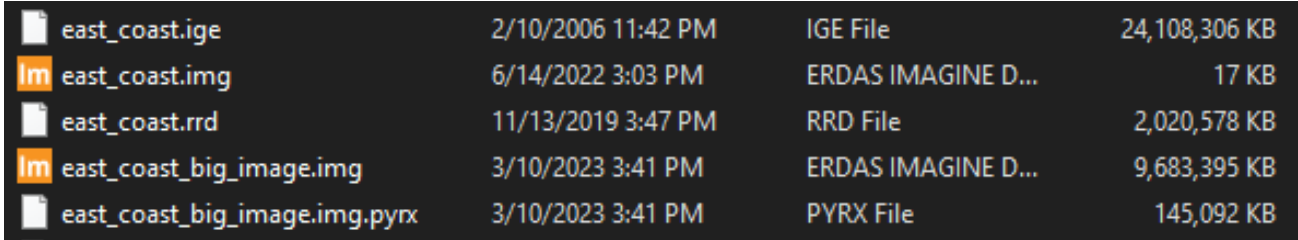

#### <span id="page-53-0"></span>Hexagon Smart Point Cloud (HSPC)

HSPC is a powerful, robust format for handling point cloud data.

ERDAS IMAGINE now directly supports point clouds in the Hexagon Smart Point Cloud format (HSPC). Certain Hexagon scanners allow exporting point clouds in HSPC, a 3D-tiled format enabling customers to avoid additional conversion steps into formats such as LAS. Advantages compared to OGC 3D tiles are better compression of the tile payload and precise encoding of point locations.

#### <span id="page-53-1"></span>Meta Raster Format (MRF) and Limited Error Raster Compression (LERC) format read

Meta Raster Format (MRF) is an image and data storage format designed for fast access to imagery within a georeferenced tile pyramid at discrete resolutions. It was originally developed at NASA's Jet Propulsion Laboratory.

Limited Error Raster Compression (LERC) is a format for compressed raster image data and is often used to store compressed raster data in the MRF format.

Support for reading both of these has been added.

#### <span id="page-53-2"></span>Sentinel-3 SLSTR Level-2 WST read

The SLSTR Level-2 WST product respects the Group for High Resolution Sea Surface Temperature (GHRSST) L2P specification and includes a single SST field derived from the best performing singlecoefficient SST field in any given part of the swath, plus a number of supporting data fields providing context for the SST fields.

#### <span id="page-53-3"></span>Adobe Deflate in GeoTIFF

Deflate is a lossless data compression technique that uses a combination of LZ77 and Huffman coding. Support has been added to both read TIFF files using this compression as well as to create TIFFs using Deflate.

#### <span id="page-53-4"></span>Better handling of container formats such as GeoPackage

Container formats are a type of storage format that allows more than a single dataset to be stored. For example, GeoPackage format allows multiple vector and raster datasets to be stored in a single GeoPackage. Prior releases supported reading of data from these container formats.

Spatial Modeler 2023 has been enhanced to enable the writing of multiple datasets into container formats such as GeoPackage (via the Geospatial Data Output operator).

#### <span id="page-53-5"></span>USGS Spectral Library Version 7 support

USGS Spectral Library Version 7 has been added to the available spectral libraries associated with the hyperspectral processing tools in ERDAS IMAGINE 2023.

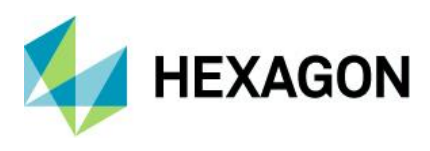

## <span id="page-54-0"></span>General ERDAS IMAGINE

#### <span id="page-54-1"></span>New Home tabs

Functionality in the ERDAS IMAGINE 2023 ribbon interface has been reorganized such that the Home tab is now context sensitive to the type of active View or Pane. Consequently, there are five discrete Home tabs. These make the appropriate tools for interacting with the active View much more readily available to the user.

In addition, all the Home tabs have an initial menu (in the Workspace group) that enables any other type of View to be started (or to start another one of the currently active type.)

Every Workspace contains a Home tab, consisting of tool tab groups for Workspace management and information, as well as groups specific to the current View, such as editing, View extent, etc. The tools are context sensitive, meaning that whether tools are active or what they do may depend on the current layer or the currently selected item.

#### 2D View

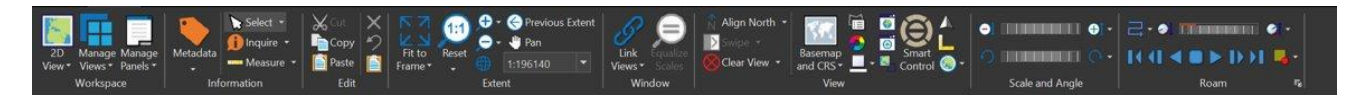

The 2D View displays raster, vector, point cloud and annotation data in a 2D View window. The Home tab for a 2D View is as shown above.

#### Map View

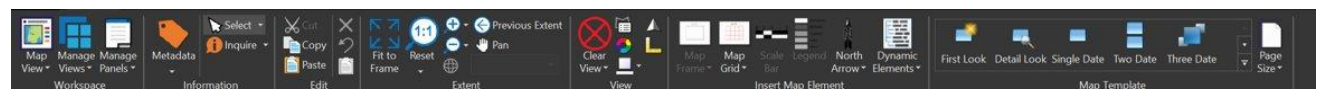

The Home tab for a Map View contains tools for creating a Map Composition in the Map View.

A map composition or map file is a file created with several components of the ERDAS IMAGINE Workspace, usually to be output to hard copy. The map composition contains map frames and map annotation. Map composition files have the extension .map. They can be created, edited and viewed in the Map View.

The Home (Map View) tab and the Drawing tab are the primary tabs for working in the Map View. Other frequently used tabs while creating map compositions are the respective raster tabs such as Multispectral and Panchromatic.

#### 3D View

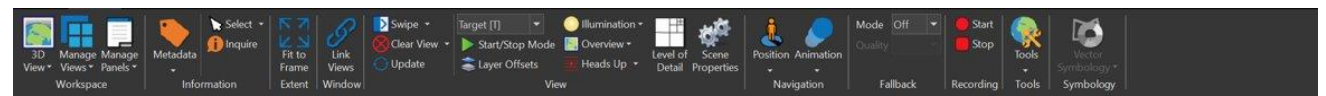

The Home tab for a 3D View contains tools for working in the 3D View that renders 3-dimensional DEMs, raster overlays and vector and/or annotation feature layers. The functions of VirtualGIS are rendered through the 3D View. The tools on the Home (3D View) tab are context sensitive, meaning that whether tools are active or what they do may depend on the current view, the current layer or the currently selected item.

#### Globe View

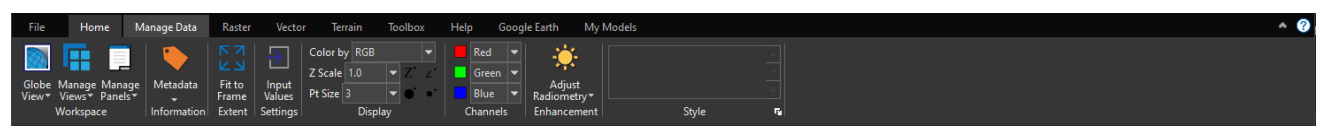

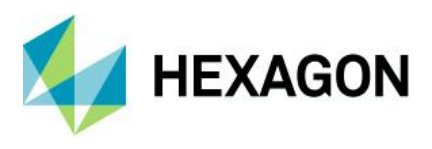

The Home (Globe View) is a new Home tab with tools specific to the 3D Preview operator in Spatial Modeler. The Home tab for a Globe View contains tools for working in the Globe View that renders 3-dimensional point cloud layers.

#### Model View

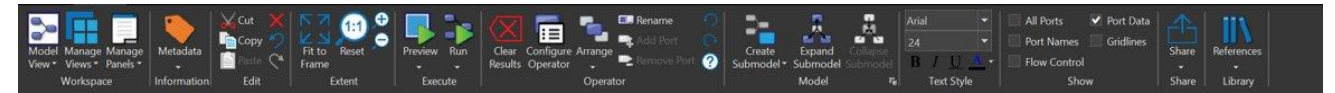

The Home (Model View) tab provides all the tools necessary for interacting with the Spatial Model Editor.

#### <span id="page-55-0"></span>DHHN2016 vertical datum

Support for the German DHHN2016 vertical datum transformation grid has been added.

#### <span id="page-55-1"></span>Option to save Image Chain styling parameters (with Global/Per User option)

In prior releases, changes made to the styling of an image displayed using the Image Chain rendering engine (which is now the default behavior) were automatically saved so that if that image were re-opened (by the same user) the display would default to the last saved styling.

In some instances, this caused confusion, especially if the styling last applied were wrong, such as a failed attempt to improve the contrast and brightness distribution of the image.

Consequently, ERDAS IMAGINE 2023 introduces a new menu in the Settings group of the specific Image Chain's tab to enable saving modes to be configured. The user can decide whether styling should be automatically saved or not (which then requires the user to intentionally select an option to save a specific styling) and if that styling should apply just for this user or for all users of that image file. If the latter is selected, the .icp styling file is saved in the same folder as the image file and uses the same base file name, without the format extension.

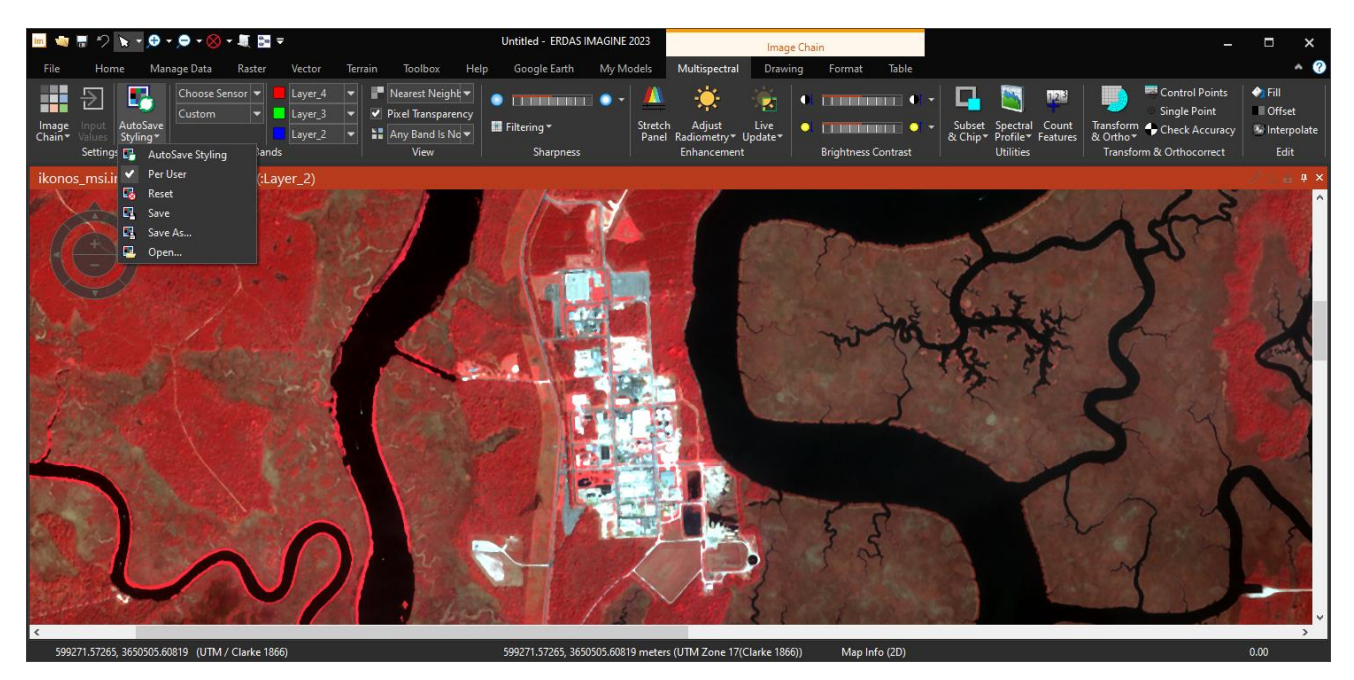

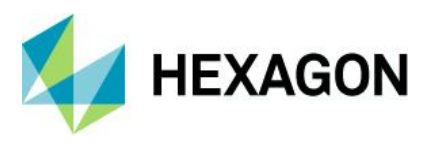

#### <span id="page-56-0"></span>Stealth Mouse support in Stereo Analyst for IMAGINE

Support is added for Stealth Mouse V-Type and Z-Type devices. This aligns Stereo Analyst's Stealth Mouse support to the other viewplex-based stereo applications, namely Stereo Point Measurement tool (SPM), Terrain Editor(TE), ORIMA and PRO600.

<span id="page-56-1"></span>Three-Click Rotated Rectangle edit tool supported for vector layers (i.e., feature collection)

The Three-Click Rotated Rectangle digitizing tool that was introduced with ERDAS IMAGINE 2022 Update 2 has been enhanced to work with vector layers in addition to the previously supported Annotation and AOI layers.

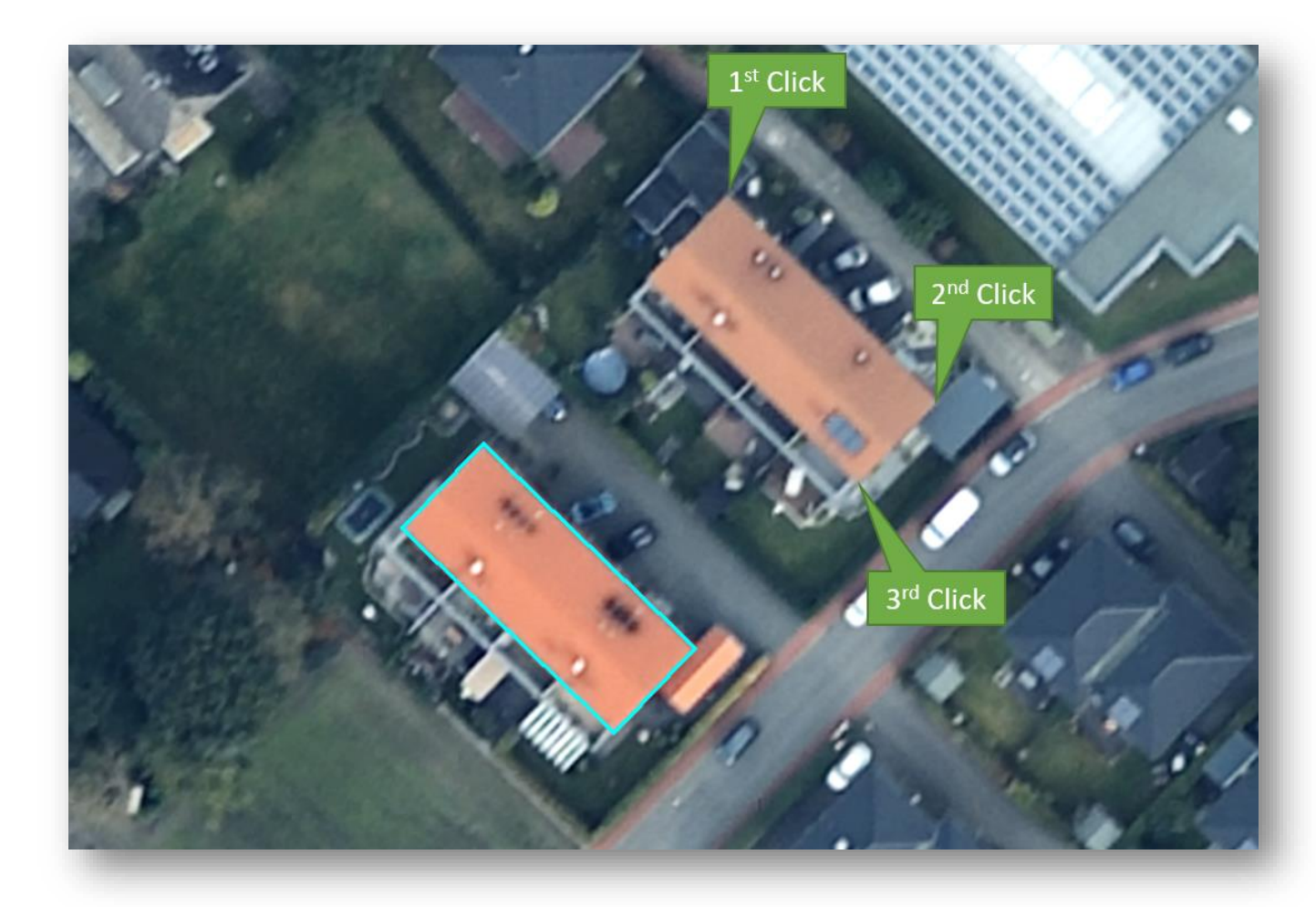

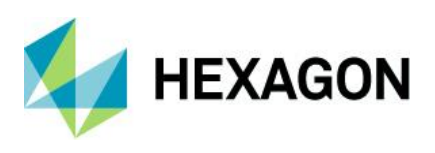

#### <span id="page-57-0"></span>Machine Learning Layout improvement to support Semantic Segmentation

Collection of training data for Semantic Segmentation has been added to the Machine Learning Layout. The training data for Semantic Segmentation are image chips that are labeled at the pixel level. This means each pixel of the image chip is annotated (attributed) with the class it represents. The Machine Learning Layout provides a framework for digitizing/labeling different classes and generating the image chips based on the labels.

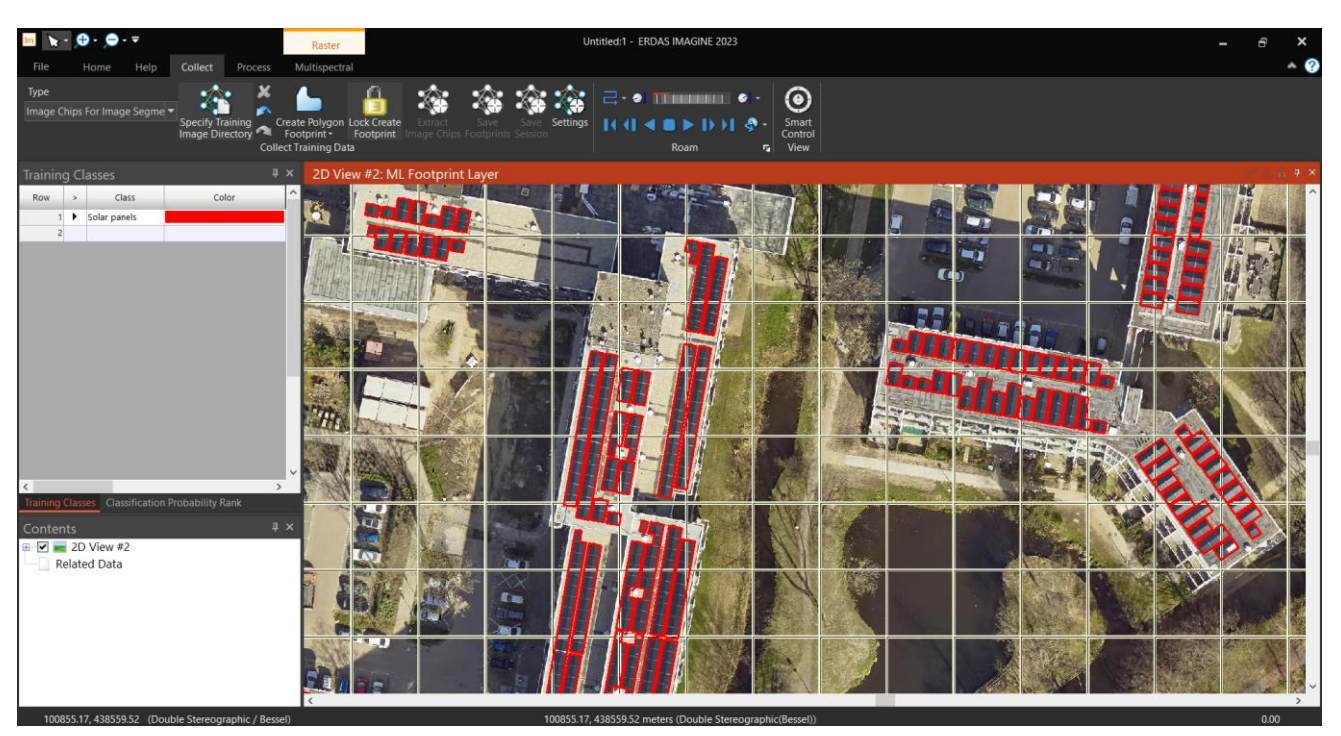

#### <span id="page-57-1"></span>Resample dialogs now use Spatial Modeler

Resample dialogs (e.g., Raster tab > Geometry group > Geometric Calibration menu > Orthorectify without GCPs) have been reimplemented to replace the previous executable program with a Spatial Model. This produces several benefits, including significant improvement in performance and more consistent handling of NoData.

#### <span id="page-57-2"></span>Replacement Sensor Model (RSM) refinement support in IMAGINE Photogrammetry

Support for refinement of RSM has been added. The RSM ground-to-image functions consist of one or multiple sets of rational polynomials that may have geometric errors. The geometric errors can be reduced/removed by applying polynomial corrections (refinements) to the original RSM model based on ground control points and tie points.

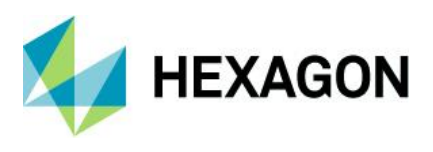

# <span id="page-58-0"></span>ERDAS IMAGINE LiveLink for Google Earth Engine

Google Earth Engine is a combination of a planetary scale collection of geospatial data and massive compute capability that can change the way people approach geospatial information analysis. The holdings include all the imagery from programs like Landsat, MODIS, Sentinel and others. This imagery spans the Earth and in many cases covers the last 40 years. Coupled with this data is a rich geoprocessing engine that puts the processing close to the data in the cloud. The combination of data and processing makes it possible to perform actions such as mapping change over time for the whole world in ways that were impractical in the past.

ERDAS IMAGINE LiveLink for Google Earth Engine is a new product available for use with ERDAS IMAGINE that pairs the intuitive, easy-to-use graphical modeling environment of ERDAS IMAGINE's Spatial Model Editor with the vast data holdings and online geoprocessing capabilities of Google Earth Engine.

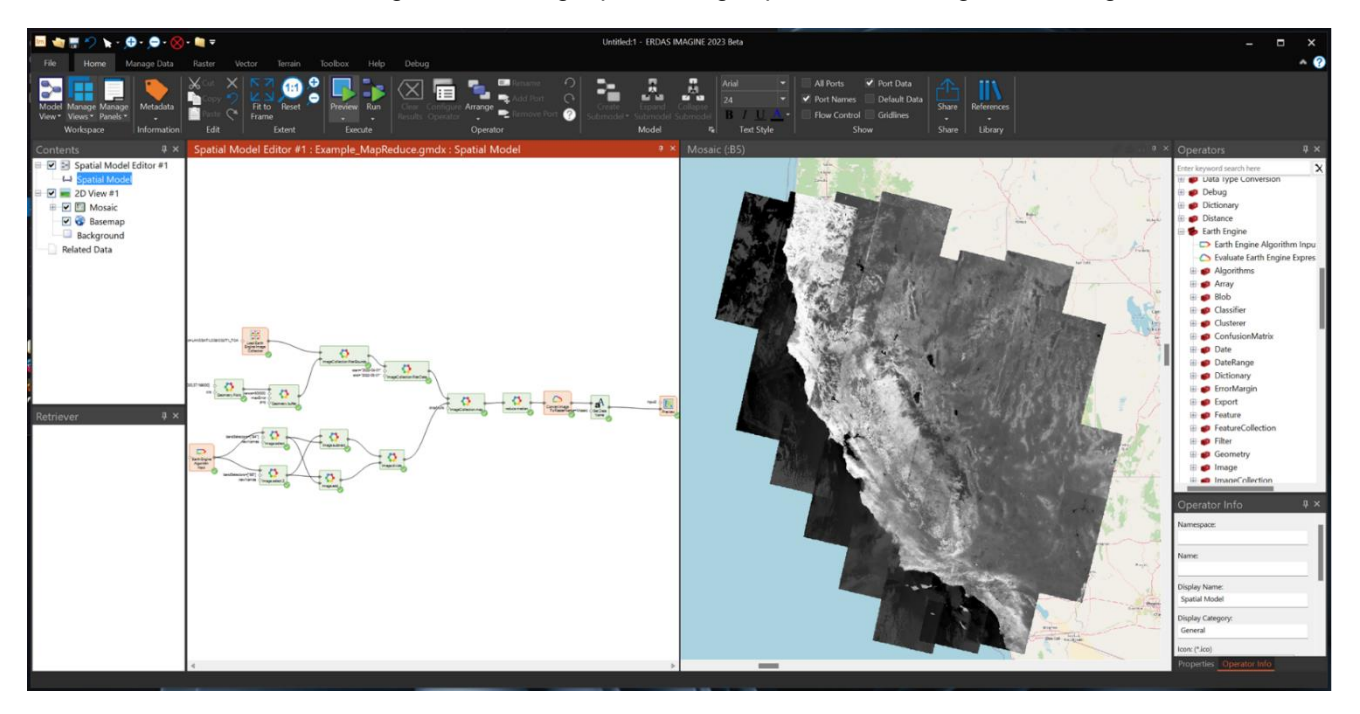

The screenshot above shows a spatial-temporal query being used to select all the images within a 600-km radius of San Francisco in 2022, the NDVI computed for each, and all combined into a single output. Just locating and acquiring all this data would have been a large, time-consuming task in the past.

LiveLink for Google Earth Engine introduces 12 new operators that provide the interface with the Google Earth Engine Cloud services. In addition to these 12, an additional 850 or so Earth Engine operators arranged in about a dozen categories are created dynamically within Spatial Modeler using Google Earth Engine's REST API. These operators can be assembled like any other Spatial Modeler operator to create a model that runs on Google's cloud infrastructure.

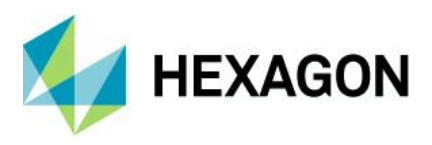

## <span id="page-59-0"></span>New interface Operators provided by LiveLink for Google Earth Engine

#### <span id="page-59-1"></span>Convert Image To Raster

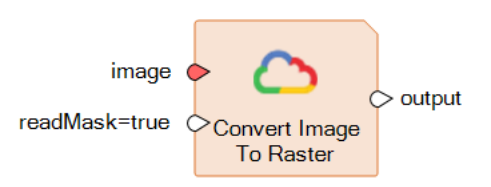

This operator uses the Earth Engine Image expression that is connected to the image port to create an IMAGINE.Raster on the output port. This enables raster tiles to be read by any of the Spatial Modeler operators that take an IMAGINE.Raster as an input. All the computation defined by the input Image expression is performed on the Google cloud infrastructure. Computation is only performed for the requested tiles at the requested resolution.

#### <span id="page-59-2"></span>Earth Engine Algorithm Input

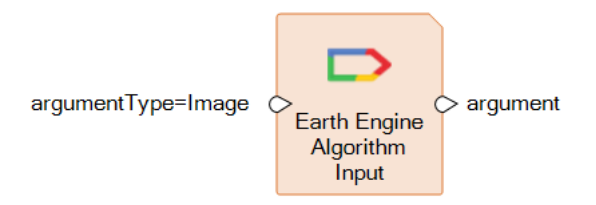

This operator is a section of the Spatial Model built from Earth Engine operators that is to be used as an input to an operator such as ImageCollection.map. The Algorithm must begin with an Earth Engine Algorithm Input that defines the number and order of inputs to be used.

#### <span id="page-59-3"></span>Evaluate Earth Engine Expression As Value

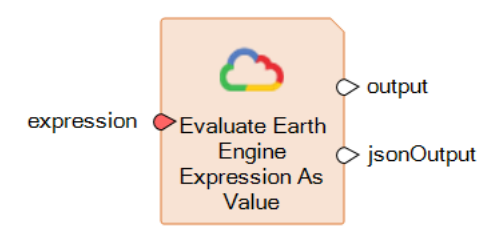

This operator evaluates the Earth Engine Expression and returns its value as the appropriate type. For example, an expression that results in an integer will return an IMAGINE.Int on the **output** port, a double will return an IMAGINE.Double and a string will return an IMAGINE.String. Expressions evaluating non-value types such as an Earth Engine Image Collection or an Earth Engine Image return metadata about the expression as an IMAGINE.Dictionary. The JSON value returned from the expression evaluation can be viewed on the **jsonOutput** port. This can be useful during the development of the model to understand the results of an operation.

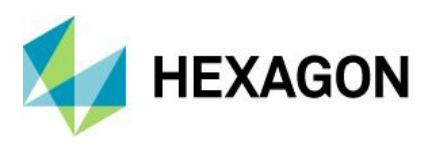

ERDAS IMAGINE 2023 Update 1

#### <span id="page-60-0"></span>Export Image to Asset

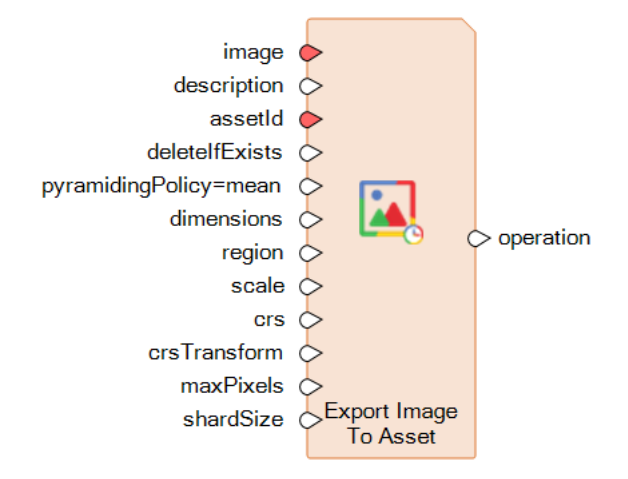

This operator lets you create a task to evaluate an Earth Engine Image expression and save the results as an asset in the Earth Engine Project space. Assets in the Project space can be directly used in further Earth Engine computations. The resulting asset ID is visible in the Project folder in the Earth Engine Catalog Browser.

<span id="page-60-1"></span>Export Image to Cloud Storage

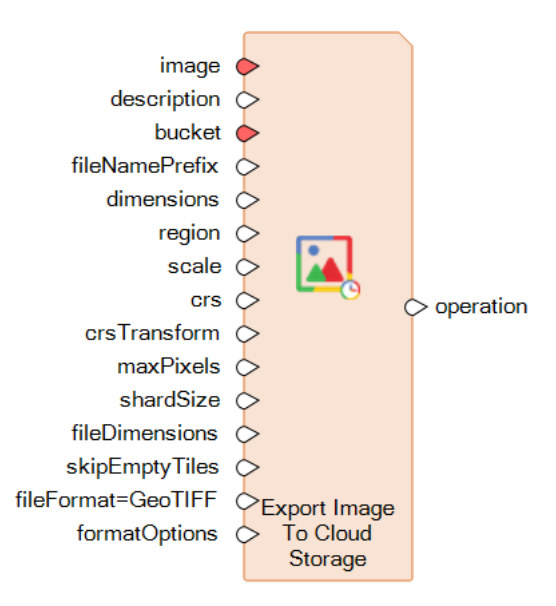

This operator lets you create a task to evaluate an Earth Engine Image expression and save it as one or more files in the named bucket in Google Cloud. The account to which the bucket belongs must have given access to the Earth Engine project being used.

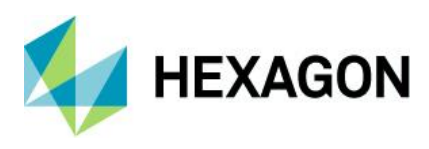

ERDAS IMAGINE 2023 Update 1

#### <span id="page-61-0"></span>Export Image to Drive

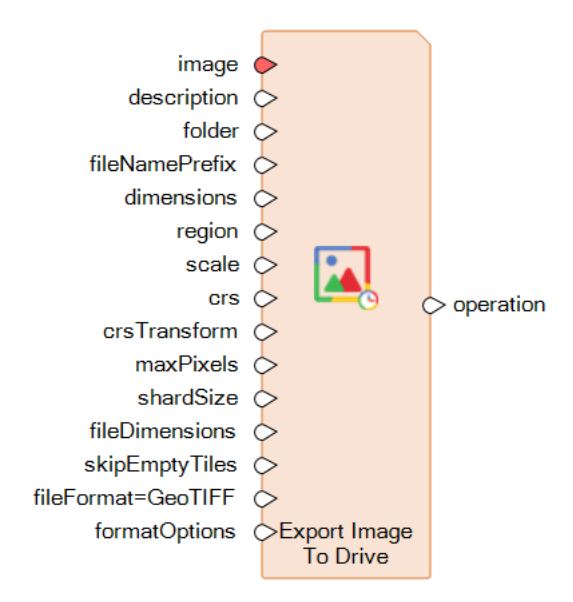

This operator lets you create a task to evaluate an Earth Engine Image expression and save it as one or more files in the named folder in Google Drive. The account folder must be accessible to the Earth Engine project being used.

#### <span id="page-61-1"></span>Export Video to Cloud Storage

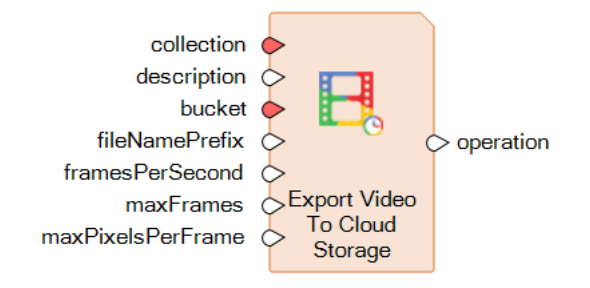

This operator lets you create and start a task to evaluate and export an Earth Engine Image Collection expression as an MP4 formatted video file saved to Google Cloud storage. The collection must only contain RGB images in the final CRS and resolution. See Creating Videos From Image Collections for details.

<span id="page-61-2"></span>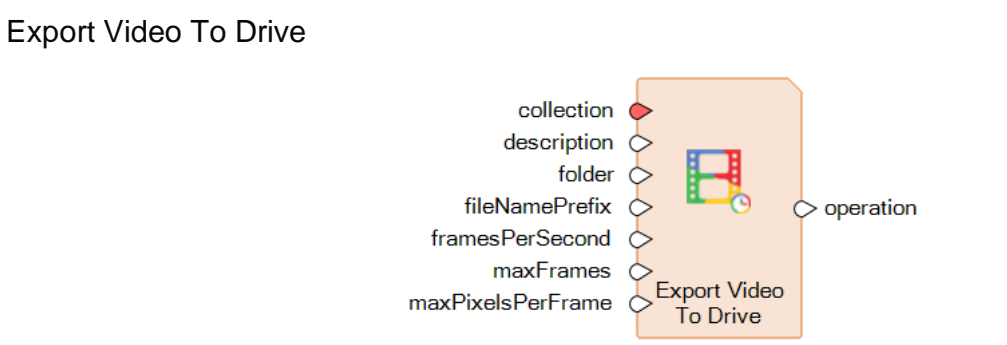

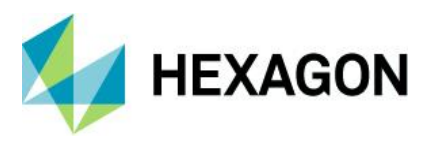

This operator lets you create and start a task to evaluate and export an Earth Engine Image Collection expression as an MP4 formatted video file saved to Google Drive storage. The collection must only contain RGB images in the final CRS and resolution. See Creating Videos From Image Collections for details.

<span id="page-62-0"></span>Get Earth Engine Image Information

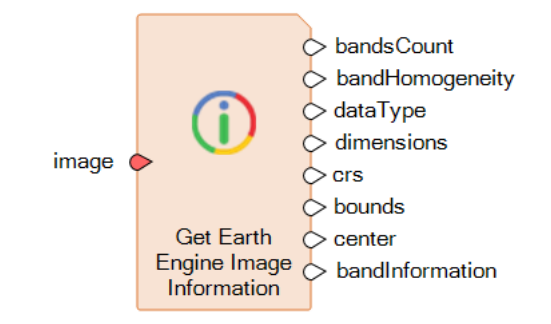

This operator evaluates the Earth Engine Image expression given on the **image** port and returns several pieces of useful information about the first band of the resulting image. Earth Engine images are not constrained to have homogenous bands. The outputs **dataType**, **dimensions**, **crs**, **bounds** and **center** are presented for the first band only, given that typically the bands are homogenous; however, the full set of metadata is returned on the **bandInformation** port.

This operator is very useful as a debugging tool during the development of a model using the Earth Engine image operators.

<span id="page-62-1"></span>Load Earth Engine Image

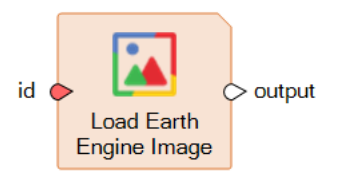

This operator selects a single image from the Earth Engine catalog of data and makes it available as an EarthEngine.Image for use by any of the Earth Engine operators that take an EarthEngine.Image as an input.

The operator can be configured using the Earth Engine Catalog Browser to select an image asset ID.

<span id="page-62-2"></span>Load Earth Engine Image Collection

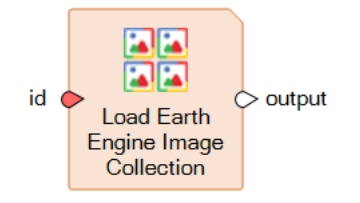

This operator selects an image collection from the Earth Engine catalog of data and makes it available as an EarthEngine.ImageCollection for use by any of the Earth Engine operators that take an EarthEngine.ImageCollection as an input.

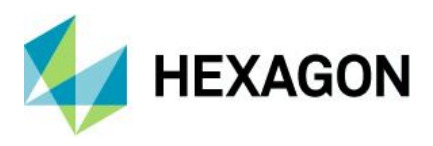

The operator can be configured using the Earth Engine Catalog Browser to select an image collection asset ID.

<span id="page-63-0"></span>Wait For Operation

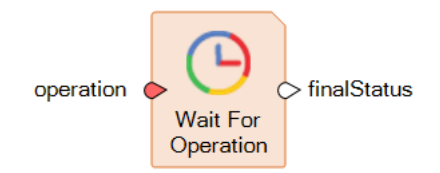

This operator waits for the batch operation identified by the input to complete, and upon completion the final status of the operation is made available.

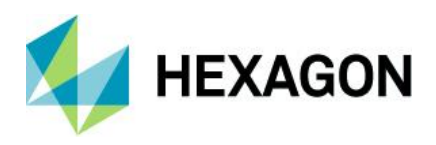

# <span id="page-64-0"></span>**Issues resolved: ERDAS IMAGINE 2023**

# <span id="page-64-1"></span>IMAGINE Essentials

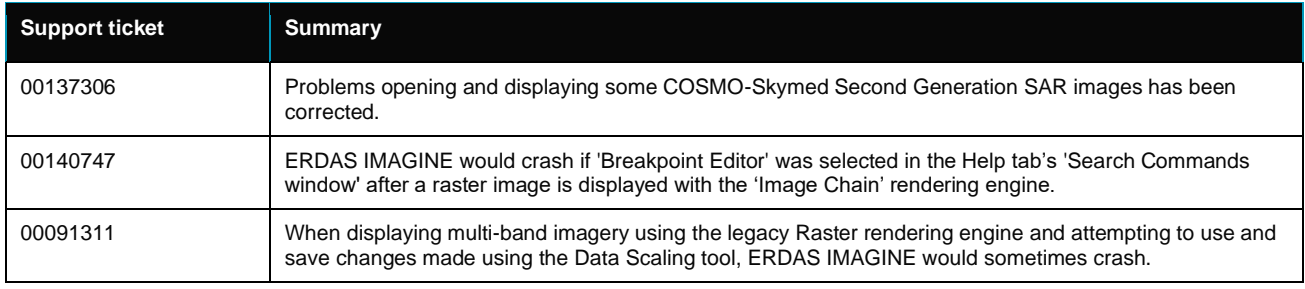

# <span id="page-64-2"></span>IMAGINE Advantage

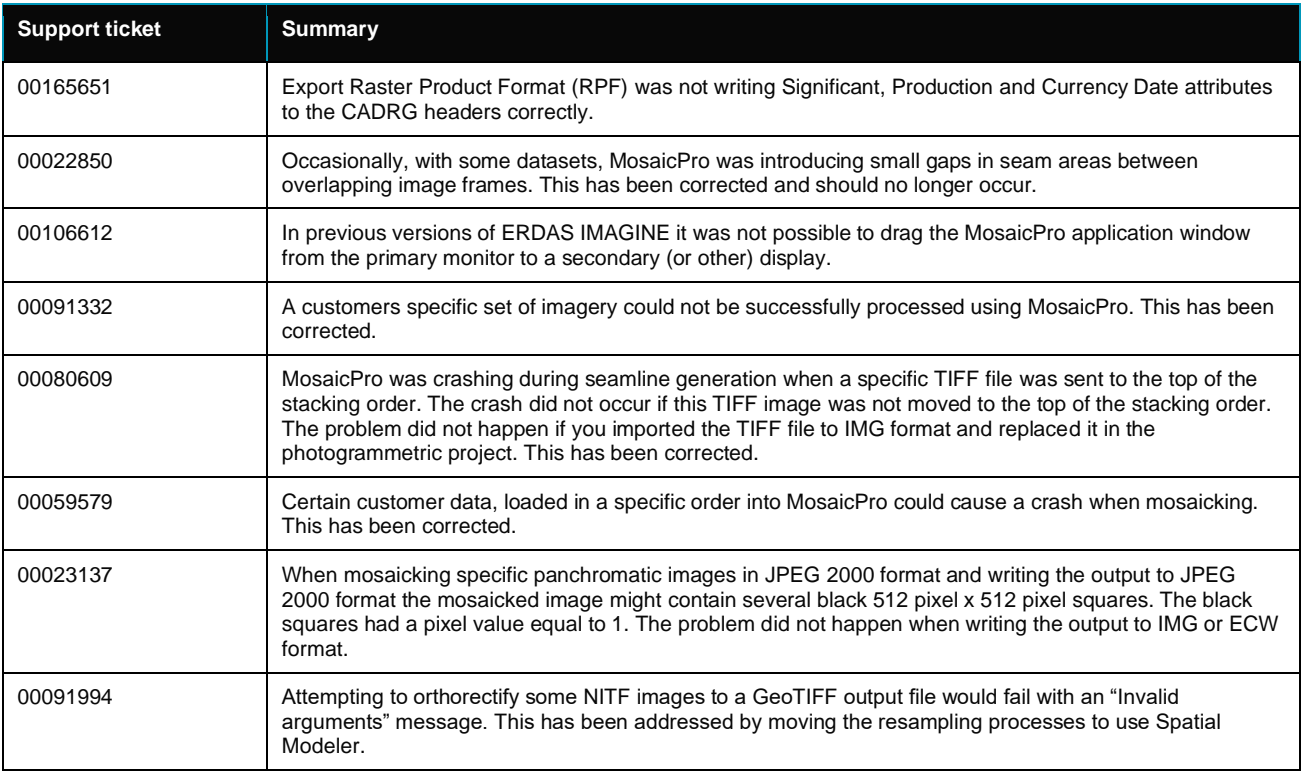

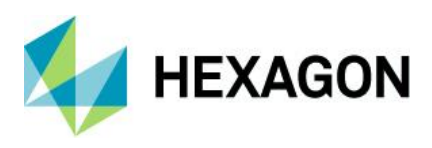

# <span id="page-65-0"></span>IMAGINE Expansion Pack

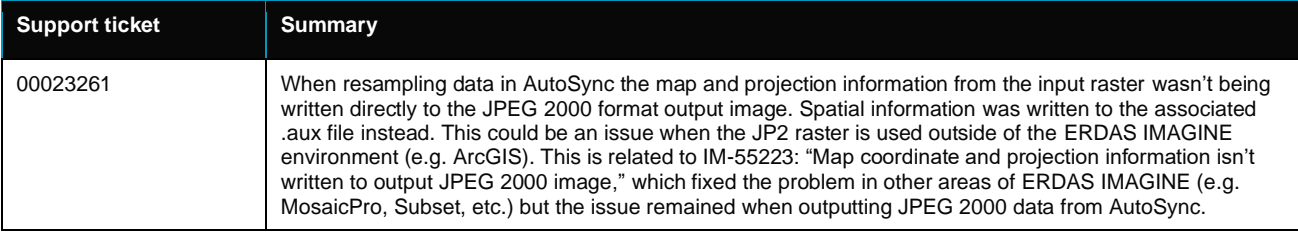

# <span id="page-65-1"></span>IMAGINE SAR Interferometry

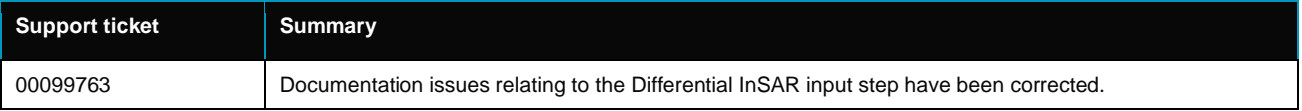

## <span id="page-65-2"></span>IMAGINE SAR Feature

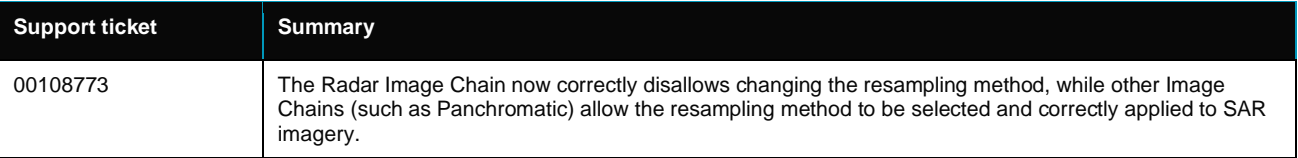

# <span id="page-65-3"></span>IMAGINE Photogrammetry

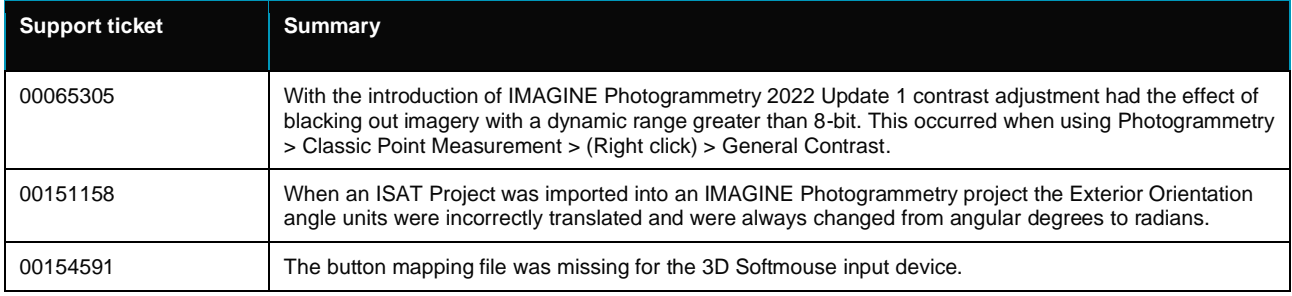

# <span id="page-65-4"></span>IMAGINE DSM Extractor

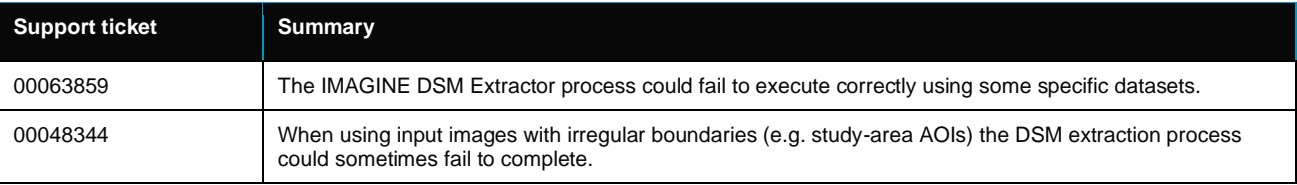

## <span id="page-65-5"></span>IMAGINE Professional

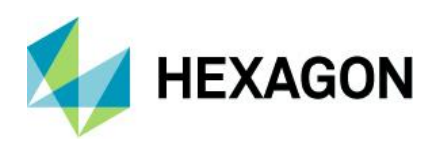

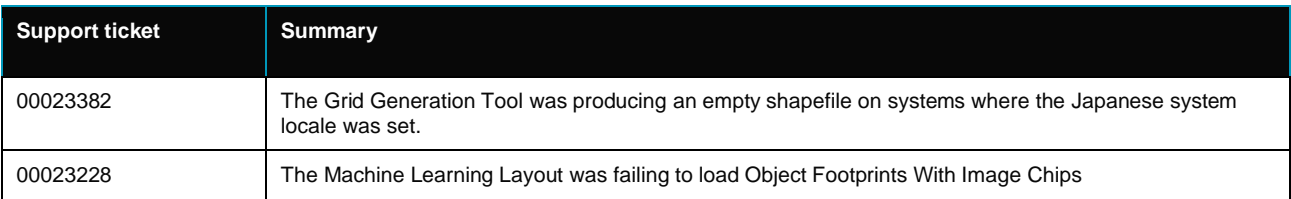

# <span id="page-66-0"></span>ERDAS ER Mapper

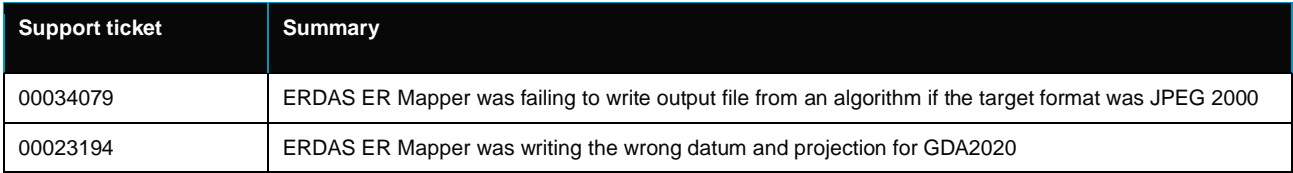

# <span id="page-66-1"></span>IMAGINE Objective

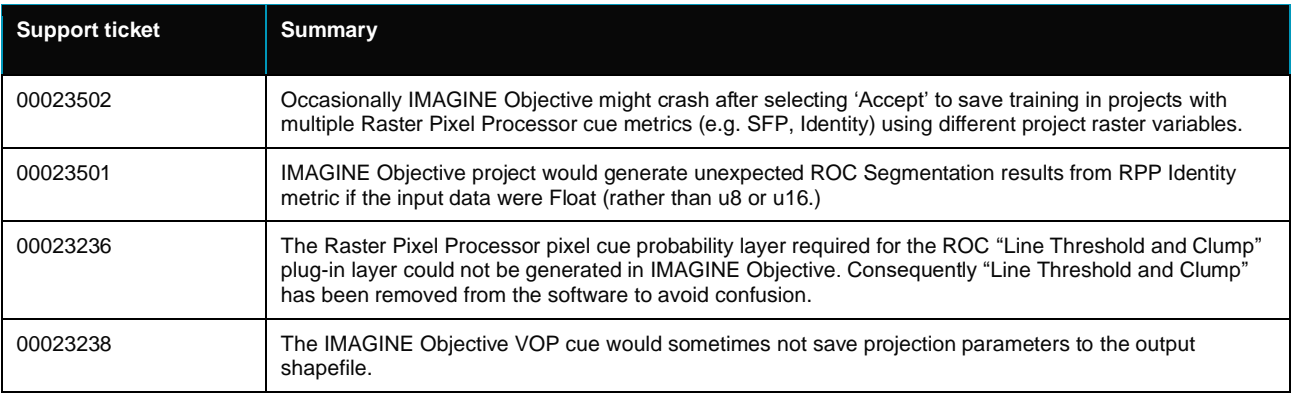

# <span id="page-66-2"></span>Spatial Modeler

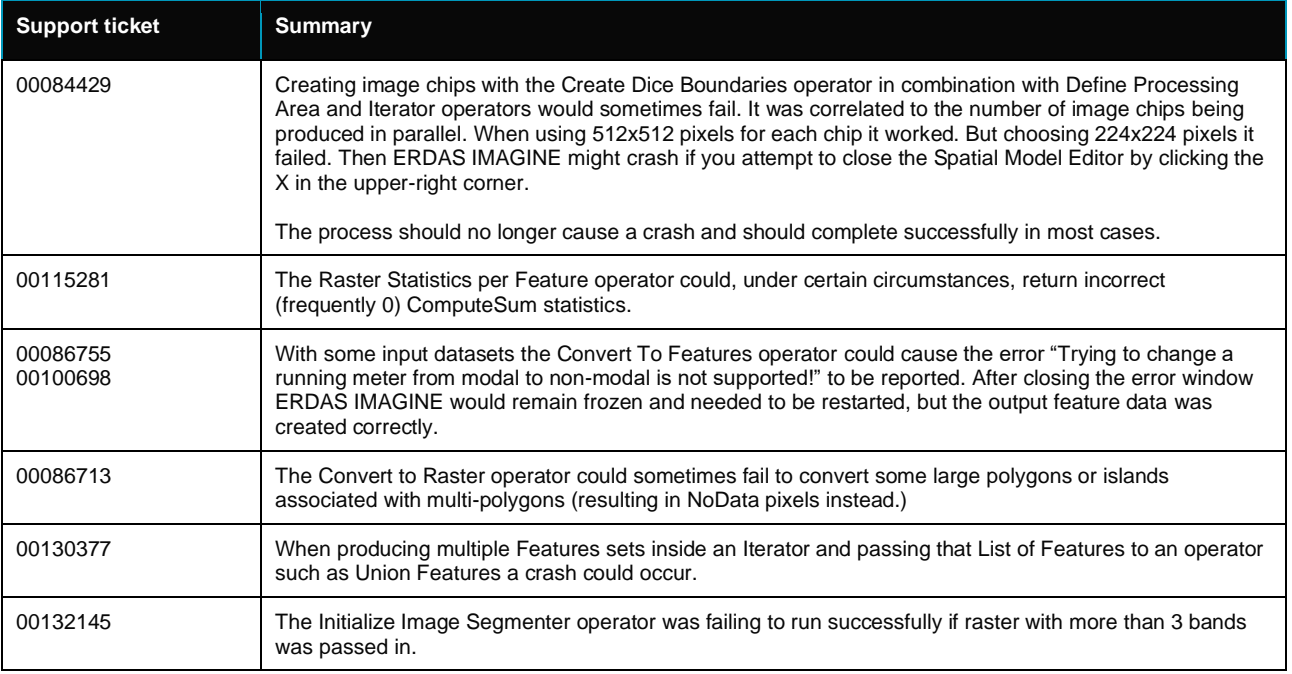

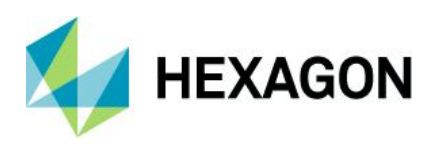

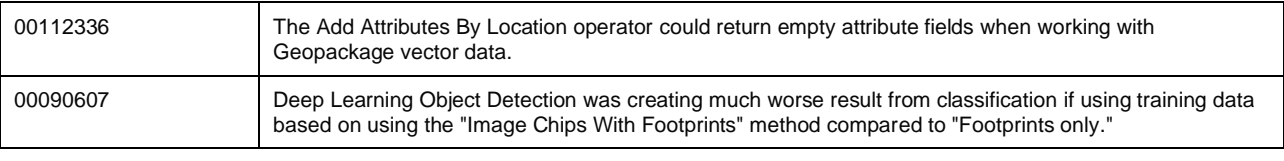

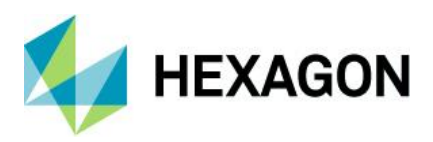

# <span id="page-68-0"></span>**About Hexagon**

Hexagon is the global leader in digital reality solutions, combining sensor, software and autonomous technologies. We are putting data to work to boost efficiency, productivity, quality and safety across industrial, manufacturing, infrastructure, public sector, and mobility applications.

Our technologies are shaping production and people-related ecosystems to become increasingly connected and autonomous – ensuring a scalable, sustainable future.

Hexagon's Safety, Infrastructure & Geospatial division improves the resilience and sustainability of the world's critical services and infrastructure. Our solutions turn complex data about people, places and assets into meaningful information and capabilities for better, faster decision-making in public safety, utilities, defense, transportation and government.

Hexagon (Nasdaq Stockholm: HEXA B) has approximately 24,000 employees in 50 countries and net sales of approximately 5.2bn EUR. Learn more at hexagon.com and follow us *[@HexagonAB](https://twitter.com/hexagonab)*.

# Copyright

© 2024 Hexagon AB and/or its subsidiaries and affiliates. All rights reserved. All other trademarks or service marks used herein are property of their respective owners.

Warning: The product made the subject of this documentation, including the computer program, icons, graphical symbols, file formats, audio-visual displays and documentation (including this documentation) (collectively, the "Subject Product") may be used only as permitted under the applicable software license agreement, and subject to all limitations and terms applicable to use of the Subject Product therein. The Subject Product contains confidential and proprietary information of Intergraph Corporation, a member of the Hexagon Group of companies ("Hexagon"), its affiliates, and/or third parties. As such, the Subject Product is protected by patent, trademark, copyright and/or trade secret law and may not be transferred, assigned, provided, or otherwise made available to any third party in violation of applicable terms and conditions cited further below.

# Terms of Use

By installing, copying, downloading, accessing, viewing, or otherwise using the Subject Product, you agree to be bound by the terms of the EULA found here: [https://legaldocs.hexagon.com/sig/Licenses/EULA\\_SA\\_SIG-](https://legaldocs.hexagon.com/sig/Licenses/EULA_SA_SIG-Eng_062023.pdf)[Eng\\_062023.pdf.](https://legaldocs.hexagon.com/sig/Licenses/EULA_SA_SIG-Eng_062023.pdf)

## **Disclaimers**

Hexagon and its suppliers believe the information in this publication is accurate as of its publication date. Hexagon is not responsible for any error that may appear in this document. The information and the software discussed in this document are subject to change without notice.

Language Translation Disclaimer: The official version of the Documentation is in English. Any translation of this document into a language other than English is not an official version and has been provided for convenience only. Some portions of a translation may have been created using machine translation. Any translation is provided "as is." Any discrepancies or differences occurring in a translation versus the official English version are not binding and have no legal effect for compliance or enforcement purposes. Hexagon disclaims any and all warranties, whether express or implied, as to the accuracy of any translation.

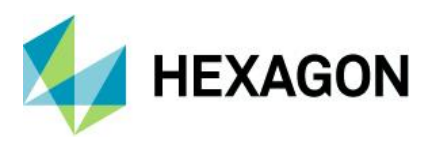

Reasonable efforts have been made to provide an accurate translation; however, no translation, whether automated or provided by human translators is perfect. If any questions arise related to the accuracy of the information contained in a translated version of Documentation, please refer to its official English version. Additionally, some text, graphics, PDF documents, and/or other accompanying material may not have been translated.

## Links To Third Party Websites

This Document may provide links to third party websites for your convenience and information. Third party websites will be governed by their own terms and conditions. Hexagon does not endorse companies or products to which it links.

Third party websites are owned and operated by independent parties over which Hexagon has no control. Hexagon shall not have any liability resulting from your use of the third party website. Any link you make to or from the third party website will be at your own risk and any information you share with the third party website will be subject to the terms of the third party website, including those relating to confidentiality, data privacy, and security.

Hexagon provides access to Hexagon international data and, therefore, may contain references or cross references to Hexagon products, programs and services that are not announced in your country. These references do not imply that Hexagon intends to announce such products, programs or services in your country.

#### Revisions

Hexagon reserves the right to revise these Terms at any time. You are responsible for regularly reviewing these Terms. Your continued use of this Document after the effective date of such changes constitutes your acceptance of and agreement to such changes.

#### **Questions**

[Contact us](https://hexagon.com/company/contact-us) with any questions regarding these Terms.